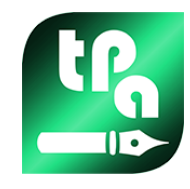

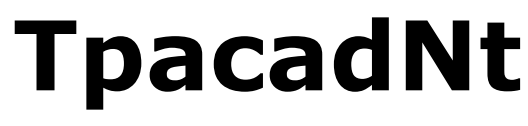

Version 2.4.22

# *TpaCADNT*

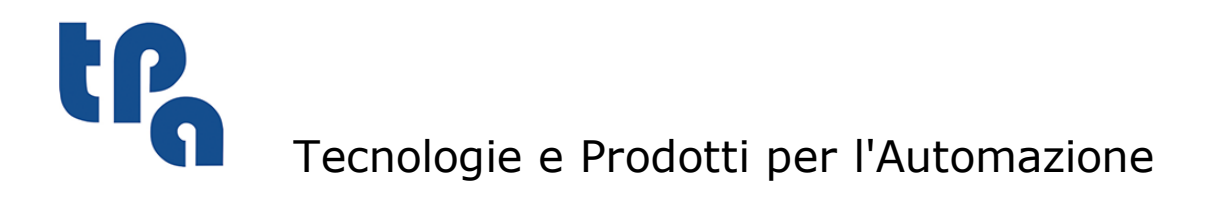

This documentation is property of TPA S.r.l. Any unauthorized copy is forbidden. The Company reserves the right to modify the content of the document at any time.

# **Table of contents**

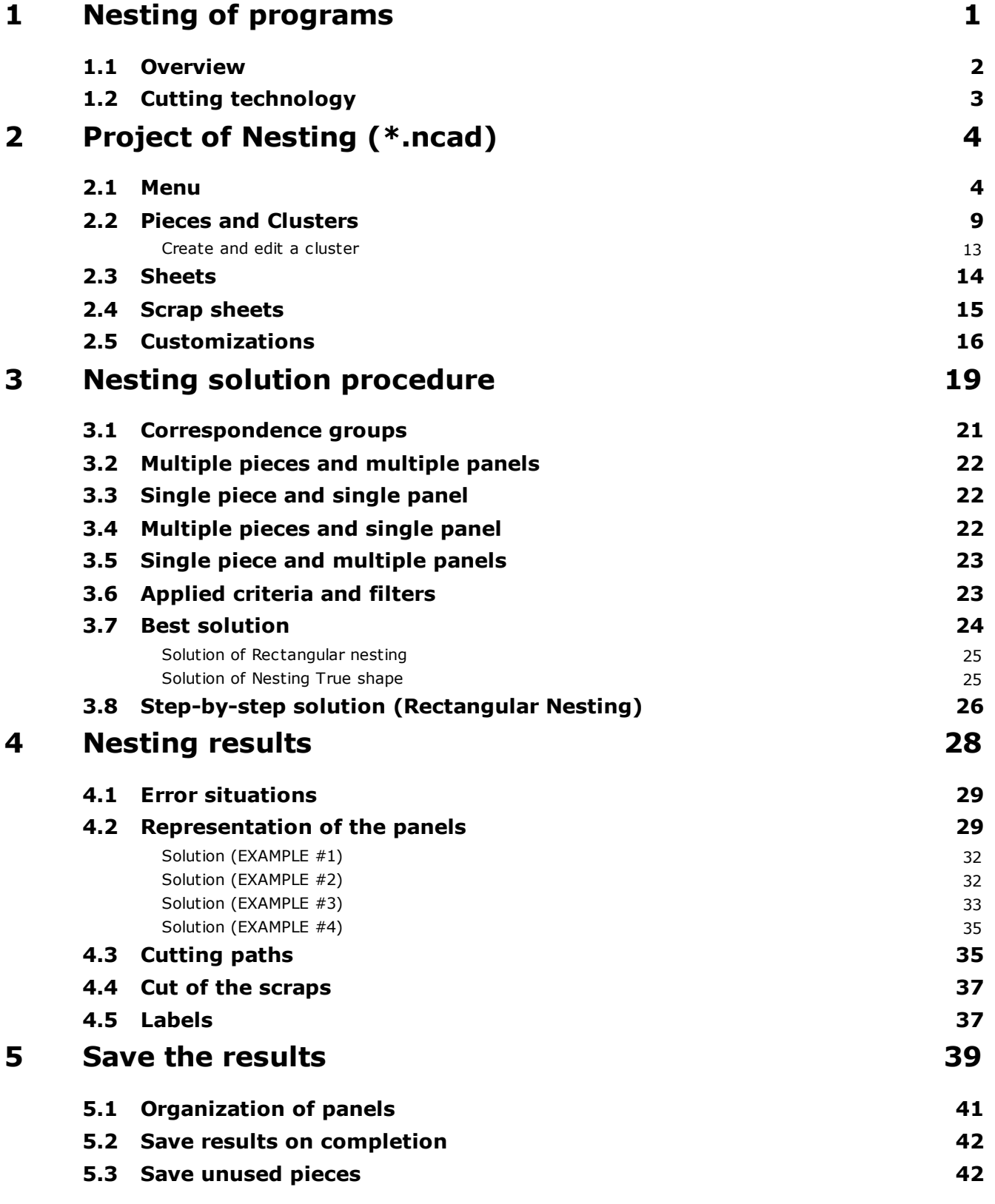

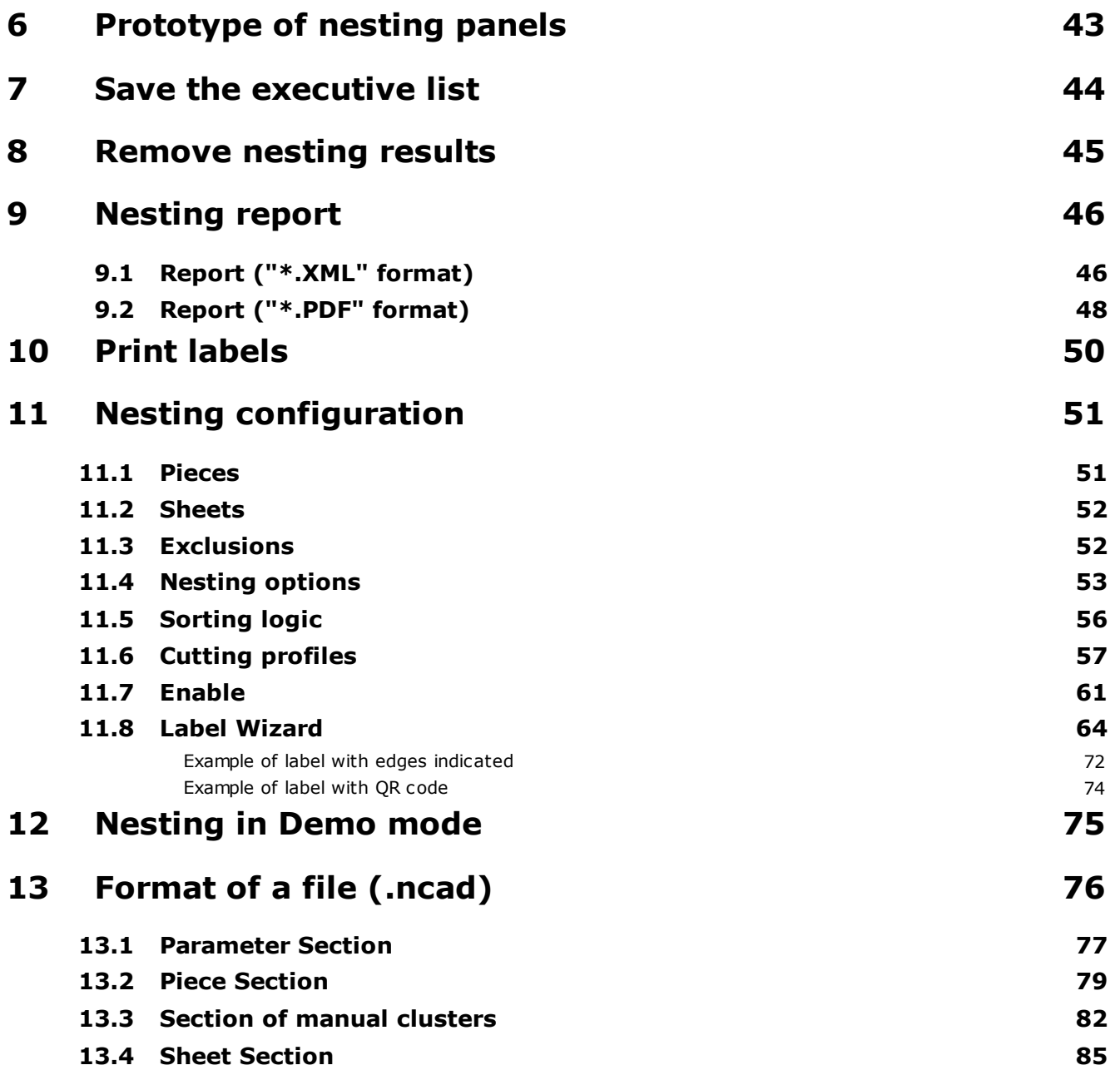

# <span id="page-4-0"></span>**1 Nesting of programs**

The *Nesting* functionality adds a tabulation to the main menu of TpaCAD and is active when the CAD program is closed.

To start the Nesting functionality, select the **Enable "Nesting"** command: this enables the entries of the associated menu and makes the associated section visible.

To close the Nesting functionality, select the **Close "Nesting"** command.

#### The TpaCAD graphic interface appears as modified:

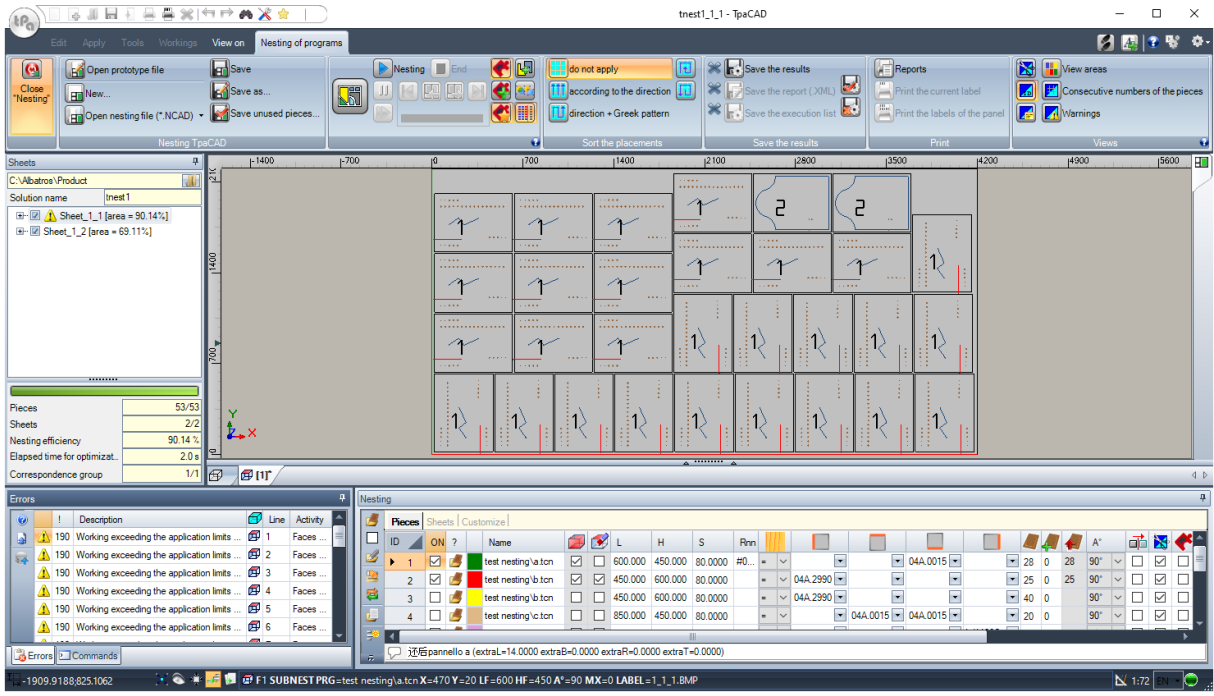

The tabulation of the menu shows 6 groups of commands:

- · **Nesting TpaCAD**: groups together the commands to manage a Nesting program (New, Open,…). A Nesting program is an XML format file with (.NCAD) extension. The figure shows that the program called tnest1.ncad is open: the program is assigned in the Nesting section in the area already used for the assignments of a piece program.
- Nesting: a second group includes the commands to run a nesting program: assignments concerning the procedure and calculation of placements.
- · **Sort the placements**: commands to select the type of sorting required for placements on a sheet (see chapter: *Nesting configuration*->*Sorting logic*)
- · **Save the results**: commands to record nesting panels, to create and save the report file (".XML" format) and the execution list
- **Views:** commands of graphic option for the panels of nesting. The figure shows the first panel produced, where the options to view the rectangle of each positioning, the workings applied, and the numeric identifiers of the pieces have been activated.
- · **Print**: creation and storage of the Report file or label print.

The section is made of three pages to assign:

- **Pieces:** list of the pieces for which the positioning is required
- · **Sheets**: list of the panels (sheets) on which the placements can be carried out.
- · **Customize**: selections and settings to customize the nesting procedure.

The information of this section is a Nesting program and is stored in files with (".NCAD"). extension.

The same section also consists of a page that is only visible if the management of **Scrap sheets** is enabled in Nesting configuration (Nesting [configuration->Sheets\)](#page-55-0):

· **Scrap sheets**: list of scrap panels (scrap sheets), on which to make placements.

On the left of the graphic area the field for the final panels ("\*.TCN" files) is provided, as shown in the figure with the name of *Sheets*:

- **U** click to choose where to create the folder for the solution
- · **Name**: sets the name of the solution and of the nesting program ("\*.NCAD" file). A folder with the assigned name is created in the folder selected above into which the panels of the solution (.TCN format programs) are stored. The name of the panels is determined by a common matrix given by the **Name**.
- · The intermediate zone contains a tree view for displaying the manufactured panels, where the main nodes correspond to the panels. With reference to the solution in the figure:
	- · the active node in the list corresponds to the Panel represented in the graphic area
	- · any expansion of the node provides the information for each type of piece applied (numeric ID and colour, as assigned in the section of Nesting)
- · The lower part of the area shows cumulative information on nesting solution:
	- · pieces placed on the total required. If manual cluster management is enabled, the number of clusters placed + the number of pieces placed is displayed
	- · panels used on the total available. If scrap sheet management is enabled, the number of panels placed out of the total available + the number of scrap panels placed is displayed.
	- · overall nesting efficiency, evaluated as the ratio between the area used for the placements and the total area of the panels used.

#### <span id="page-5-0"></span>**1.1 Overview**

The *Nesting of programs* functionality places a list of pieces inside one or more panels (or Sheets), maximizing the number of the panels needed and compacting the individual placings. The pieces to be positioned can be programmed in TCN format, rectangular geometries or drawings.

The result of a *Nesting* is the storage of the list of panels that match the position required; each panel is a program in TCN format that applies cutting profiles of the various positionings and possibly programmed workings in original pieces. Below, the term *solution* will identify the set of TCN panels recorded after a *Nesting*.

The use of the *Nesting of programs* functionality needs a specific qualification from Hardware key and a qualification during TpaCAD configuration (see **Environment->Components**).

Some conditions apply to TpaCAD configuration:

- face 1 (top) management must be active and the face geometry must be the absolute Cartesian triad
- · there must be some significant codes available in the working database (assigned in the basic database).

The functionality qualification is independent on the level of the TpaCAD program (Essential, Base or Professional) and it has two possible levels of functioning:

- · Rectangular Nesting
- Nesting True Shape

The *Rectangular Nesting* manages the pieces positioning applying dispositions that respect the rectangles of the overall dimension (bounding-box) of each individual piece.

The *Nesting True Shape* manages the pieces positioning by applying dispositions that respect the real overall dimension of each individual piece. The application of the *True Shape* functioning is influenced by the piece type, as better specified below. With the *True Shape* level, the manual cluster functionality is also enabled.

Pieces that can be positioned are differentiated into four possible types and for each type one and/or both nesting logic can be applied.

Ancillary functions concern the management of Labels, Report files and the Execution list.

The Nesting functionality is activated only after checking some conditions.

### <span id="page-6-0"></span>**1.2 Cutting technology**

The validity of the technology that will be used for developing the cutting paths of the panels will be checked. Cutting technology can be assigned in two ways:

- · by showing a global technology (see: Nesting configuration); or
- · by programming a setup working in the file used as a template for creating nesting panels (see below, in the **Prototype of nesting panels**)

The cutting technology determines the setup working to be used and all the appropriate technological assignments: machine, group, tool, speed, properties. More specifically, a tool positive number and a >10.0\*epsilon diameter must be assigned.

Only if you enable the Demo functionality, the failure of the technology check does not block the activation of Nesting since this functionality excludes the generation of cut paths.

If the technology fails, Nesting cannot be further activated. The error situation is highlighted by the message: "Selecting a functionality requires the assignment of a valid technology for the cutting profiles".

An alert, instead, can concern the management of the labels, when a valid layout is not assigned for their generation. In this case, it is an alert and not an error: continuing on track, the management of the label will not be active.

# <span id="page-7-0"></span>**2 Project of Nesting (\*.ncad)**

The solution of a Nesting begins with writing a program/program of nesting: as already mentioned, it is a file in XML format, recorded with (".NCAD") extension.

In the menu we find the usual commands to manage the files here specialized for a (".NCAD") program:

- **II** New: a nesting project is created starting from a prototype program (NESTCAD.NCAD, in the folder: TPACADCFG\CUSTOM\NESTING). The start of the nesting functionality opens a new project. The project is automatically assigned a name with a progressive number (examples: "tnest1", "tnest2",..). · **Open nesting file (\*.NCAD)**: opens an already stored nesting program. When the Nesting functionality is activated, you can also open a nesting project by dragging a (.ncad) file, for example from Resource management and dropping it inside the TpaCAD workspace. The button can open a menu that allows you to directly select a nesting program, choosing from the last ones opened. If the nesting program uses types of pieces that are not managed, it is possible to confirm their opening by assigning the pieces to the **Rectangle** type (see: next paragraph). · **Save**: save the program now open. If the program is new, the **Save as** command is called. **Save as**: saves the program now open, where it is possible to assign the file name and place. If the program is new, the storage default folder (PRODUCT\NESTING) is suggested. In the event of saving by changing the project name and if some nesting results (nesting panels, labels, execution list, report) have been stored, you can confirm their deletion. However, they will need to be
- re-registered, as the destination folder and names will have changed. · **Open prototype file**: opens the prototype program (NESTCAD.NCAD in folder: TPACADCFG\CUSTOM\NESTING), and creates it, if it does not exist. Nesting prototype project assigns the panel list and the customization page. On the other hand the page of the piece list is not proposed.

Let us now examine in detail the Nesting section.

#### <span id="page-7-1"></span>**2.1 Menu**

In addition to the three pages already mentioned, this section has a local menu which is active by selecting the first two pages. The composition of the menu may change according to the options of the Configuration of the Nesting functionality.

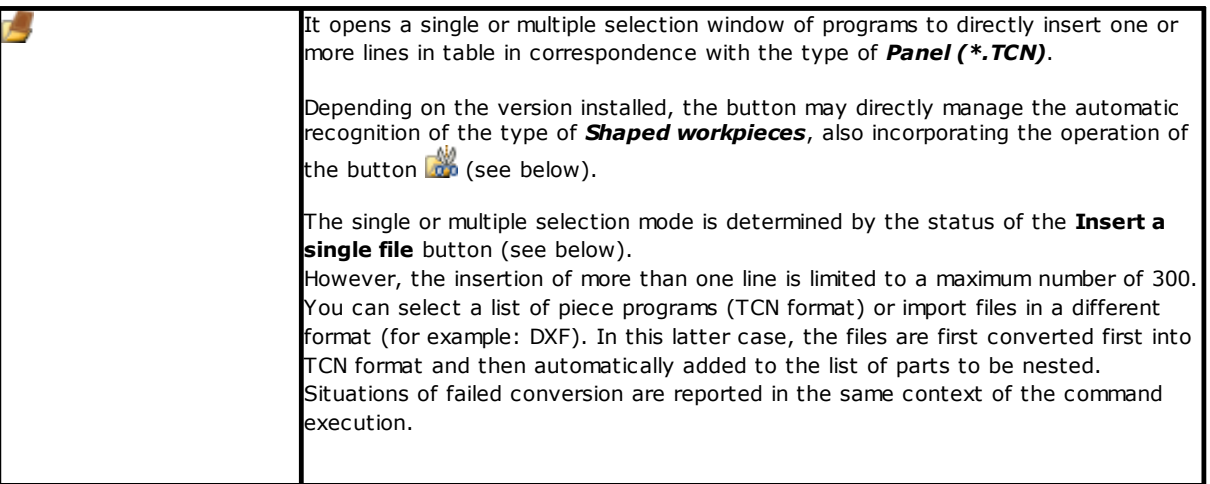

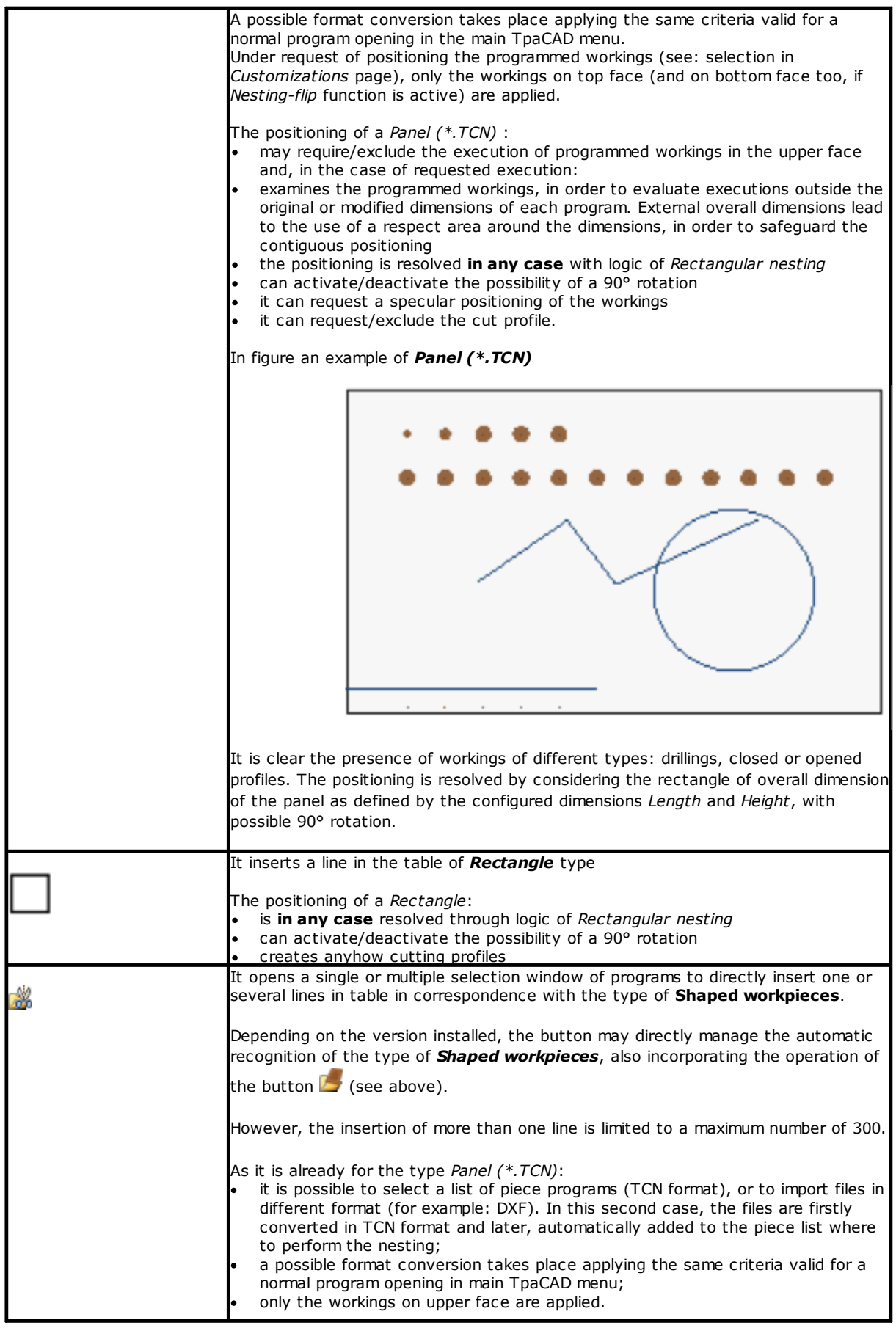

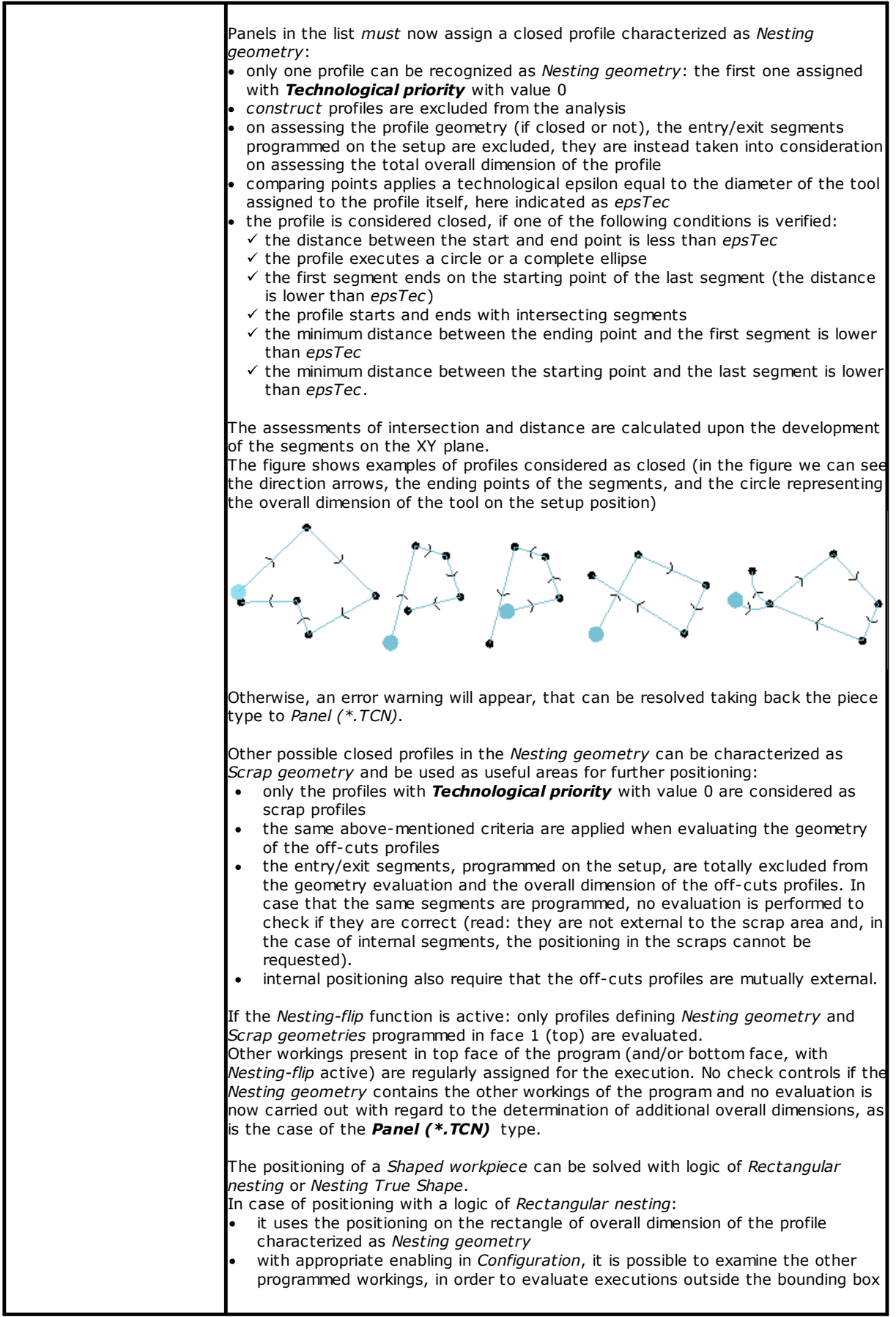

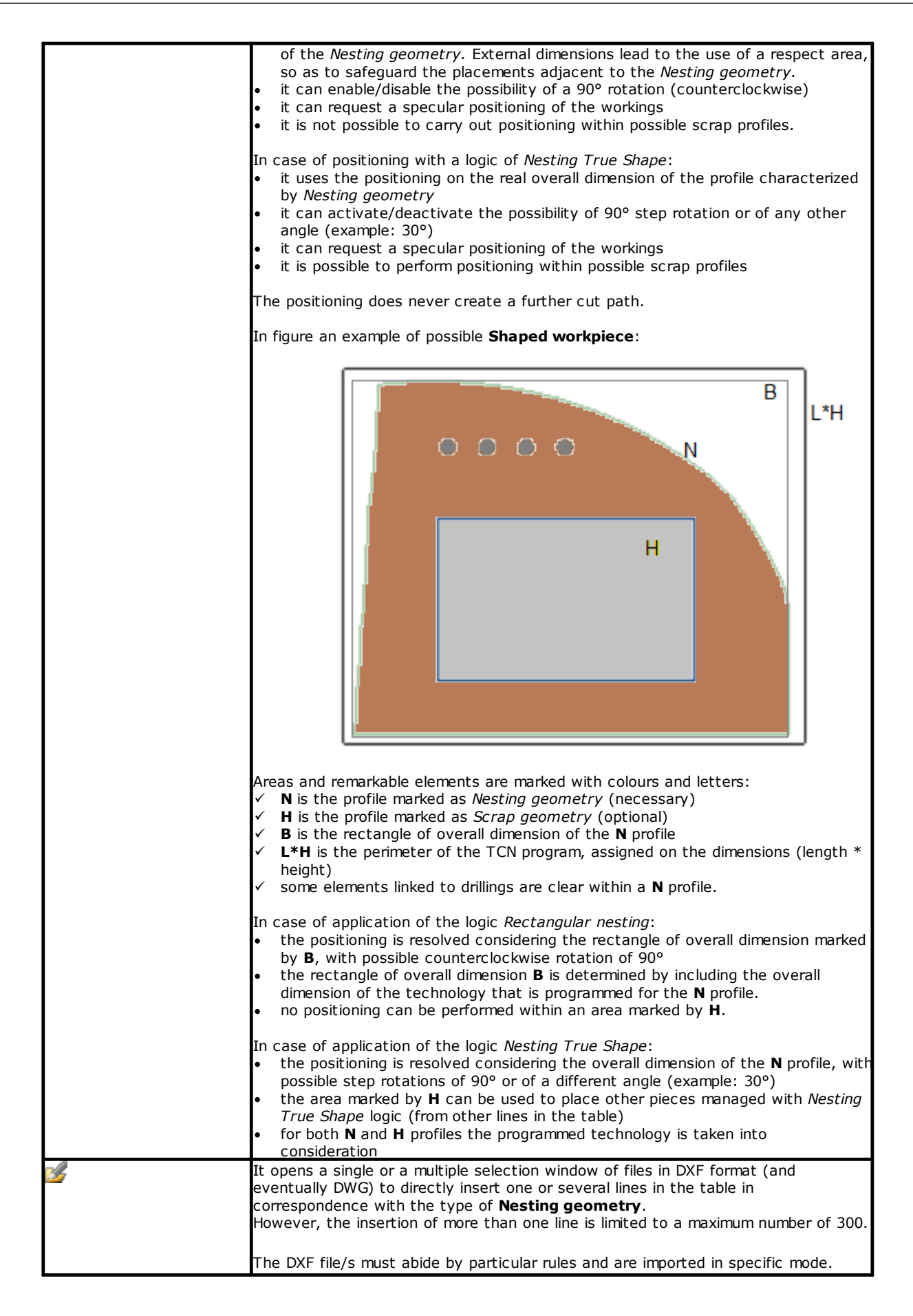

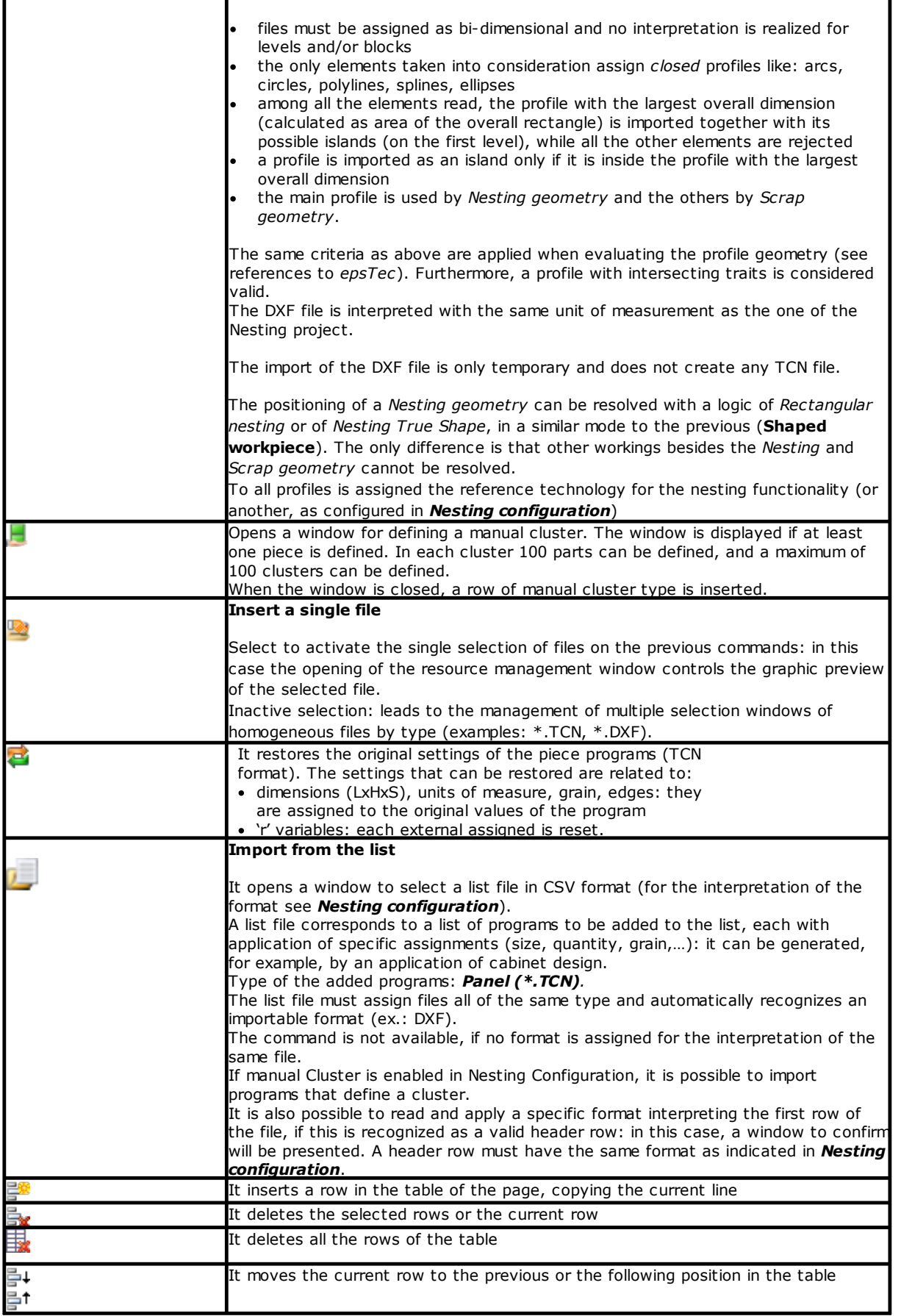

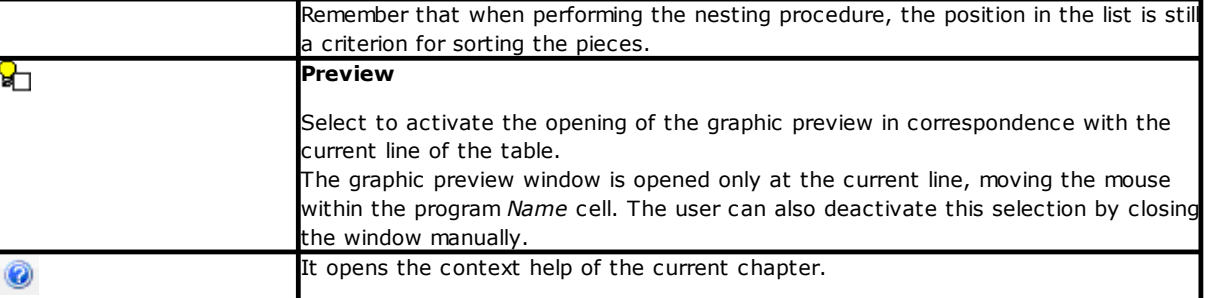

## <span id="page-12-0"></span>**2.2 Pieces and Clusters**

Pieces: a row of the table assigns a program of a type among those mentioned above (normally a TCN program). It is possible to assign up to 500 pieces. The table composition may change depending on the options of the Nesting functionality configuration.

**Clusters**: if manual cluster management is enabled, a manual cluster can be defined at the end of the pieces. It is possible to assign up to 100 clusters.

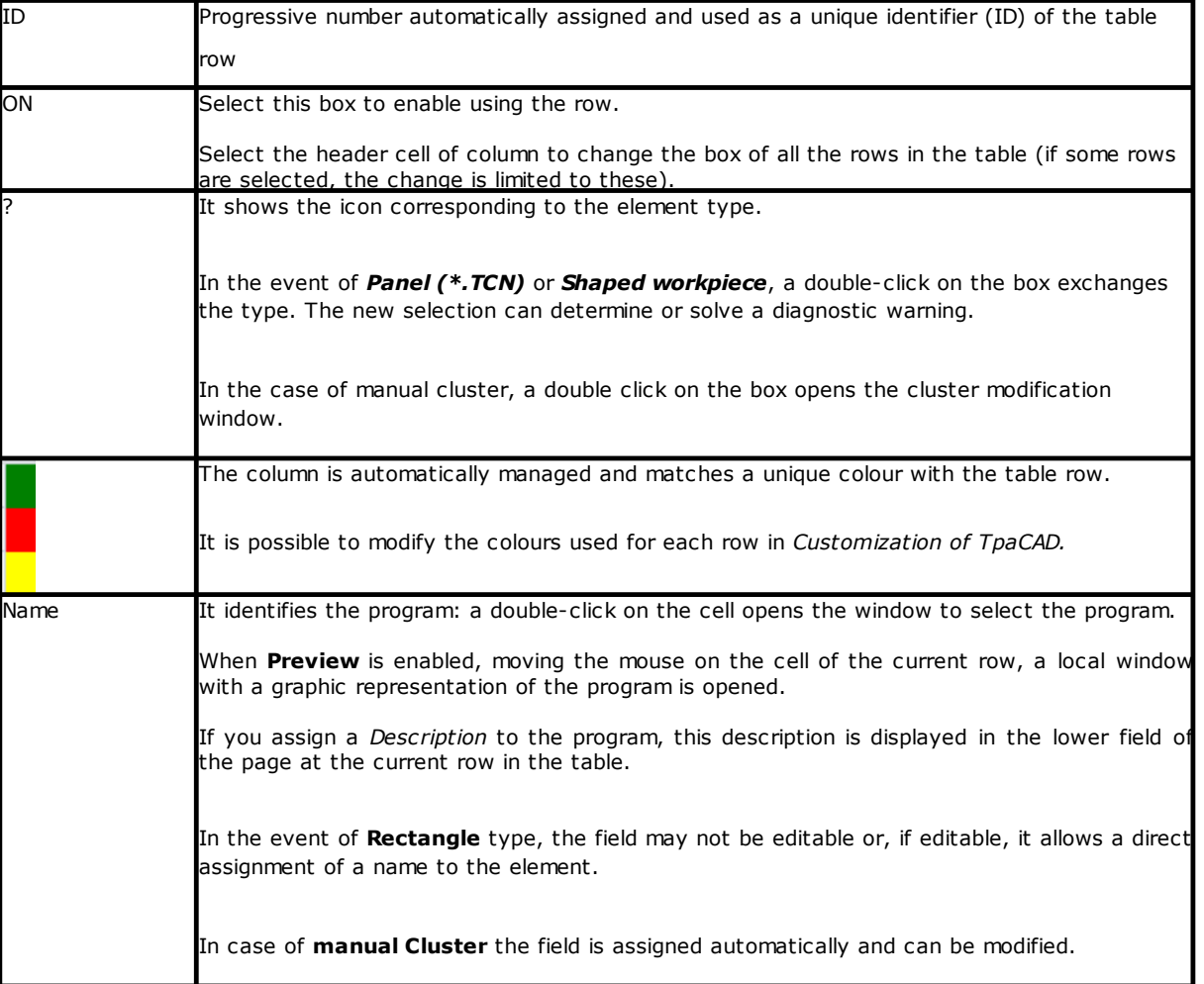

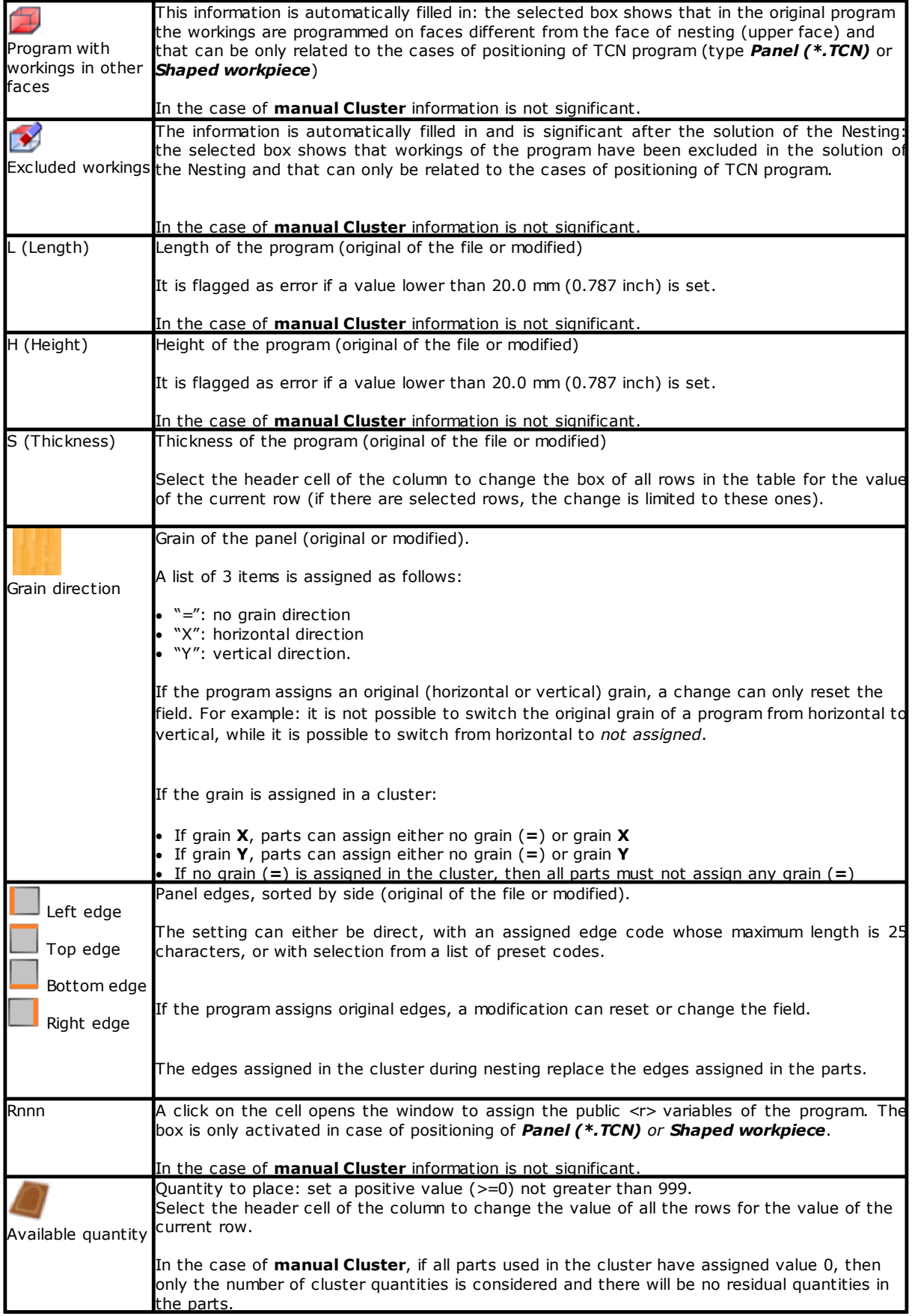

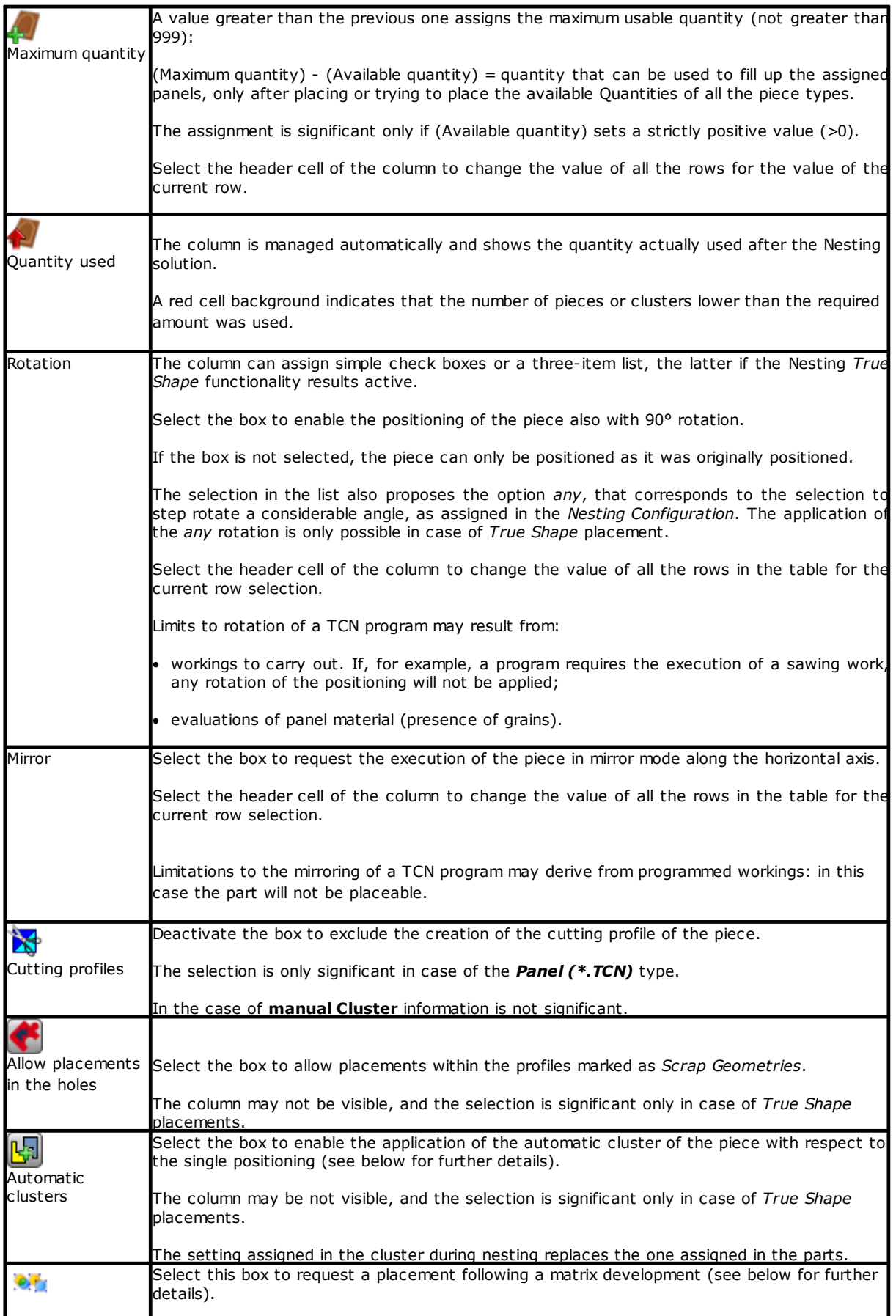

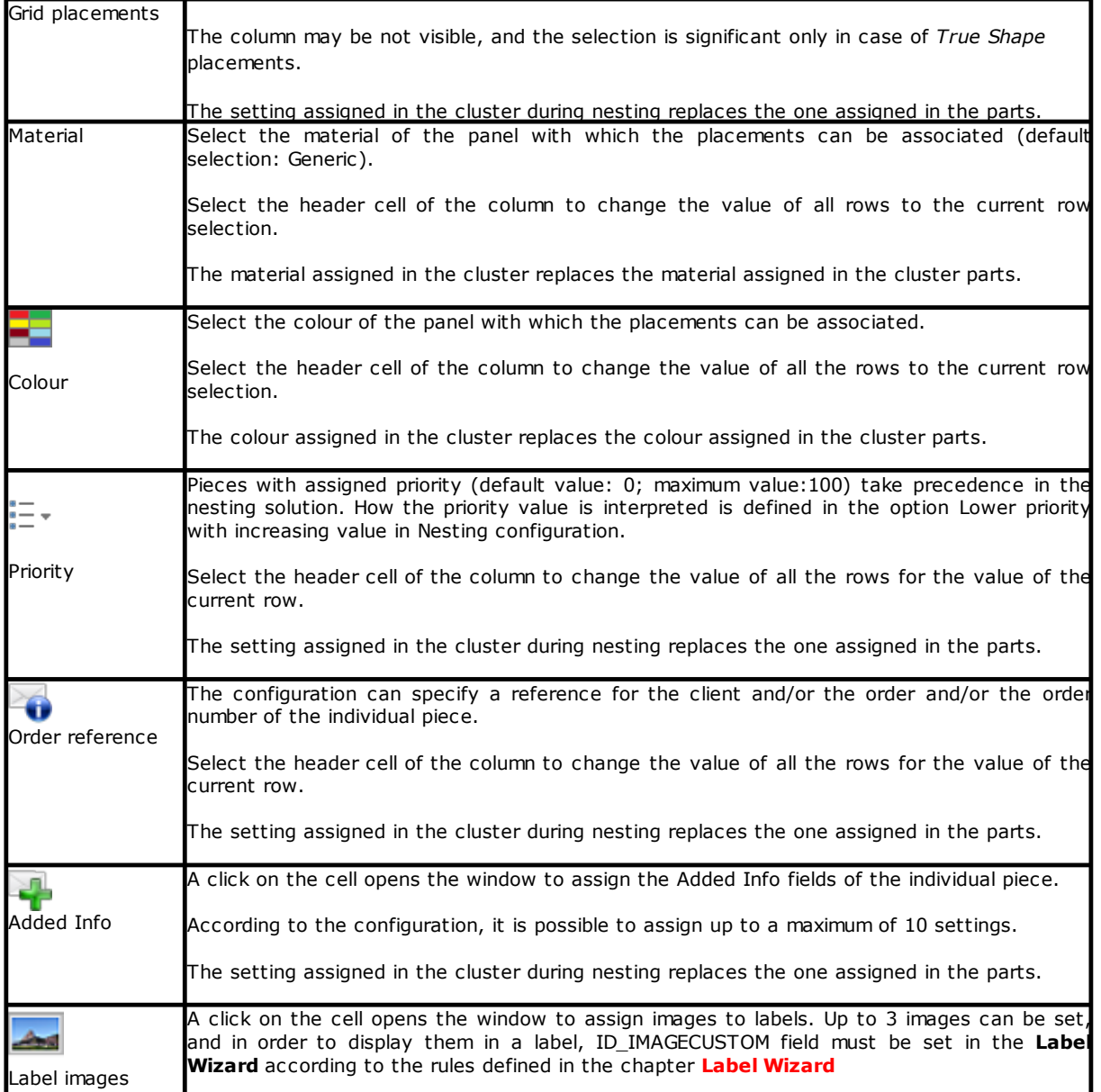

Regarding the case of *Panel (\*.TCN)*, the figure shows the effect of selecting **Rotation** and **Mirror** in 4 possible cases:

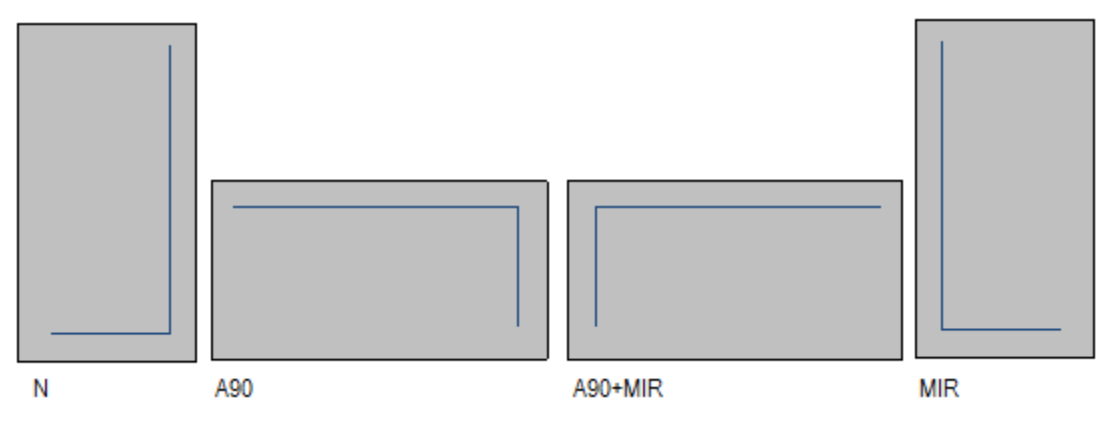

Case 'N': normal positioning

Case 'A90': rotated positioning Case 'A90+MIR': rotated and mirrored positioning Case 'MIR': mirror positioning

#### <span id="page-16-0"></span>**Create and edit a cluster**

A cluster is a set of multiple parts that are nested while maintaining the mutual positions defined by the

operator. To open the cluster creation window, select the icon in the menu bar, while to edit a cluster you have to double click on the icon in the "?" column.

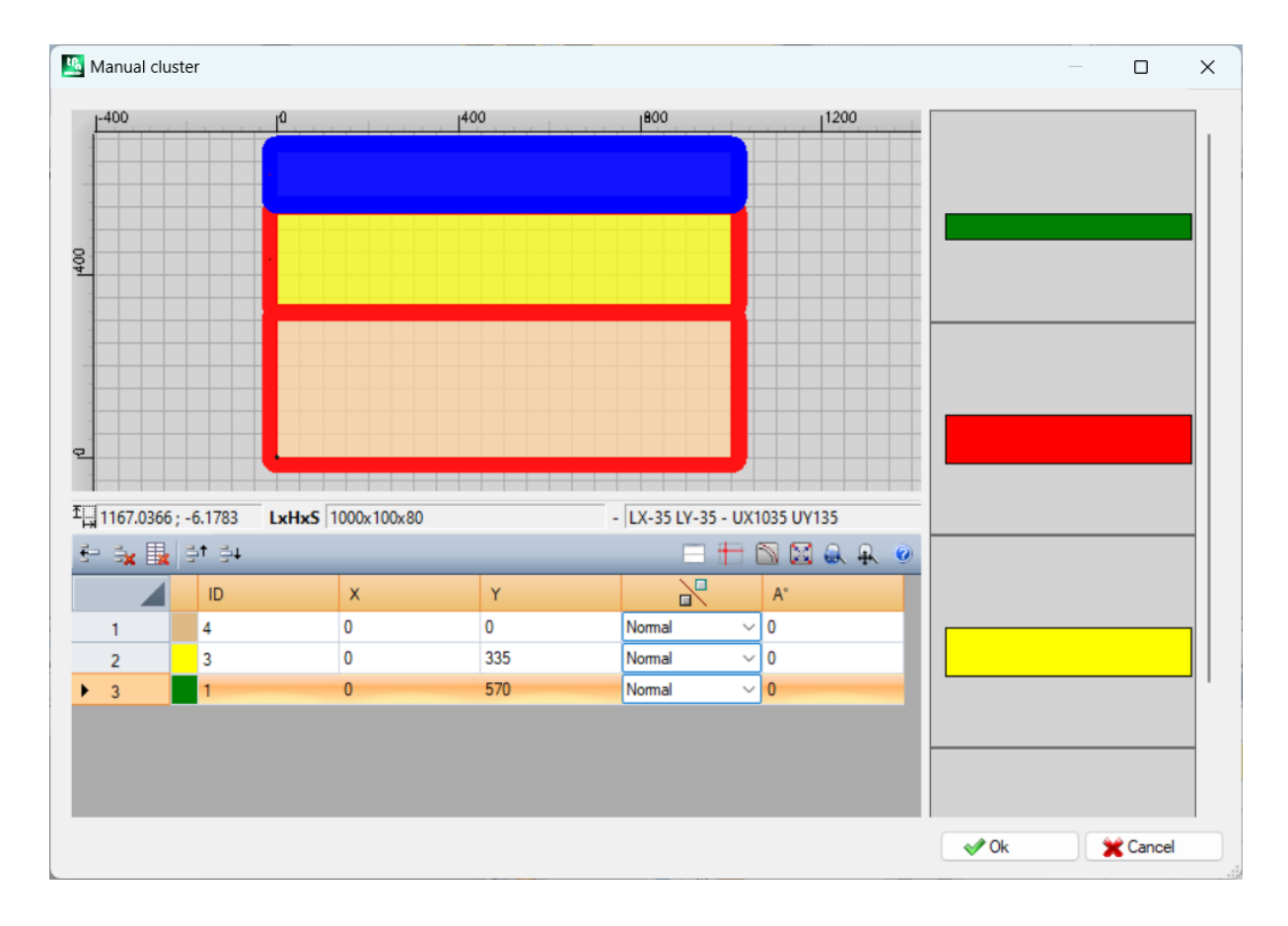

The window consists of three areas:

- parts list area: it is located on the right side of the window. Presents all parts, which can be clustered graphically. With the "drag and drop" they are inserted in the graphic area. The colour with which they are represented is the same that is associated with the part in the parts table.
- · graphics area: it is located in the upper part. It is the area useful for positioning each single part. Parts can be moved by dragging the mouse or dimensions can be entered in the X and Y fields of the parts list. Each part can be rotated and can be mirrored along the X axis or Y axis or X+Y axis
- · cluster parts list area: located at the bottom of the window. It is the list of parts that are part of the cluster. Each part can be copied, deleted or moved within the list.

Part placement is made with the mouse, with cursor keys, or by placing the coordinates of the application point in the part list table.

Placement aid is provided with the corner snap tool, which can only be used to place parts like rectangle, panel and shaped rectangular pieces, that are not rotated or are rotated with multiple angles of 90 degrees. It can be activated by holding down the **[SHIFT]** key and then moving the part towards the snap point. Snap is made to the part corners. If there are multiple possible snap points overlapping, the one closest to the direction in which the part moves is chosen.

Command Toolbar:

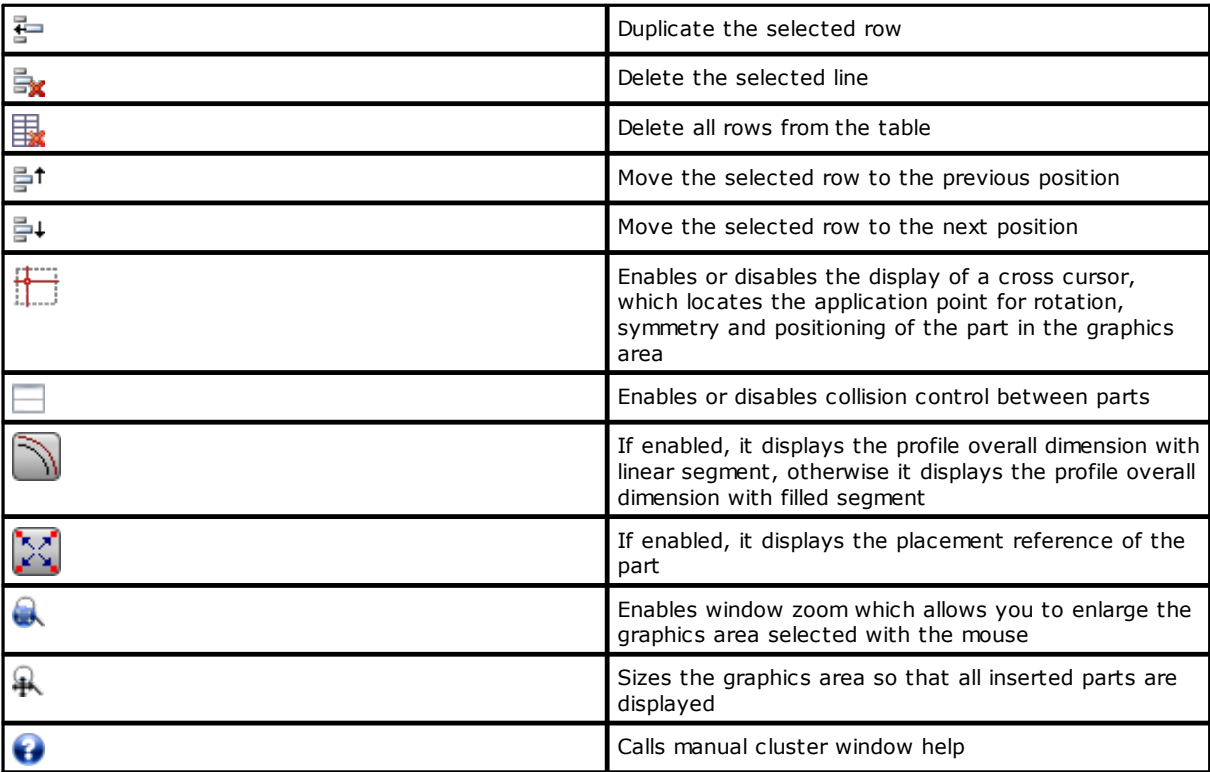

Positioning the pieces in the graphic area using the keyboard:

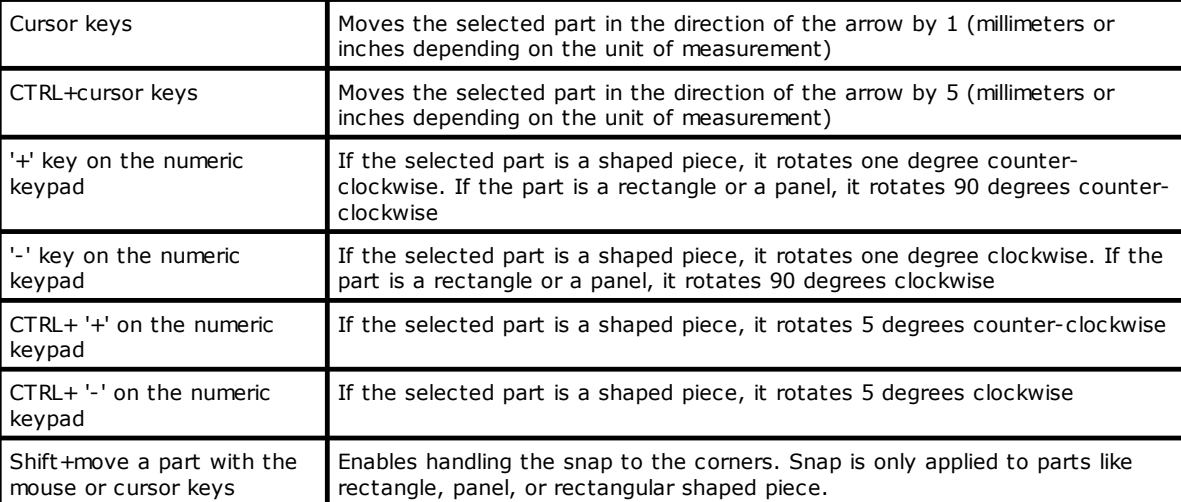

Additional information: the following information is displayed in the bar below the graphics area: · X and Y coordinates of the cursor within the graphics area

- 
- · dimensions of the selected piece
- · extra edges of the selected piece

· tool diameter

To confirm the creation or editing of the cluster press the **[Ok]** button, to cancel the creation or editing press the **[Cancel]** button.

### <span id="page-17-0"></span>**2.3 Sheets**

The **Sheets** page assigns the list of panels (sheets) on which the placements are to be carried out. It is possible to assign up to 100 rows.

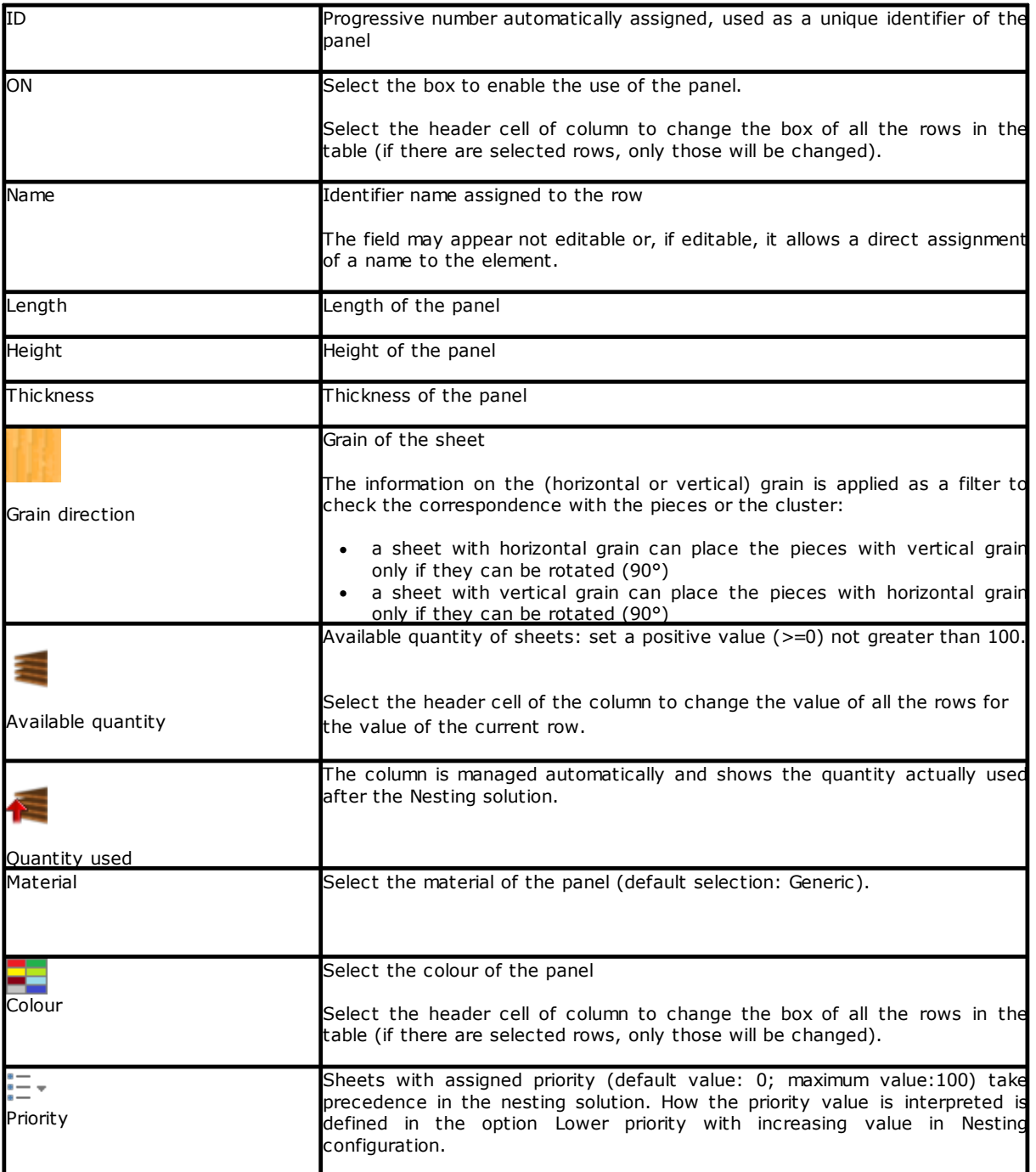

# <span id="page-18-0"></span>**2.4 Scrap sheets**

The **Scrap sheets** page assigns the list of scrap panels (scrap sheets), on which to make placements.

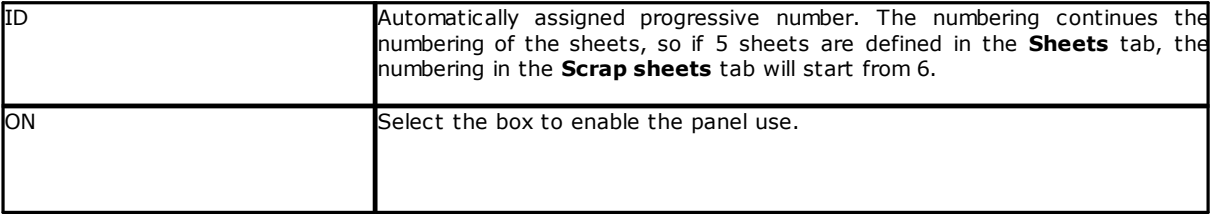

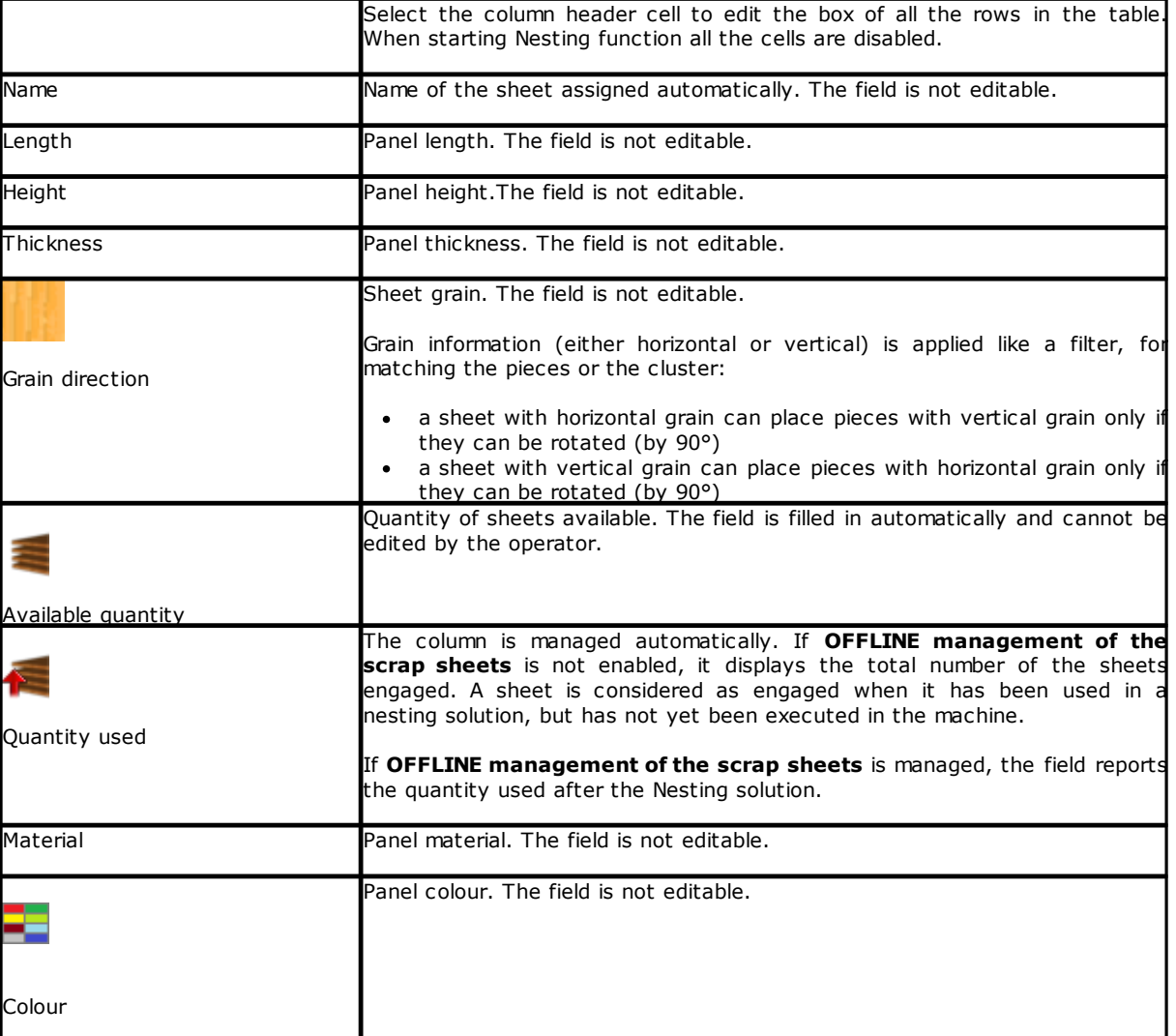

## <span id="page-19-0"></span>**2.5 Customizations**

The page **Customize** sets and customizes the nesting procedure

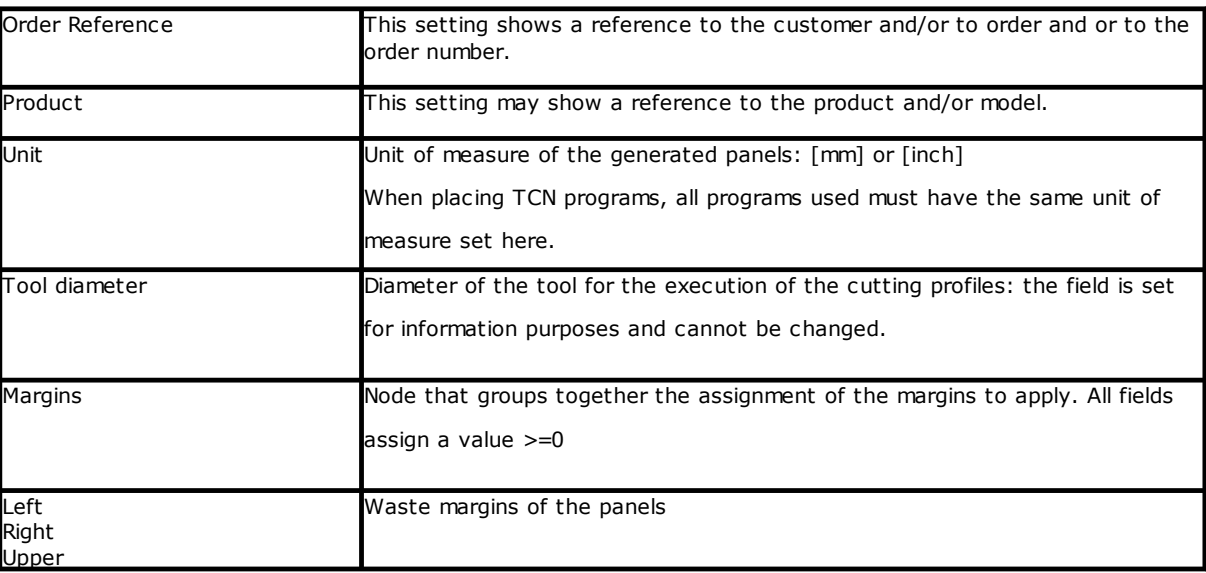

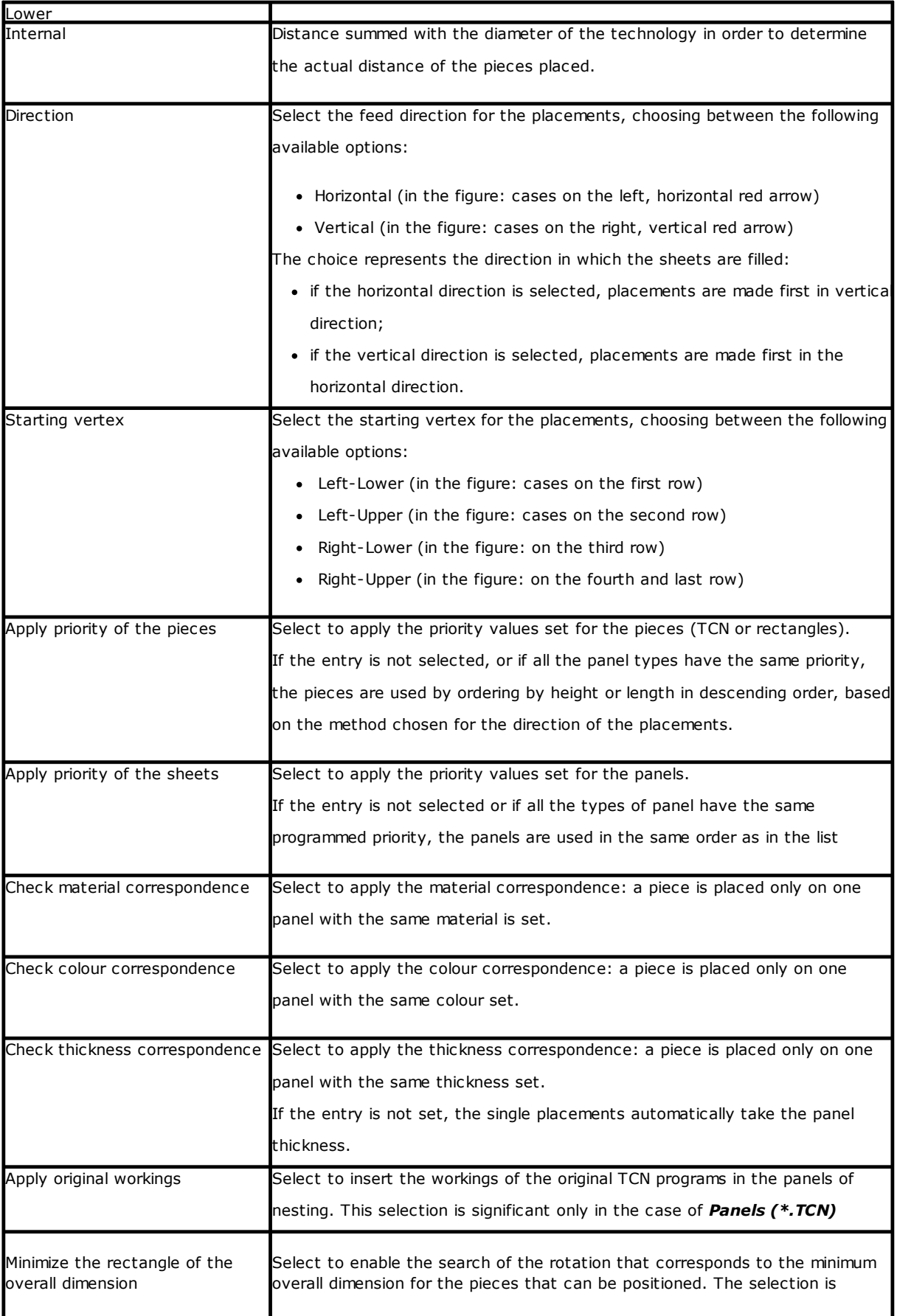

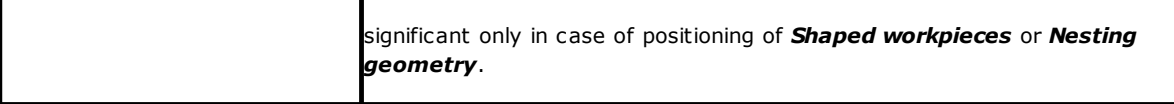

Figure related to: *Direction* and *Starting vertex*

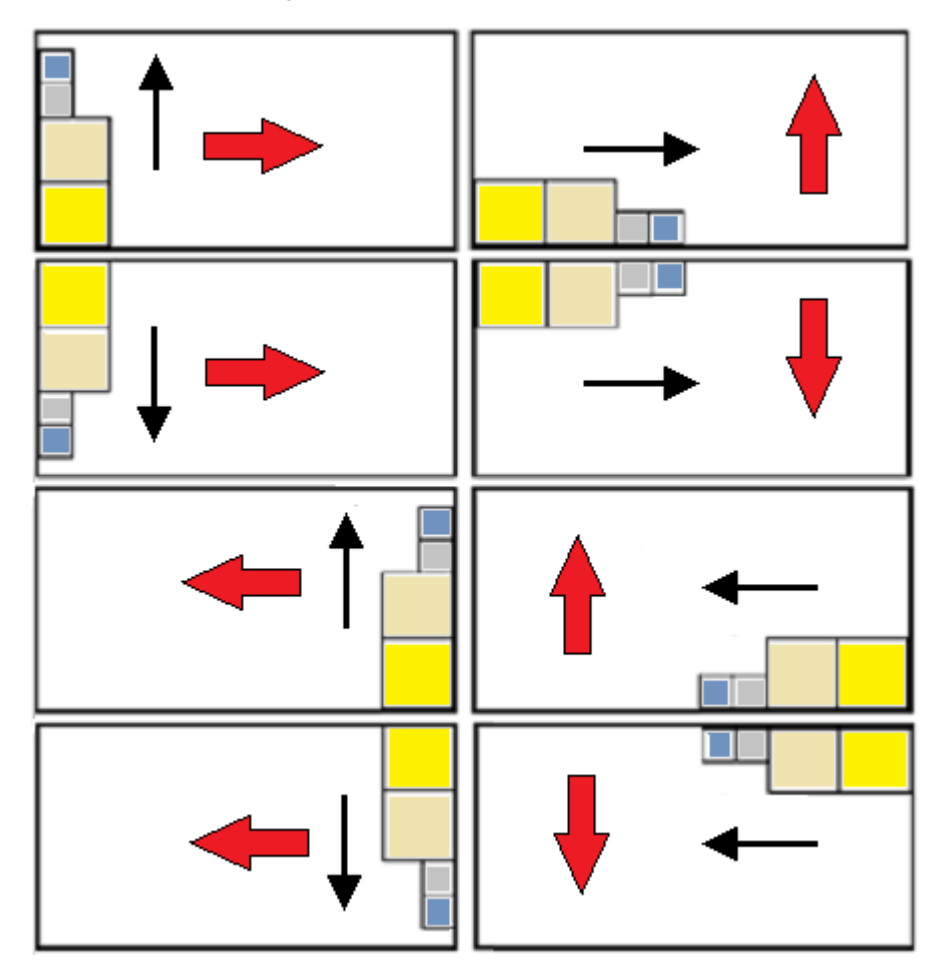

# <span id="page-22-0"></span>**3 Nesting solution procedure**

Let us see how the menu is displayed, if just the operating level *Rectangular nesting* is available

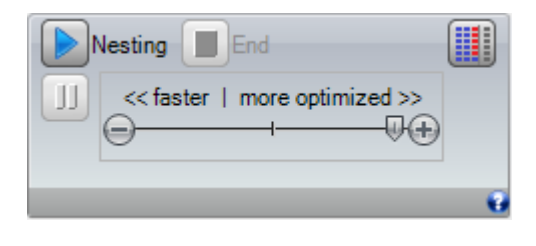

Select the **Nesting** button to start the optimization of nesting. Starting the procedure deletes each result already calculated, but not the files recorded for the previous results.

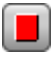

**End**: interrupts by canceling the calculation procedure

**Interrupt**: interrupts by closing the calculation procedure as soon as possible. The result that obtained by applying the shortest possible time, also at the expense of quality.

The << faster | more optimized (try more) >> scroll bar controls the optimization speed: more evaluations require a longer calculation time. The bar has four positions: from left to right, each one clusters a higher optimization level.

Let us see how the menu comes into view, if the operating level of *Nesting True Shape* is available

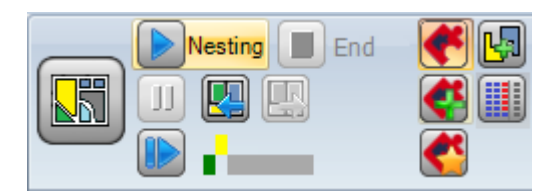

On the left side of the command group there is now a new command that can be activated (on/off) to select the active logic for the Nesting procedure:

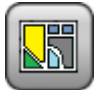

Select the button to activate the *Nesting True Shape*

- · if the list includes pieces like *Panel (\*.TCN)* and/or *Rectangles*, for these a procedure is performed to place the rectangles of overall dimension, each one calculated according to the dimensions of *Length* and *Height* assigned to the same pieces and with only possible rotation of 90°.
- In the following phase and for the remaining piece types a procedure of positioning through the application of *True Shape* is performed, to complete the sheets already partially occupied in the previous phase and/or to assign new sheets.

Deactivate the selection of this button to activate the *rectangular Nesting*

· an individual nesting procedure is performed, characterized by the positioning of rectangles of overall dimension of several pieces, each one calculated according to the type of pieces themselves.

The << faster | more optimized >> scroll bar is not visible and always applies the maximum value that corresponds to the most optimized solution.

**Restart**: it is selectable only in case of solution, that is partially or exclusively *True Shape* and with assignment of only one group of correspondence. This command requests to start the *True Shape* nesting procedure, taking the last solution calculated as a starting point. You can then proceed to determine more solutions, up to a maximum of 10, and scroll through them choosing the one that you consider the best:

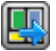

**Go to the next solution:**

#### **Go to the previous solution:**

both buttons allow to scroll and activate one the calculated solutions.

It is underlined that the determination of a new solution does not necessarily correspond to the criteria of the *the best solution* in absolute terms: it is the best solution calculated during the new calculation phase, but not necessarily better than the previous solutions.

In the event of a request to calculate a solution after the tenth, the first found in the list is discarded.

The possibility to request another solution as well can limit the 10 attempts: as a matter of fact, specific project evaluation may limit the effective calculation chance of a new solution.

The graphic check shows the status of the available solutions. Each solution is represented by a colored frame:

*yellow* for the current solution

*green* for each other valid solution

*grey* for a non-available solution.

The group of buttons on the right-hand side assigns some specific authorizations for the *Nesting True Shape* operation, applied to the project as a whole:

**Allow placements in the holes**: select to allow placements within the profiles marked as *Scraps geometries*, but only for pieces whose corresponding entry is in the selected column. If the selection is not active, no placement can be applied within the *Scraps geometries*, regardless the assignments in the project

**Place in the holes recursively**: select to allow recursive placements within the *Scrap geometries*.

**Prioritise placements in the holes**: the active selection activates the placements within *Scrap geometries*.

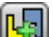

**Automatic clusters**: this selection enables the application of automatic clusters of pieces with respect to single positioning, but only for pieces that have a correspondent entry in selected column. For each piece in the list, the efficiency that can result from an automatic cluster is checked: a cluster that assigns an efficiency higher than or equal to the value set in the configuration (see chapter: *Nesting [configuration](#page-56-0) -> Nesting [options](#page-56-0)*) determines an application of the privileged group with respect to the positioning of the single piece. Pieces of geometry corresponding to rectangles, circles, conic sections are excluded from application of automatic clusters.

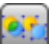

**Grid placements**: this selection enables inserting placements according to a matrix layout, but only for those pieces that have the corresponding item in the column selected. The option can be used to generate homogeneous placements that follow a grid layout.

Grid-placement pieces are used before the others, and are placed in a row\*column order, considering the space available on the panel. In order to determine how to place it, each piece can be also analysed by applying independent cluster strategies, so to optimize the placement grid.

Grid placements executes the placement of pieces with a repetition of one unit, that can correspond to an individual piece always repeated with the same rotation, or two pieces with a reciprocal cluster defined with a 180° rotation. The repetition unit, be it an individual piece or two, can be placed considering a rotation variation of 0° or 90°.

Some buttons on the right side assign enabling operation to both types of nesting, *rectangular or True Shape*, applied overall to the project:

**Use the extra pieces only for filling**: the option concerns the placement of the assigned pieces in extra numbers (column headed as *Maximum quantity*). If the selection is not active, these pieces are used to fill the sheets already partially used with the required placements.

If the item is active, the pieces assigned in extra numbers are used only to fill the part in length or height already engaged with the required pieces.

This option is however applied only to the last sheet generated.

The filling direction is chosen according to the feed direction for the placements:

- · if Horizontal: filling is applied to the length of the sheet, while no height limit is applied
- · if Vertical: the filling is applied to the sheet height, while no length limit is applied.

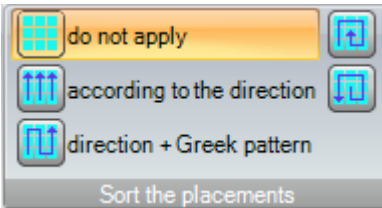

**Sort the placements**: a further group of buttons on the right side can

change the type of sorting required for the placements on a sheet (see: *Nesting [configuration](#page-59-0) -> Sorting* **[logic](#page-59-0)**). In case of a solution already calculated, the change is directly applied.

At the end of the procedure you can access and store the results, if they are definitive.

Let us now examine in more detail the cases which may arise, based on how you have set the program to the Nesting section.

#### <span id="page-24-0"></span>**3.1 Correspondence groups**

A correspondence group is the set of pieces and panels that can be grouped in a separate solution.

Nesting program can lead to identify multiple groups of correspondence as a result of the application of correspondence filters.

Specifically: material, colour, thickness.

The assignment of the grain is not a primary matching filter: pieces with the same grain can thus be used in different correspondence groups.

If multiple groups of correspondence are identified an *independent solution* runs for each group.

In the following paragraphs,

*single piece* or *multiple piece*,

*single panel* or *multiple panel*

*best solution*

*Step-by-step solution*

are always to be interpreted as associated with a single correspondence group.

### <span id="page-25-0"></span>**3.2 Multiple pieces and multiple panels**

Both the piece list and the panel list have more than one line enabled:

- · if there are no manual clusters in the piece list, the **Available quantity** both of the pieces and the panels must be strictly positive (>0).
- · if there is at least one manual cluster in the piece list, **all** pieces used in the same cluster may have Available quantity >0. This way the procedure uses the number of pieces needed to meet the cluster demand and places the remaining pieces individually.
- · if there is at least one manual cluster in the piece list, **all** pieces used in the same cluster may have Available quantity =0. This way the nesting procedure places the number of pieces needed to meet the cluster demand.

The procedure places the pieces onto the fewest panels available. If the procedure has positioned the available quantity of parts and a **Maximum quantity > Available quantity** is set for some of them, the placement fills the panels already used up to the maximum limit, up to the maximum value set.

### <span id="page-25-1"></span>**3.3 Single piece and single panel**

One line only is enabled in both the list of the pieces and the list of the panels. According to the needs, you can select from specific optimizations:

- · Available quantity of the pieces =0, Available quantity of the panels=0: the procedure places the greatest number of pieces on 1 panel.
- · Available quantity of the pieces =0, Available quantity of the panels>0: the procedure places the greatest number of pieces on the number of the available panels.
- · Available quantity of the pieces >0, Available quantity of the panels=0: the procedure calculates the number of the panels needed for placing the number of the pieces. If a Maximum quantity>Available quantity is set for the piece, the positioning fills the panel up to the maximum limit, up to the maximum value set, reaching the maximum value set.
- · Available quantity of the pieces >0 Available quantity of the panels>0: the procedure places the number of pieces on the lowest number of the available panels. If the procedure has positioned the available quantity and if for some of them a Maximum quantity > Available quantity is set, the positioning fills up to the maximum limit the panels already used, up to the maximum value set.
- · Available quantity of the pieces =0 and the part is used in a cluster, the procedure places the number of pieces required to meet the cluster's request.
- · Available quantity of the pieces >0 and the part is used in a cluster, the procedure uses the number of pieces required to meet the cluster's request and places the remaining pieces individually.

#### <span id="page-25-2"></span>**3.4 Multiple pieces and single panel**

The piece list has more than one line enabled, while the panel list has only one line enabled.

Depending on your needs it is possible to select from specific optimizations:

- · if there are no manual clusters in the piece list, the **Available quantity** of pieces must be strictly positive  $(>0).$
- · if there is at least one manual cluster in the piece list, **all** pieces used in the same cluster may have Available quantity >0. This way the procedure uses the number of pieces needed to meet the cluster demand and places the remaining pieces individually.
- · if there is at least one manual cluster in the piece list, **all** pieces used in the same cluster may have Available quantity= 0. This way the nesting procedure places the number of pieces needed to meet the cluster demand.
- · Available quantity of the panels =0: the procedure calculates the number of the panels needed for placing the total number of the pieces.
- · Available quantity of the panels >0: the procedure places the number of pieces on the lowest number of the available panels.

In both cases: if the procedure has positioned the available quantity of the pieces and for some of them a Maximum quantity> Available quantity is set, the placement fills up to the maximum limit the panels already used, up to the maximum value set.

### <span id="page-26-0"></span>**3.5 Single piece and multiple panels**

The piece list contains one enabled line only, while the panel list has more than one line enabled. The *Available quantity* of panels must absolutely be a positive value (> 0).

According to the user's needs, it is possible to choose among specific optimizations:

- · Available quantity of pieces = 0: the process places as many pieces as possible in the available panels
- · Available quantity of pieces > 0: the process places that quantity of pieces on as few available panels as possible. If the process placed the available quantity and for the piece Maximum quantity > Available quantity is set, the placement fills up the last panel that was already used, up until the last maximum set value.
- · Available quantity of the pieces =0 and the part is used in a cluster, the procedure places the number of pieces required to meet the cluster's request in the available panels.
- · Available quantity of the pieces >0 and the part is used in a cluster, the procedure uses the number of pieces required to meet the cluster's request and places the remaining pieces individually on the lowest number of available panels.

#### <span id="page-26-1"></span>**3.6 Applied criteria and filters**

The Nesting procedure applies evaluations and filters, some of them are fix and other are variable according to the settings of the project. The filters are referred to:

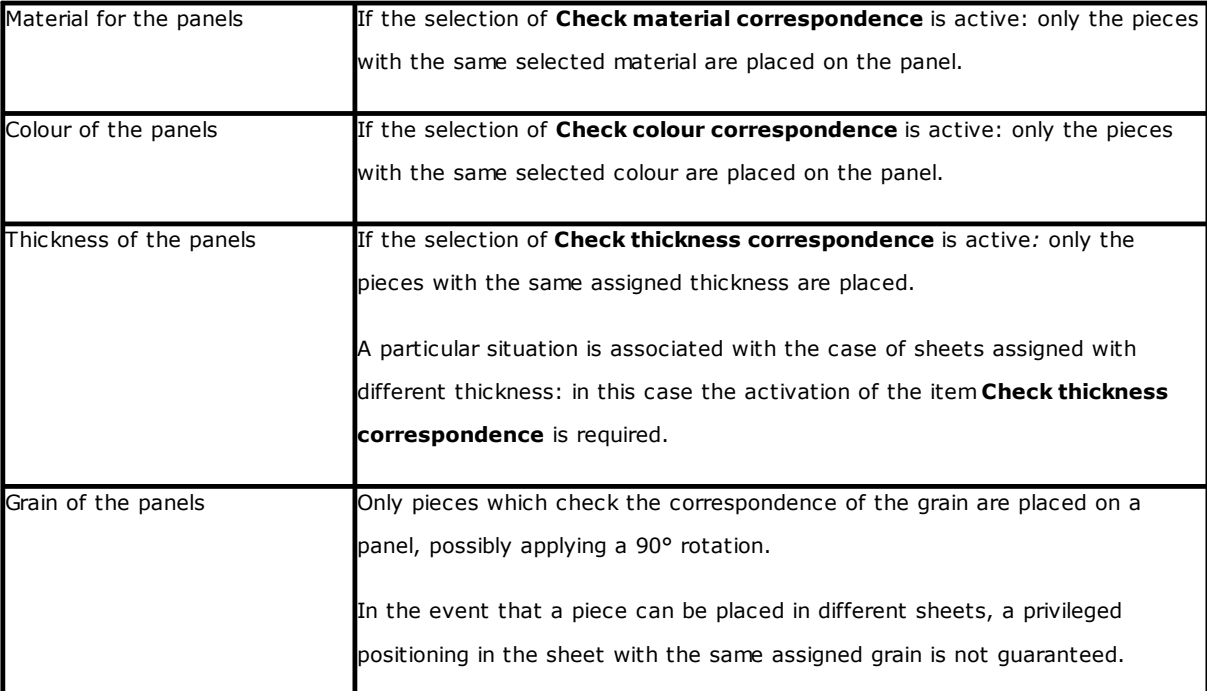

Evaluations relate to:

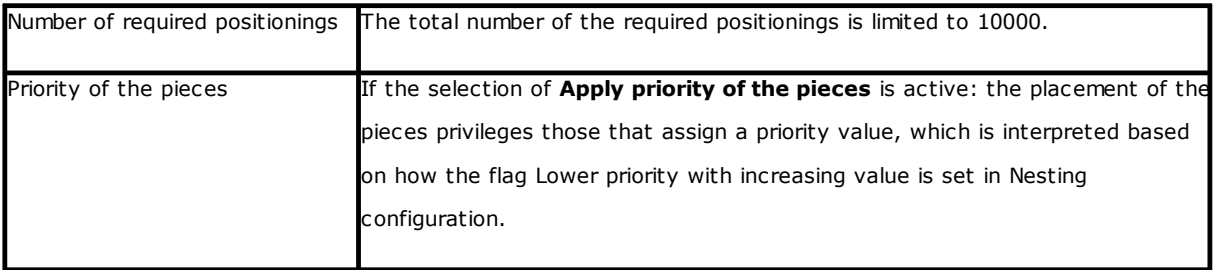

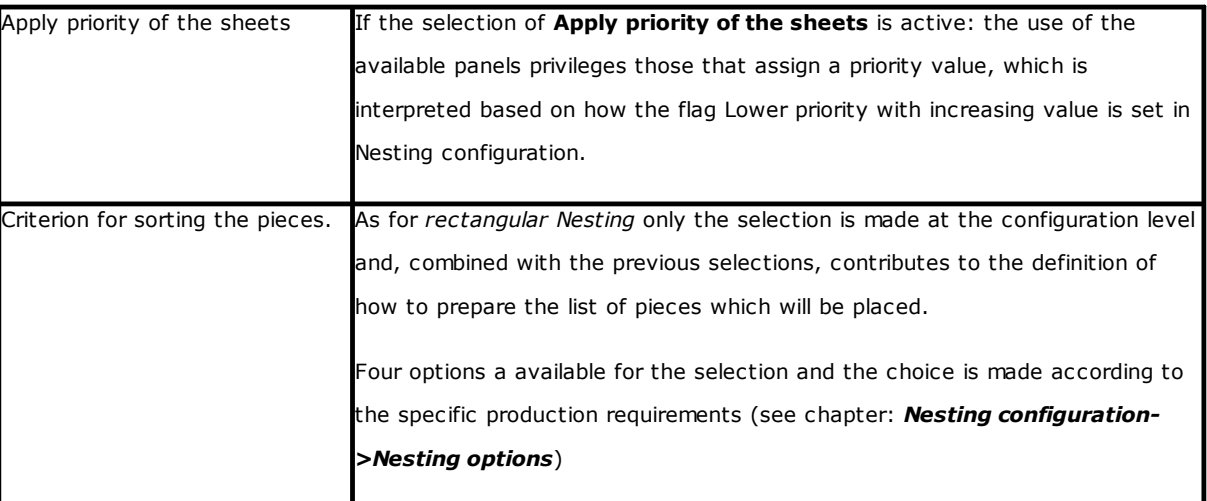

The limit situation that all the evaluations deriving from the application of filters can determine is the impossibility of producing a result: in this case you will need to change some settings and/or activations, in order to produce usable results.

### <span id="page-27-0"></span>**3.7 Best solution**

The procedure of Nesting is inherently a recursive optimization procedure, which aims to determine the "*best result*": in some cases, it can be rated as an excellent result, in others only as a good result, since the best result ever does not generally exist.

The way to get the result of nesting is to perform a set of different nesting cycles, changing some choices in procedures, in order to obtain different solutions.

We reaffirm that the set of filters and selections indicated in the preceding paragraph shall determine the preconditions for the implementation of the various cycles of nesting, affecting from the beginning the obtainable solutions.

The selection of **Criterion for sorting the pieces**, combined with to the status of the scroll bar << faster | max.

<< (faster) | more optimized (try more) >>

conditions also the number of the calculation cycles. Because every cycle is characterized by different choices, such a cycle corresponds to a different kind of procedure.

The comparison between the solutions leads to choose that found to be the best one. The iterative procedure is performed in succession to each sheet, in order as required by various selections, up to total positioning of the pieces or to the total use of the sheets.

As a last point we want to define what determines the choice between two different solutions for a particular sheet. We can examine some of the points generally applied when determining a *Rectangular nesting*:

- the greatest area of placements is preferred. A solution providing pieces that occupy the 93.0% of the sheets is better that one determining a filling of the 88.00%. In the case of equal amount of occupied area:
- it is privileged the solution that gives priority to the positioning according to the selected direction: along the Y axis in the case of Horizontal direction, along the X axis in the case of Vertical direction. In the case of equal positioning:
- it is privileged the "most ordered" solution (the valuation is based on the comparison of the off-cuts within the overall rectangle of the placed pieces). If no choice is possible:
- additional evaluation criteria are applied to the grid of the piece disposition, as well as to the number and sizes of the placed pieces and of the internal off-cuts.

Each above-mentioned point:

- 1. is applied with a relevance that varies according to the configuration options related to the comparison of solutions (see: Nesting configuration)
- 2. is applied with one or more margins of tolerance, partly fixed and partly adapted to the specific project of nesting, in order to allow the combined evaluation of the largest number of solutions. An example: the comparison between the areas of placements is not absolute (92.7<93.0), but it applies the dimension.

This is only the comprehensive framework within which the theme is developed. It particularly concerns the cases of *Rectangular nesting*. The solution of *Nesting True Shape* modifies this framework in such a significant way that it requires changes to all the evaluations made so far.

#### <span id="page-28-0"></span>**Solution of Rectangular nesting**

Pieces like *Panel (\*.TCN)* and/or *Rectangles* are anyhow processed according to a specific logic of rectangular nesting:

- · the positioning of each piece considers the only rectangle of overall dimension calculated according to the dimensions of *Length* and *Height* assigned to the piece itself;
- · in the case of *Panel (\*.TCN)* , the real overall rectangle can be modified for workings outside the piece;
- the positioning of each piece can apply a counterclockwise 90° rotation.

It is possible to apply the same logic even to the remaining types of piece *Shaped workpieces* and/or *Nesting geometry*, but with some variations that we here can refer to:

- · the positioning of each piece now considers the rectangle of overall dimension of the only profile characterized by *Nesting geometry*
- · the initial positioning of the pieces can be previously modified with respect to the original program, with rotation assigned so as to minimize its rectangle of overall dimension. This can be done if the workpiece assigns "any"or 90° rotation, but keeping the item *Minimize the overall rectangle* active.
- the real positioning of each piece can apply a counterclockwise 90° rotation.

The nesting procedure is such as to lead to the definition of a solution that can be determined in a repetitive *manner, keeping all settings of the contour unchanged: they could influence its development. The time necessary to determine the solution is normally reasonable and, as such, it is not limited in advance.*

#### <span id="page-28-1"></span>**Solution of Nesting True shape**

Pieces like *Shaped workpieces* and/or *Nesting geometry* can be processed according to a specific logic *True Shape*:

- · the positioning of each piece now considers the form of the profile characterized by *Nesting geometry*
- the positioning of each piece can apply different rotations, that can be defined with steps lower or equal to 90°
- · it is possible to realize placements in the scrap areas within a piece and defined by *Scrap geometry*.

All that is described in the previous paragraph to determine the *Best solution,* it is totally valid for a rectangular solution, but it is certainly less valid in the case of a True Shape solution.

The problem is made considerably more complex from the fact that the positioning concerns *free, concave or* convex forms with internal holes that can be used in number and the possibility to rotate variables. The joint possibility among forms is nearly endless. The figure proposes 5 different shapes of pure invention

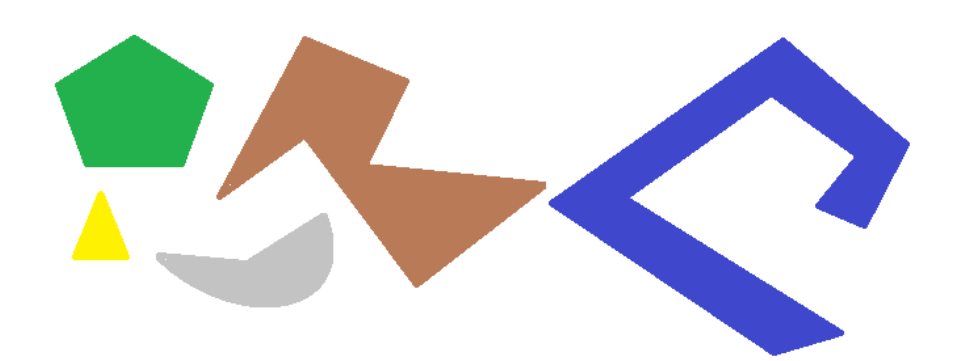

It is clear that the *simple* problem of positioning a single form for type, with a possible step-by-step 90° rotation and occupying the smaller and more compact area, is not that simple: each form has 4 possible solutions of positioning (0°, 90°, 180°, 270°) and each one must be evaluated for each possible positioning of the remaining figures and for each possible combination of approach.

We now assign a number of repetitions for each form (let's assume 10): each repetition of a form must be evaluated with any other repetition of placeable form, for a total number of 50 forms.

We now assign an angular step of 45°: each form has now 8 possible solutions of positioning (0°, 45°, 90°, .., 315°)

It is clear that the problem is not that simple.

It is universally recognized that the theoretical solution to a problem of this kind cannot be entrusted to the only reasoning, but it is necessary to rely even on the case.

One consequence of this is that there can be no guarantee that the solution will be proposed in a repetitive *manner. Another consequence is that there is always the possibility that one new attempt can improve a solution: this is why it is necessary to set a time limit.*

*The Nesting True Shape procedure implemented here, however, is such as to cancel out the random component, by making appropriate choices such as to determine solutions in a repetitive manner. The only* variable part is therefore the time available: a longer calculation time can allow more solutions to be calculated *and compared, and ultimately a better solution.*

As already for the placement of rectangles, the selection criteria of a solution concern the occupation, the compactness of the area and the area of placements. On the contrary, the possibility of applying criteria regarding the order in the layout of the individual pieces is excluded.

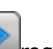

As previously stated, the selection of the button requires a new nesting optimization, and the elimination of every previously calculated result. In this case, processing with a *True Shape* logic returns the best calculated solution, based on the maximum time assigned.

It is possible to obtain more solutions by selecting the button  $\mathbb{U}$ : in this case, the calculation process can start the calculation of several solutions, then the process will be stopped according to the maximum allotted time.

#### <span id="page-29-0"></span>**3.8 Step-by-step solution (Rectangular Nesting)**

In determining the solution of an exclusively rectangular nesting you can activate a step by step procedure, which allows the operator to choose his own best solution.

Let us see in summary what that is.

You must still perform a first fully automatic nesting: let us take again the example already proposed solution corresponding to two panels, as shown in the tree structure of the next chapter.

The solution of each panel is the result of previous discarded solutions:

- the first solution found corresponds to the limit: this is the first choice
- more generally, it corresponds to a following choice, for example the third one.

This information is given in the node matching the panel, as **Solution number** (example: 1 or 3):

· if 1, you cannot require a step-by-step solution for the panel.

It is assumed that the solution of automatic nesting is **Solution number**:

- · 3 for the first sheet
- 1 for the second sheet.
- A. Take a position on the first node of the first sheet and require a nesting solution. A window appears, as follows:

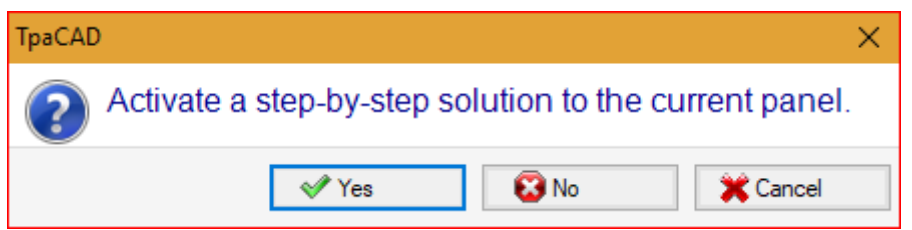

#### **A.** To confirm, select **Yes**

The procedure of Nesting starts requiring:

- for the first sheet the choice of the first solution found
- for the following sheets, the procedure is carried out without constraints.

The nesting solution now shows

- **Step-by-step solution** =1, for the first sheet
- **Solution number** =1 or greater for the second sheet.

#### Now it is possible

- 1. to apply for an advancement of the step-by-step solution for the first sheet, choosing the second of the original three solutions found. To do it:
	- keep the selection on the node of the first sheet;
	- · apply again for a nesting solution and confirm the new window on **Switch to the next solution of the current panel**;
	- at the end, value the situation from the beginning;
- 2. to keep valid the solution found for the first sheet and activate a step-by-step solution for the second sheet (only if the **Solution number** is greater than 1). To do it:
	- move the selection to the node of the second sheet,
	- · apply again for a nesting solution and confirm the new window on **Switch to the next solution of the current panel**;
	- at the end, value the situation from the beginning;
- 3. to reset to the nesting automatic solution. To do it:
	- · apply again for a nesting solution and confirm the new window on **Delete all**;
	- at the end, value the situation from the beginning;
- 4. keep valid the overall solution found and save the results of the Nesting.

As you can see, the step-by-step procedure:

- is activated for the solution of each individual sheet;
- influences the solution of the following sheets;
- · is independent for each group of correspondence.

# <span id="page-31-0"></span>**4 Nesting results**

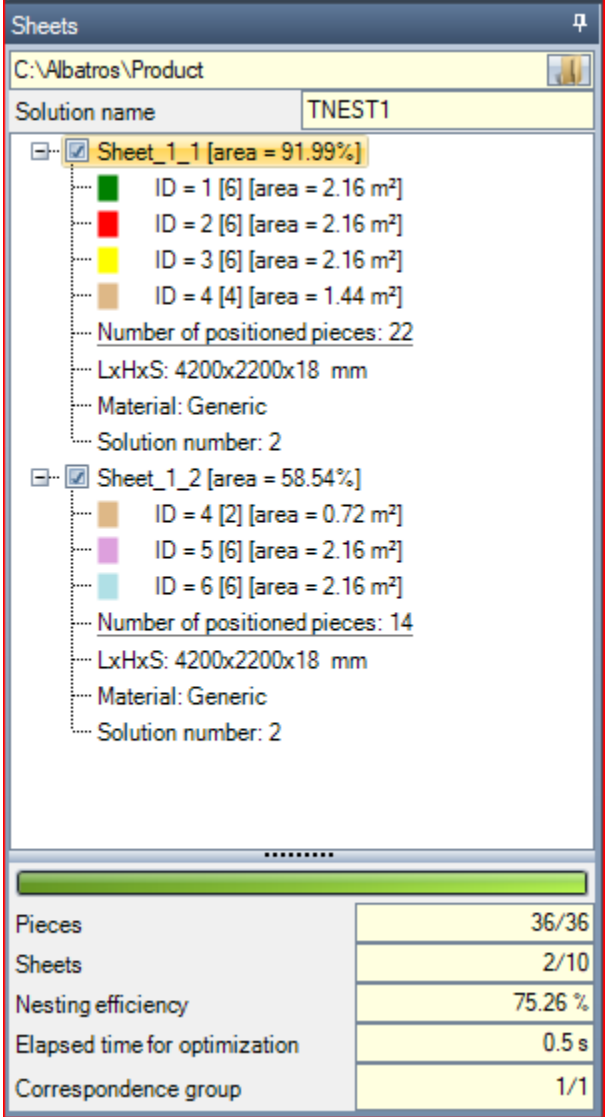

At the end of the *Nesting* process you can see the results. **WARNING**: The nesting solution does not cause the automatic storage of the results.

Continuing with the already mentioned example,the solution corresponds to two panels, both of the same type, as shown in the tree structure in the figure:

- · each main node corresponds to a panel, indicated by the name "Sheet\_(id)\_(item)" where:
	- · (Sheet) the name prefix is always assigned automatically
	- · (id) is the unique ID of the panel (here: 1)
	- · (item) is the progressive number of the panel (here: (1, 2).
- · each panel reports the percentage of the useful area occupied by the positioned pieces: the useful area of the panel excludes the outer edges, while the area of a positioning includes the area of the piece (length \* height, or the shape area) but not the internal edge set for the project and the overall dimension of the cutting routes.
- · the expansions of a main node correspond to the types of the pieces applied
	- · colour and ID correspond to the line of the piece in the Nesting section
	- · the numbers in square brackets show the quantity used for the panel.

Each main node has an enabling box:

- · the box is assigned as not selected (and cannot be changed), if the panel shows some errors. A typical error situation is, for instance, the result of the rotation of a piece that programs a SAWING WORK;
- · without an error report, the selection can be disabled manually.

Only panels that correspond to enabled nodes are useful for the solution.

Error or warning situations are highlighted by an icon on the node:

- in case of an error
- $\mathbf{a}$  in case of a warning.

The selected node corresponds to the panel represented in the graphic area.

If the solution has identified several Groups of correspondence, a grey line separates the nodes in a group from the next.

The lower part of the area displays the complete information about the nesting solution:

- · The number of placed pieces out of the total requested, with details on the number of potential extra placements. If manual cluster management is enabled, the number of clusters placed+the number of pieces placed is displayed.
- · The number of panels used out of the total available. If scrap sheets management is enabled, the number of panels placed out of the total available + the number of scrap panels placed is displayed.
- The total efficiency of the nesting, calculated as ratio between the area used for the placements and the total area of the used panels. If the solution creates more sheets, the efficiency evaluation can be differentiated for the last sheet, that can only be partially used. The evaluation does not calculate the islands useful for the placements: this means that they are considered as used areas.

### <span id="page-32-0"></span>**4.1 Error situations**

Particular situations, usually divided into three categories (errors, serious warnings and reports) can be diagnosed for a panel.

If an error occurs, the panel is excluded from the solution.

Cases of **error**:

- · compilation errors of the TCN program, independent from the nesting procedure (example: use of an invalid working);
- request for mirror application.

#### Cases of **serious warnings**:

- all serious WARNING situations (while running they become ERRORS);
- error due to the application of Tool compensation.

*Serious warnings,* if not otherwise removed later, determine in fact the impossibility to the execution of the panel.

Errors can be diagnosed for the cluster. In addition to the error, the ID of the cluster and/or the ID of the piece whose data gave rise to the error can be displayed. Below are only the errors that may be due to different situations:

#### **Error assigning manual cluster**

- · fewer than two parts were placed in the cluster
- · the thickness of the cluster is not equal to that of the parts
- · a part has been entered rotated into the cluster, but cannot be rotated
- · a part has been entered speculated into the cluster, but cannot be speculated
- · there are not enough pieces to nest the requested cluster

#### **Certain requirements for matching cluster and parts are not verified**

- · the matching group of the cluster parts must match the matching group of the cluster. The verification is performed if **Check the correspondence between cluster and pieces** flag is enabled in the Nesting configuration
- · pieces with different grains are inserted in the cluster
- · pieces with different thickness are inserted in the cluster

# <span id="page-32-1"></span>**4.2 Representation of the panels**

The representation of the panels is standardized and targets the Nesting functionality. The graphic representation of the current panel is determined by the options selected in the menu. The figures below show the remarkable number of cases (for a project of rectangular nesting):

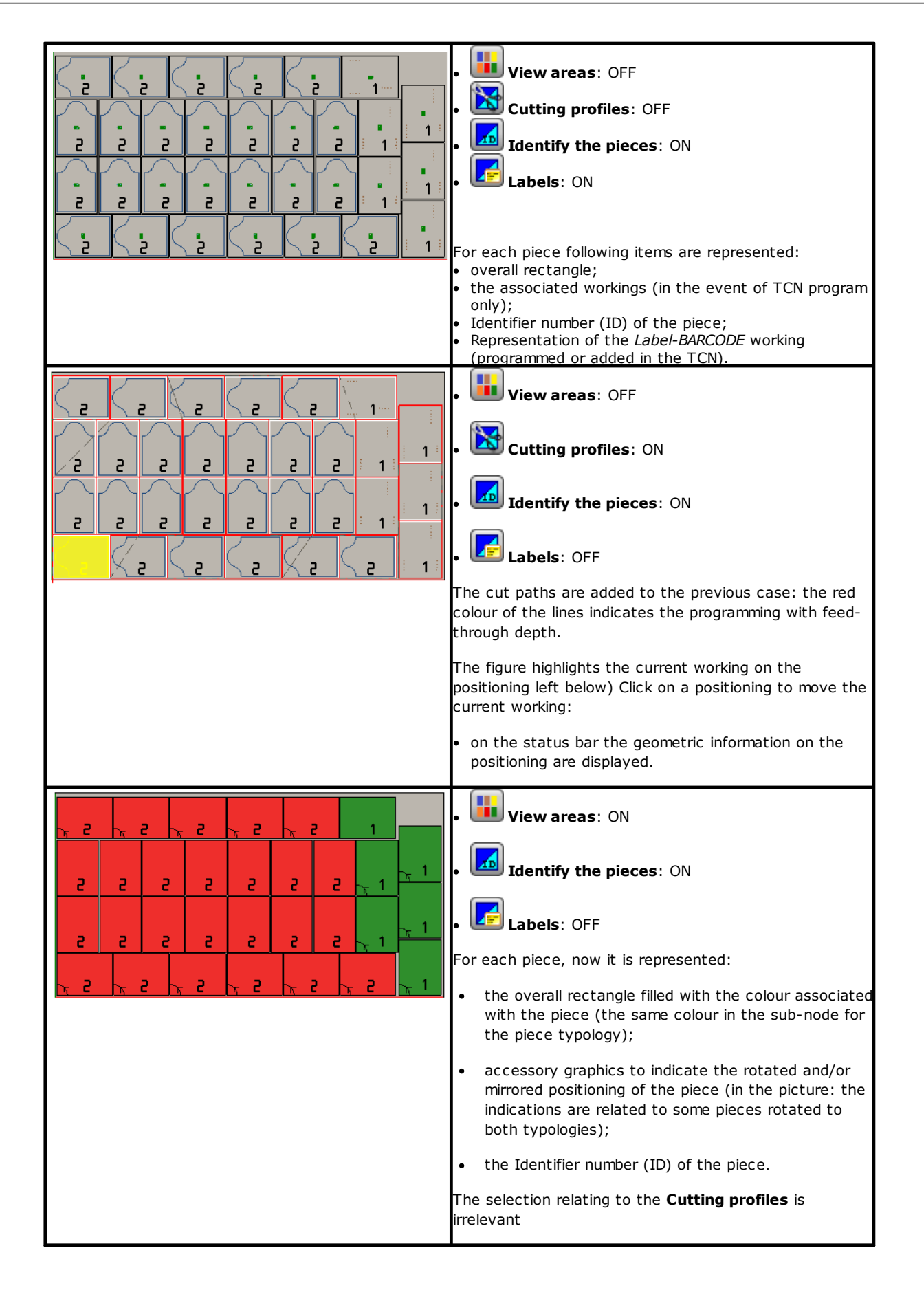

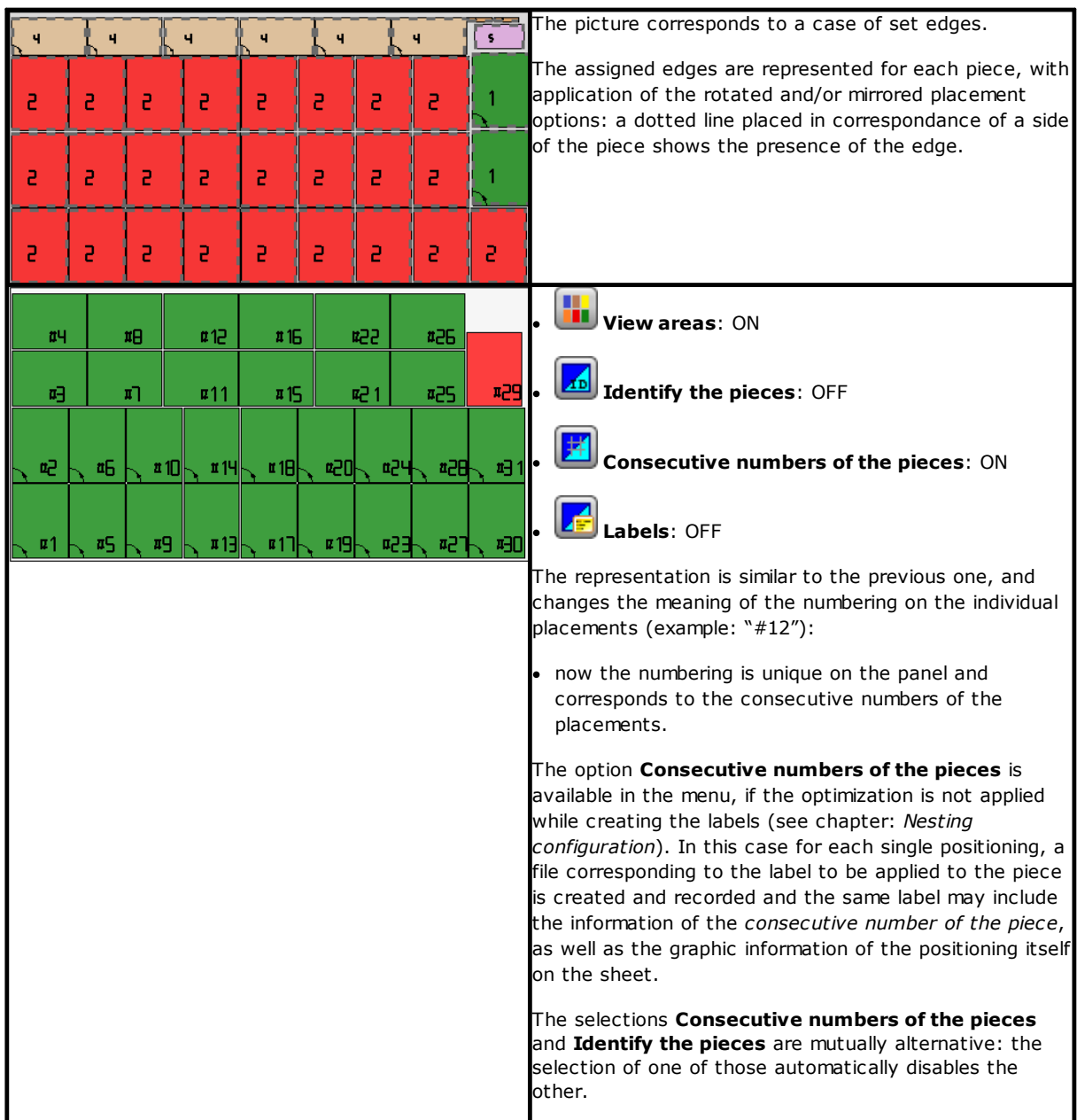

The graphical representation of each panel applies (in order of priority):

- · the pattern matching the selected material, or
- the colour assigned to the panel itself, or
- · the pattern or colour assigned in the prototype of the nesting panels.

The graphical representation is kept flat, and the interactive rotation commands of the piece are disabled. If the *Nesting-flip* functionality is active: it is also possible to activate the view on face 2 (bottom).

La tabulation of the **View on** menu remains active and it is possible to customize the view. More specifically, it is possible to:

- apply tool compensation:
- · change the selections of the overall dimensions.

The graphical representation of the applied workings *excludes* the display of particular visual elements, such as:

- arrows of profiles and extreme points on the segments
- 3D graphic overall dimensions
- · original profiles in compensation.

#### <span id="page-35-0"></span>**Solution (EXAMPLE #1)**

The figure can correspond to a more complete case, through the application of different piece types. The panel can correspond to a completely rectangular or mixed solution:

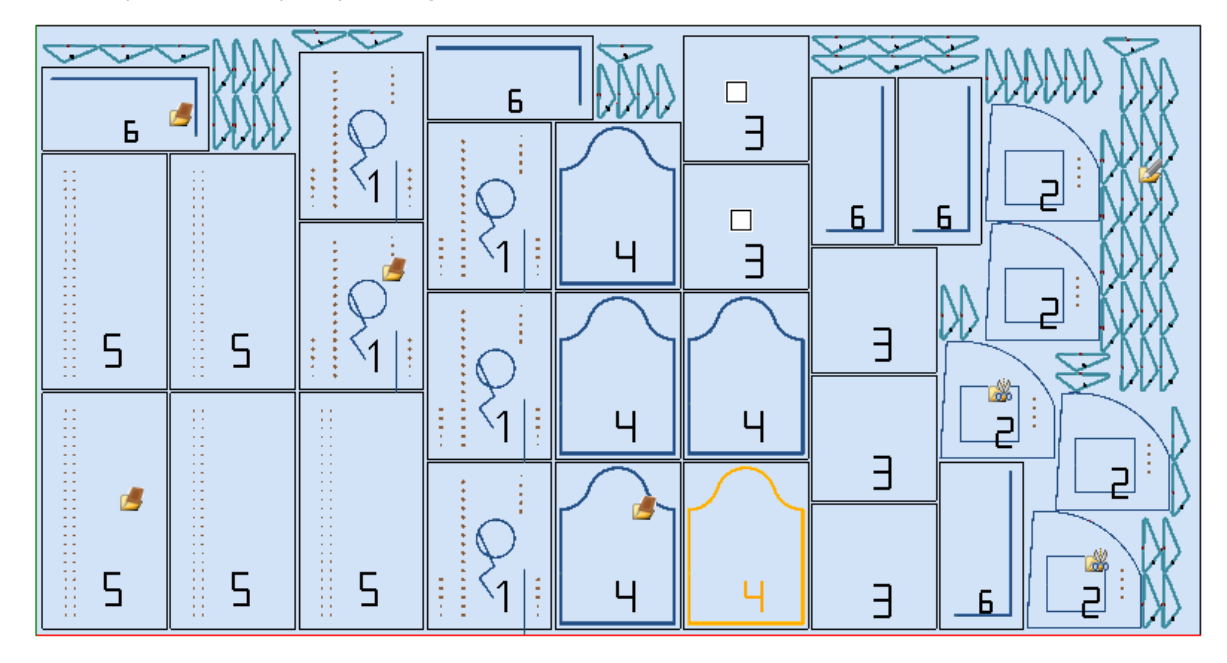

On different positionings it has been positioned the icon that corresponds to the type during the project of nesting:

- · ID=1, 4, 5, 6 correspond to *Panels (\*.TCN)*
- · ID=3 correspond to *Rectangles*
- · ID=2 correspond to *Shaped workpiece* (evident from the presence of workings in drillings

· ID=7 correspond to *Nesting geometry* (a type of *Shaped workpiece* could also be possible).

In the figure no use of scrap area results and for all the pieces the possibility to rotate by 90° has been enabled. In case of mixed solution, we must consider the extra positionings of the pieces interested to the rectangular solution: these pieces are anyhow placed before the placements True Shape and they can increase the real number of the sheets used.

#### <span id="page-35-1"></span>**Solution (EXAMPLE #2)**

The image offers a solution complete with shapes, again with the enabled possiblity to rotate with 90° steps:
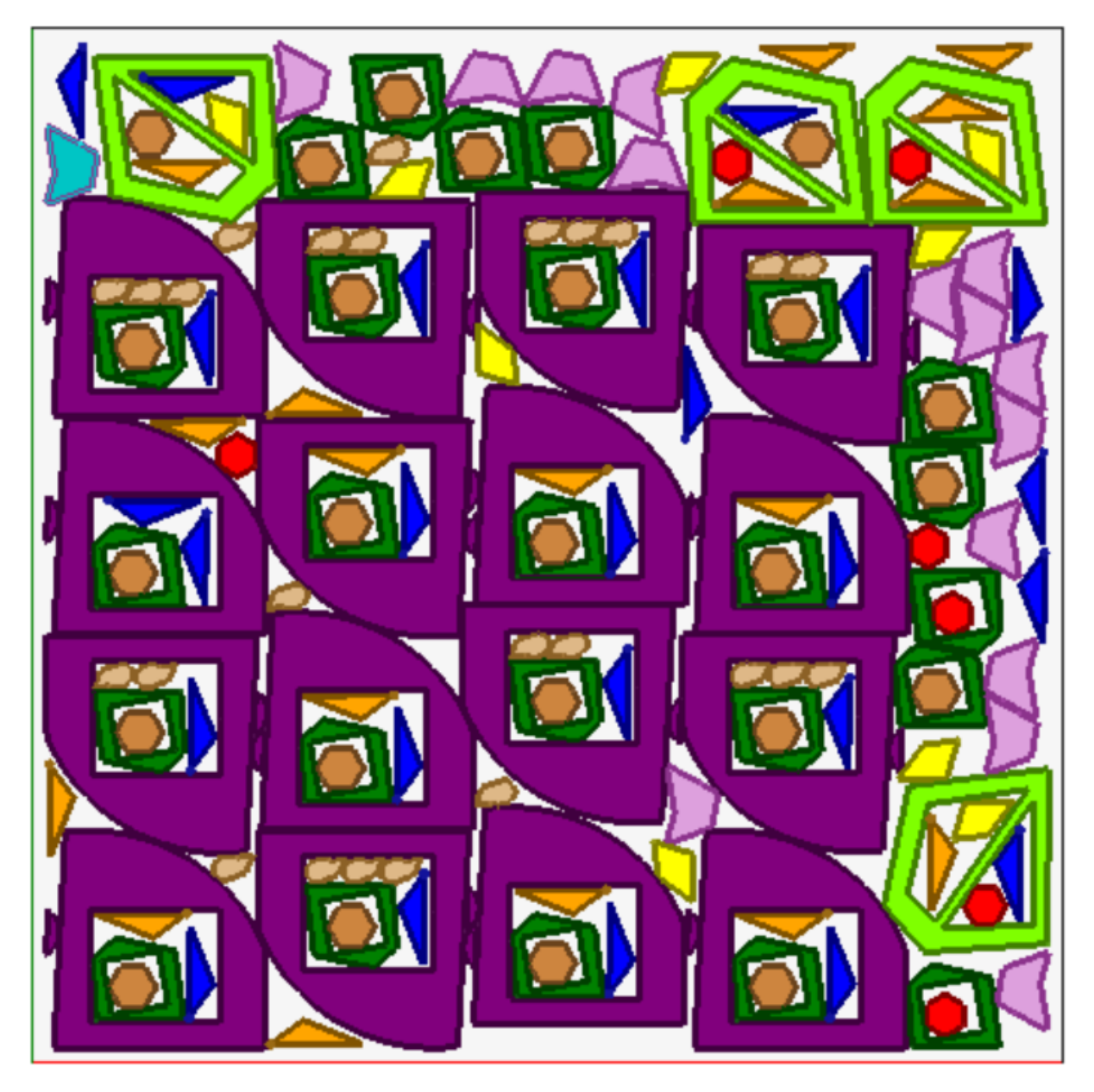

Each piece is represented with its associated area colour, and this shows clearly how scrap areas are used, even with recursive positionings.

## **Solution (EXAMPLE #3)**

This solution corresponds to a case of rectangular Nesting solution, with the evaluation of additional overal dimensions.

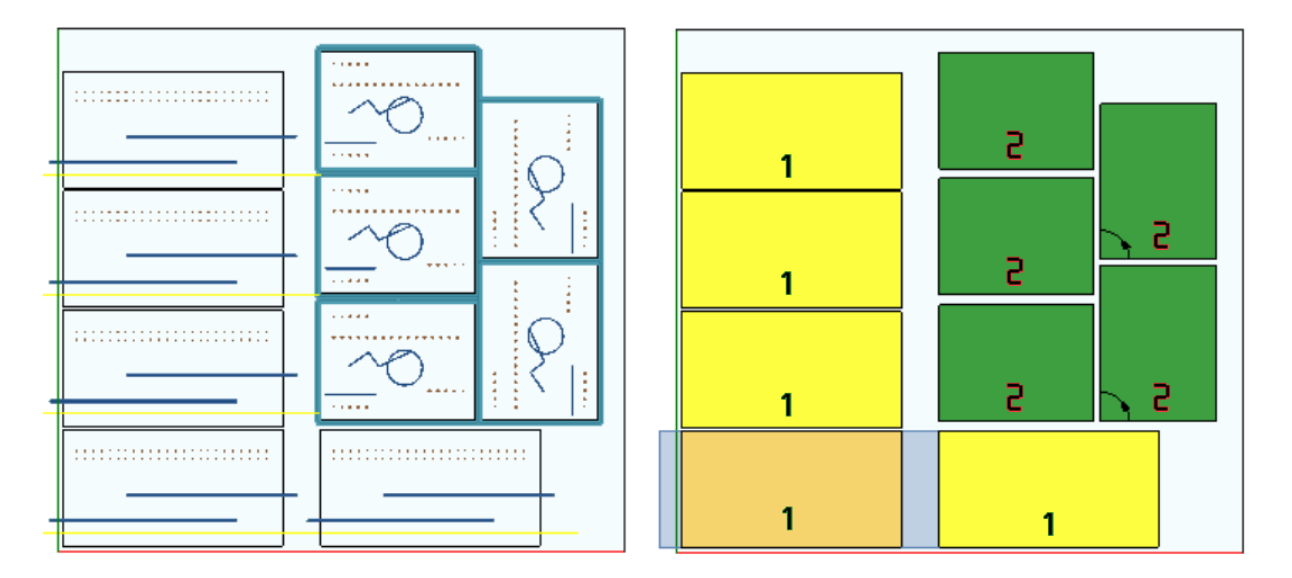

- · on the left the pieces with the applied workings are represented
- · on the right the option **View areas** is selected.

The solution corresponds to the positioning of two types of piece, both needing for positioning outside the size of the piece:

- 1. these two types of pieces come out from the milling and sawing workings, all in X direction. The right representation shows the current working on the first positioning of the piece: the external area, shown in light grey, highlights the overall dimensions added in the horizontal direction, whose entity is greater on the right side;
- 2. contouring profile, which presumably performs the direct cutting of the piece. In this case, the added dimensions are symmetrical on the four sides of the piece.

Please, note how the added overall dimensions assign areas considered to be waste:

- · contiguous overall dimensions added are overlapping
- placements are forbidden in all the overall dimensions added.

The evaluation of additional overall dimensions is only applied to the rectangular Nesting solution.

### **Solution (EXAMPLE #4)**

This solution corresponds to a case of Nesting True Shape solution, with grid placements applied.

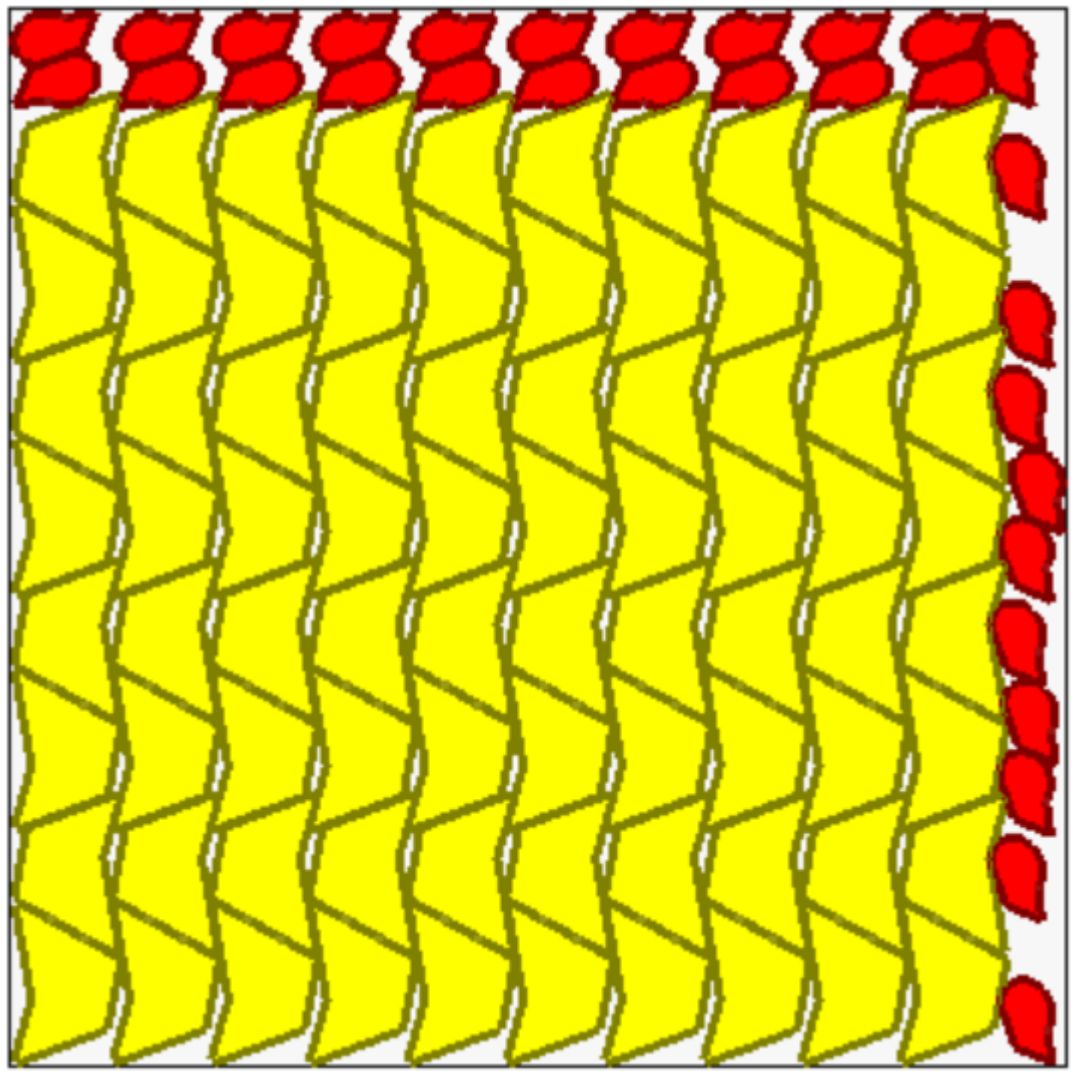

The pieces represented in yellow require a *Grid placement*. The pieces represented in red may require *Automatic clusters*.

It is clear how the grid placement places the (yellow) pieces with a repetition of one unit corresponding to an *automatic cluster*: an individual placement corresponds to two pieces in a reciprocal cluster defined with a 180° rotation.

The placement of red pieces is compliant to the request of *automatic cluster* on the top of the panel, while on the right side the available placements are more scattered and separated.

## **4.3 Cutting paths**

The cutting paths are automatically inserted for pieces of *Panels (\*.TCN)* and *Rectangles* types and can be separated in a path with a rectangular development around each piece, or optimized in only one path according to the **Nesting configuration**.

Optimization consists in performing a single cutting profile with a maximum reduction in direction changes and deletion of the repeated segments. Cut segments geometrically separated are connected with movements performed in the air, over the piece or through a rapid movement.

The paths are represented in a custom colour.

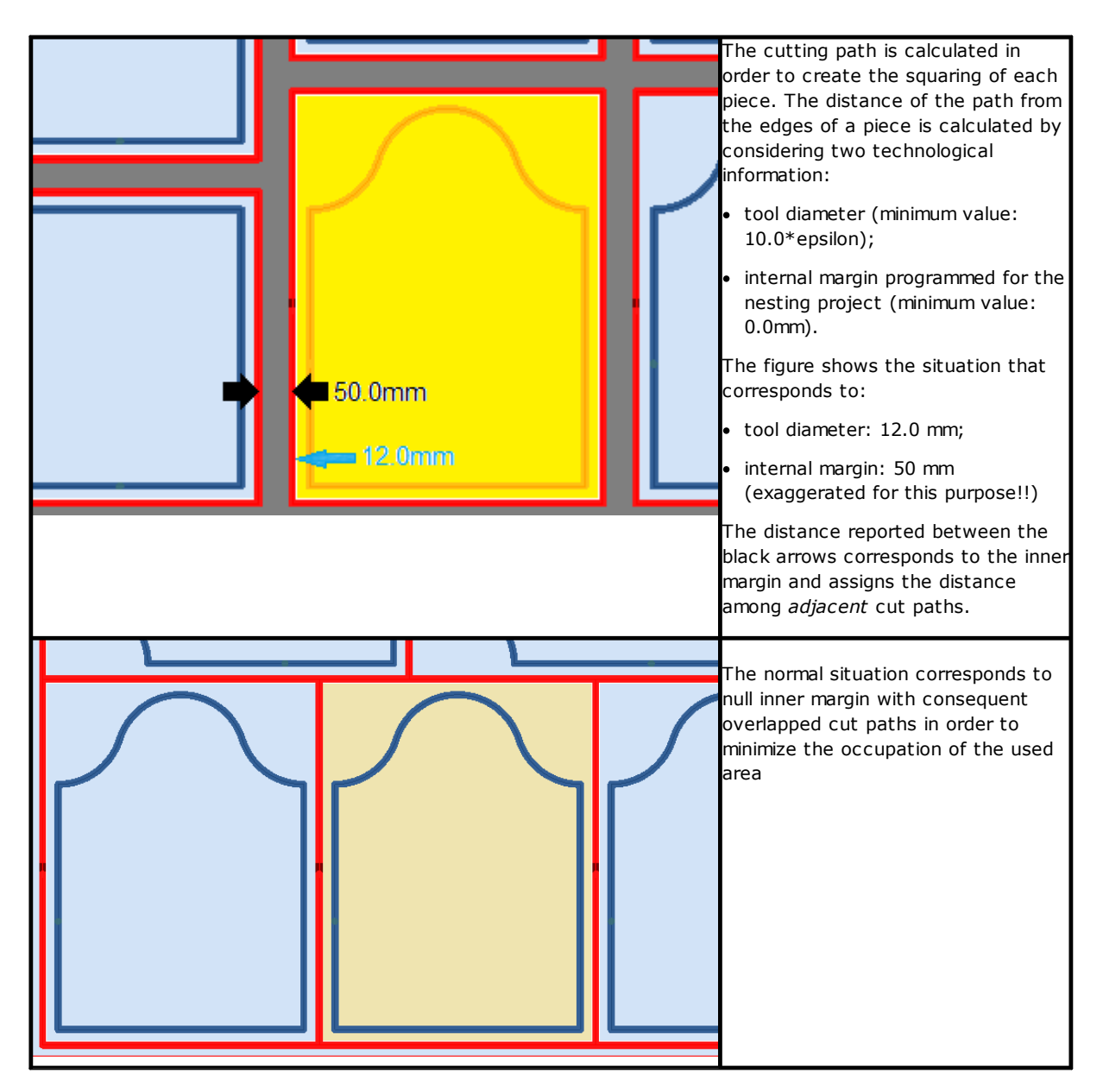

The cutting paths that are added by the Nesting procedure concern the types of pieces *Panel (\*.TCN)* and *Rectangle* only and, in the first case, just the cases where the option of adding cuts is selected.

The cutting path(s) is (are) inserted at the end of the workings.

The piece cutting can be performed with multiple options:

- · differentiated into a pre-cut profile and a following cutting profile
- the entry up to the pre-cut depth (or cut) can take place with subsequent feeds
- the entry at the final cutting depth can apply bridges, so that the part does not become completely detached form the sheet.

Similar considerations can be made for the shape cutting profiles, with some variations:

- the profiles are assigned into the original programs
- it is not possible to modify them by applying an optimization logic: each profile remains separate
- any modifications are applied directly to the original profiles (pre-cut, depth feeds, application of bridges).

## **4.4 Cut of the scraps**

The cuts of the scraps are generally treated as cut path(s), to facilitate the removal of the parts of the panels not used to place the pieces.

The cutting profiles of the scraps can be inserted in case of panels *only* applying *Panel (\*.TCN)* and *Rectangle* piece types*.*

These elements are also automatically inserted under a specific activation.

Cut profiles of the scraps are inserted in the queue to other workings, the technology used is the same of the cut profiles of the piece and each individual segment assigns a profile.

The fragmentation of the scraps values the dimensions of the parts without placements, positioned along both the sides of the panel opposite the starting vertex of the placements. The figure shows a panel where the residual area is highlighted in green (above and on the right):

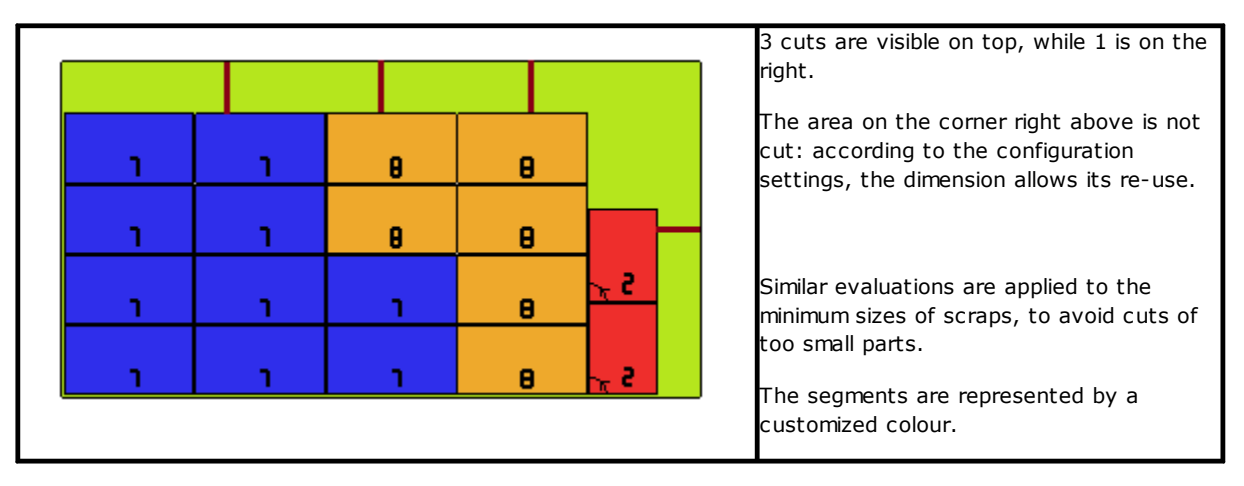

### **4.5 Labels**

Label management is conditioned by a specific activation.

In the case of nesting of TCN pieces, the same programs may already have scheduled a **Label-BARCODE** working, as defined in TpaCAD environment. If the label has not already been programmed, or in the case of rectangle nesting, the working is automatically inserted in the center of the piece, but only if its dimensions are smaller than the dimensions of the piece. The working is not inserted anyhow in case of **Shaped workpiece** or **Nesting geometry**.

The working of labels, which is available in the TpaCAD environment, may show some changes, compared to the basic working and according to the specific needs of a product application.

In case of multiple schedules of the **Label-BARCODE** working, only the first one is considered.

The **Label-BARCODE** are completed by adding some information:

- File search path to save the label associated with each individual positioning: this is an image file, of managed extensions (\*.jpg; \*.png; \*.bmp). The files of the labels are created during the execution of the **Save the results** command;
- · specifications of placing: positions of the label application (assigned in case of automatic insertion), rotation and mirror (as assigned by the procedure of nesting).

The **Label-BARCODE** programmed workings may be interpreted during the execution of the nesting panels, for the automatic printing of the labels and their following application on the single pieces cut from the nesting panels.

The format of the labels and the include information are defined at the level of **Nesting configuration**.

The creation of the files for the labels can be optimized, i.e. only different labels are created, or you can record a file for each positioning. The method of operation is determined during the *Nesting [configuration](#page-54-0)*.

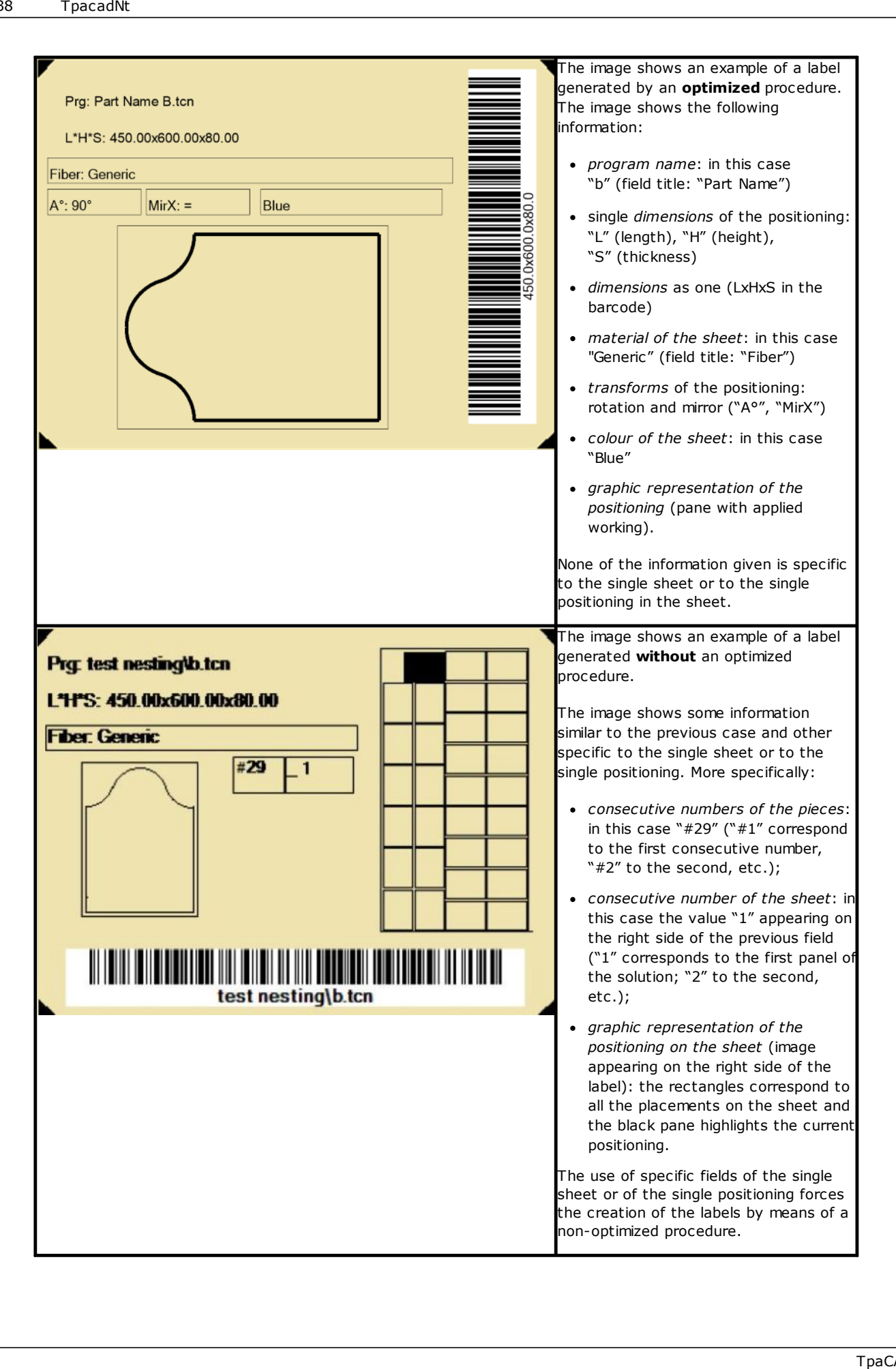

# **5 Save the results**

**Save the results**  $\left[\mathbf{r}\right]$  command records panel TCN files, labels and scrap sheets.

The open window shows the information of the folder in which the results were saved.

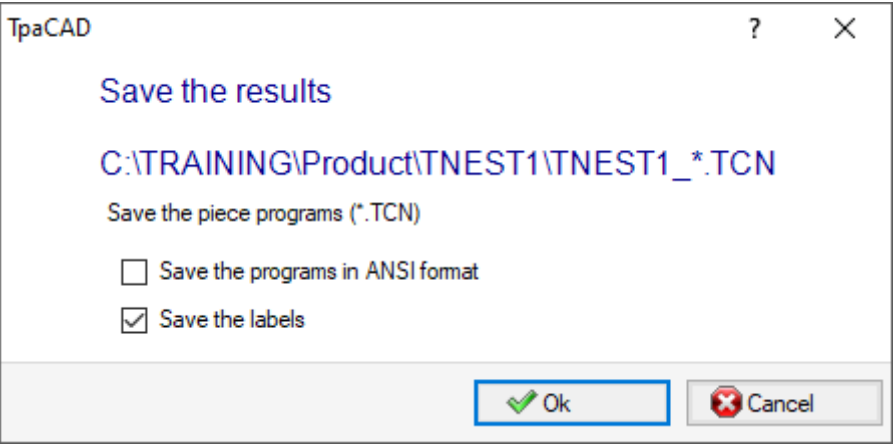

- · "C:\TRAINING\Product" is the path selected for the *solution*
- · "TNEST1" is the name assigned to the solution
- · "C:\TRAINING\PRODUCT\TNEST1" is the folder created to record the solution files
- · **Save the labels**: keep the box active to generate and save also the image files of the labels.
- · **Save scrap sheets**: keep the box active to save the scrap sheets generated by the nesting process.

The files of the labels are saved in a dedicated sub-folder: "C:\TRAINING\PRODUCT\TNEST1\LABEL" and the workings **Label-BARCODE** assign the label file name that is related to this path. If the management of **Scrap sheets** is enabled, the label for scrap sheets is created. The label files are saved in a dedicated sub-folder: in the example: "C:\TRAINING\PRODUCT\TNEST1\LABELREC".

**Before executing the command, you can choose whether to delete all the files already saved for the solution: the deletion removes all the files in the solution folder, including records of previous saving.** These folders are for the exclusive use of the nesting procedure and must not be used for storing any **files.**

If, instead, you choose not to delete the previous solutions saved, the new files are saved in a folder that is created in the root folder of the solution. The name given to this new folder is unique and is obtained by using the date and time, so that multiple folders can be displayed in an orderly way.

A folder example: "C:\TRAINING\PRODUCT\TNEST1\2016-04-17T14.29.09".

At the end of the execution of the command and with at least one processing performed, the path assigned for saving the \*.TCN programs is set as the last opened for a following opening of the program.

The panel saving (\*.TCN) may also include the optimization of the panels themselves: in this case you can manage specific warnings.

The command execution ends by displaying a window indicating the result of the processes carried out. The window shown also allows you to request the saving of other utility files:

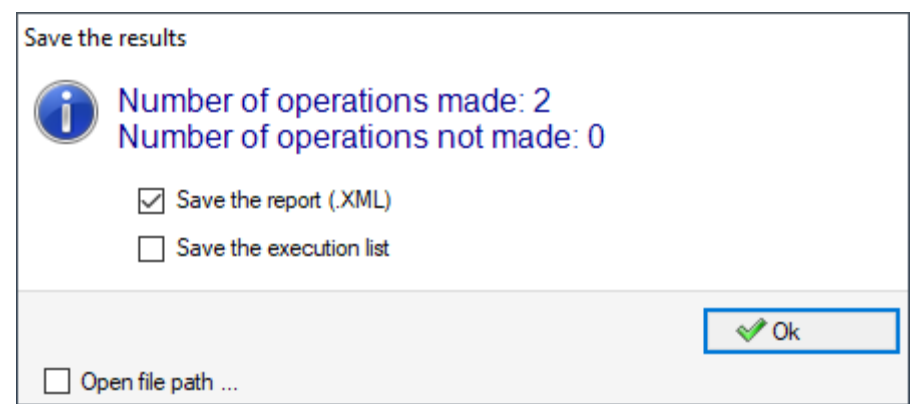

- · **Save the report (.XML)**: select to request the saving of the report in (.XML) format
- · **Salve the execution list**: select to request the saving of the execution list (file in XML format and (.XMLST) extension).
- · **Save results on completion**: records the TCN files of the panels used in the nesting solution, with the workings excluded from the same solution.

Closing the window performs the saving required, in

- · *direct mode*, i.e. without interaction, using the default save folders for each type of file. Or
- · *indirect mode,* i.e. with interaction, where you can choose the saving folders for each type of file. This mode is activated by selecting **Open file path**... in the window.

Next to each save command reported in the menu, a check mark indicates which type of files has been saved.

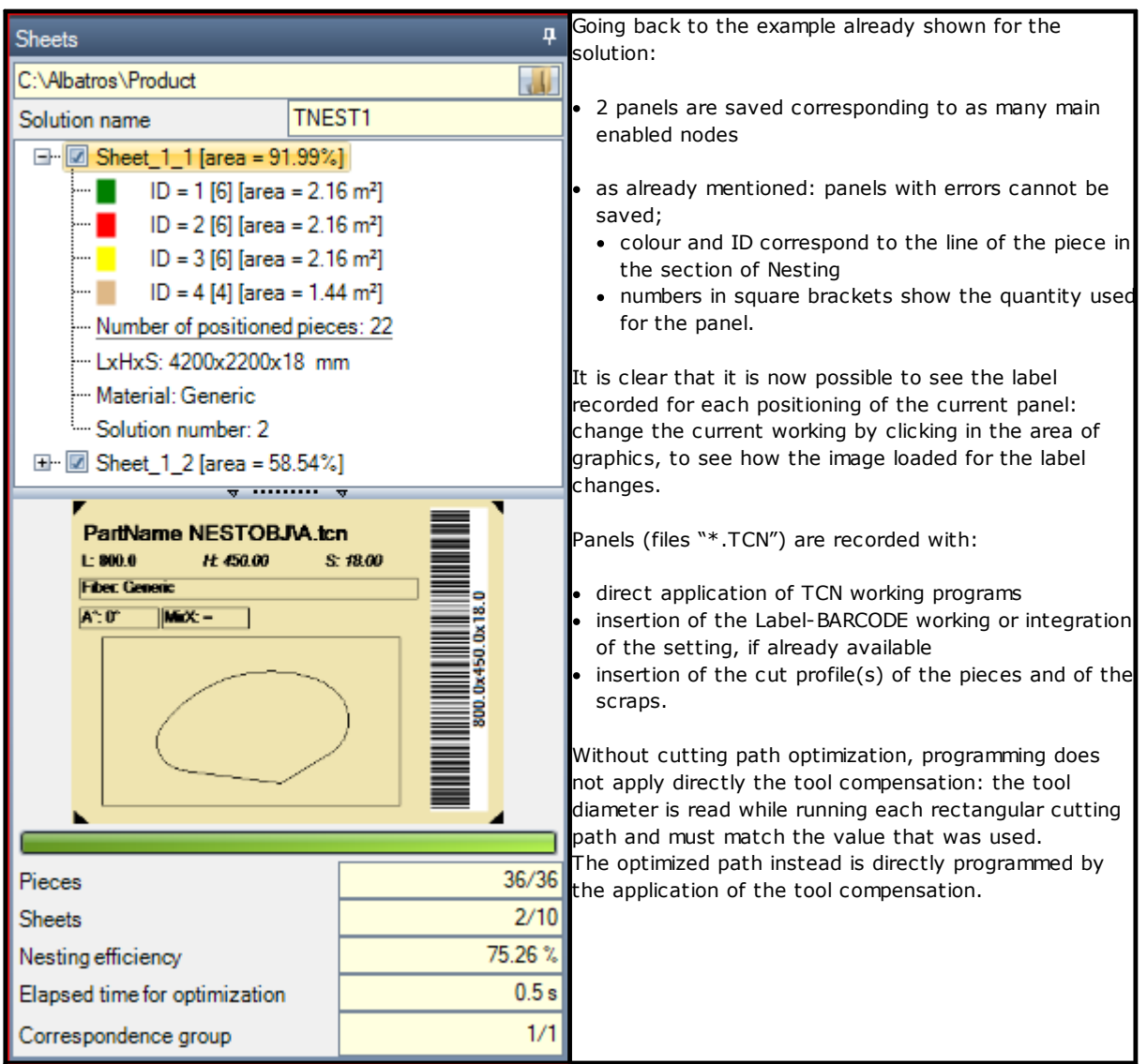

Opening a panel of the solution can be requested in the TpaCAD environment, after closing the operational environment of Nesting. A clarification is however due. The representation of a panel in normal functionality of CAD does not reflect that provided in the Nesting operations: the selections to display areas or cutting profiles or piece identifier of the Nesting functionality remain peculiar aspects of Nesting.

# **5.1 Organization of panels**

The solution TCN programs show specific information, some of which allow you to easily *detect* the solution elements. It is highlighted how any information is actually interpretable and accessible only if it is managed, as per **TpaCAD Configuration**. More specifically:

- · in *Special Settings* section
	- ü information about the panel *grain*
	- ü *preview pattern* corresponding to the panel material
	- ü *preview colour* corresponding to the panel colour.

## **5.2 Save results on completion**

The command **Save results on completion** records the TCN files of the panels used in the nesting solution, with the workings excluded from the same solution.

The files are saved in a dedicated sub-folder created in the solution folder. If "C:\TRAINING\PRODUCT\TNEST1" is the folder that was created for recording the solution files, the files are recorded in "C: \TRAINING\PRODUCT\TNEST1\EXTRA".

The files are saved with the original modified name by adding a suffix that shows the number of the original row in the nesting project. For example: for the program named "a.tcn" called to the 7th row, a file named "a\_7.tcn" will be recorded.

The files show the excluded workings, because:

- · they are programmed on faces different from the upper face of the piece
- · they are directly excluded from the nesting solution (see: **Nesting configuration, Exclusions**)

## **5.3 Save unused pieces**

The command **Save unused pieces in the same of the same of the command Save unused pieces** records a new nesting project (file with extension (.NCAD)), including the pieces, which were not used in the nesting solution. The command selection opens the window for the assignment of the file name and its location.

# **6 Prototype of nesting panels**

The panels of the solution (.TCN files) are created by means of a prototype file: PIECE\_SHEET.TCN, in the "TPACADCFG\CUSTOM\NESTING" folder. If the file is not found, the prototype file of the TCN programs is used (PIECE.TCN, in the "TPACADCFG\CUSTOM" folder).

To open and change the prototype file, select in the menu of the **Open prototype file** command from the **Application** menu. More specifically, the prototype file allows the initialization of:

- execution modes (work area, ...)
- · 'o', 'v' variables
- custom sections (example: Optimization settings).

The program can also assign the technology to be used for cutting paths of panels, if not otherwise identified (see: **Nesting configuration**). In that case, you must program a setup working as first working on the top face (face 1): the cutting profile(s) of pieces and scraps will begin with a copy of the working.

The program can also assign workings be used when opening and/or closing all the panels of the solution. The workings are recovered from face 1 and possibly also from face 2, if the *Nesting-flip* function is active (see: **Nesting configuration**).

For this purpose, a formalism is defined for assigning the *Description* string for the recognition of the workings:

- · "w-head" indicates workings to be assigned to the head
- · "w-tail" indicates workings to be assigned to the tail
- otherwise: the workings are excluded, with the only exception of the setup working assigned to the head top face to indicate the cutting profile technology.

In case of profile assignment: the *Description* can be indicated only on the setup.

**7 Save the executive list**

This command saves the file corresponding to the execution list of the panels, created by the previous command.

The format of the file is XML and its extension is (.XMLST), as required by WSC application program. For the functioning of the WSC program, please read the specific documentation.

# **8 Remove nesting results**

The command  $\ddot{\otimes}$  removes the results recorded for the current solution. The deletion removes the files of the solution folder and may concern also the files related to previous saving processes.

If no nesting solution has been required for the current project, it will be possible to confirm the reset of the solution folder by deleting the files matching previous saving processes. Otherwise, it is possible to confirm the deletion of the last saving files or the files in the entire history of saving solutions.

Execution list and report file are deleted as well, but only if they are saved in correspondence with the current solution.

# **9 Nesting report**

Two different types of report of a nesting result are managed.

A first type is provided in ".XML" format and is available for external consultation, for example in order to create customized reports of a production process.

A second type of report is made available to provide a detailed printout of the whole nesting project.

## **9.1 Report ("\*.XML" format)**

The information contained in this type of file is essentially intended to make all the information related to the production that follows the solution of a nesting process easily accessible.

The default folder to save the file is the solution folder.

When the nesting results are displayed you can select the command **Save the report (.XML)** Below is a diagram of the file:

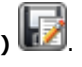

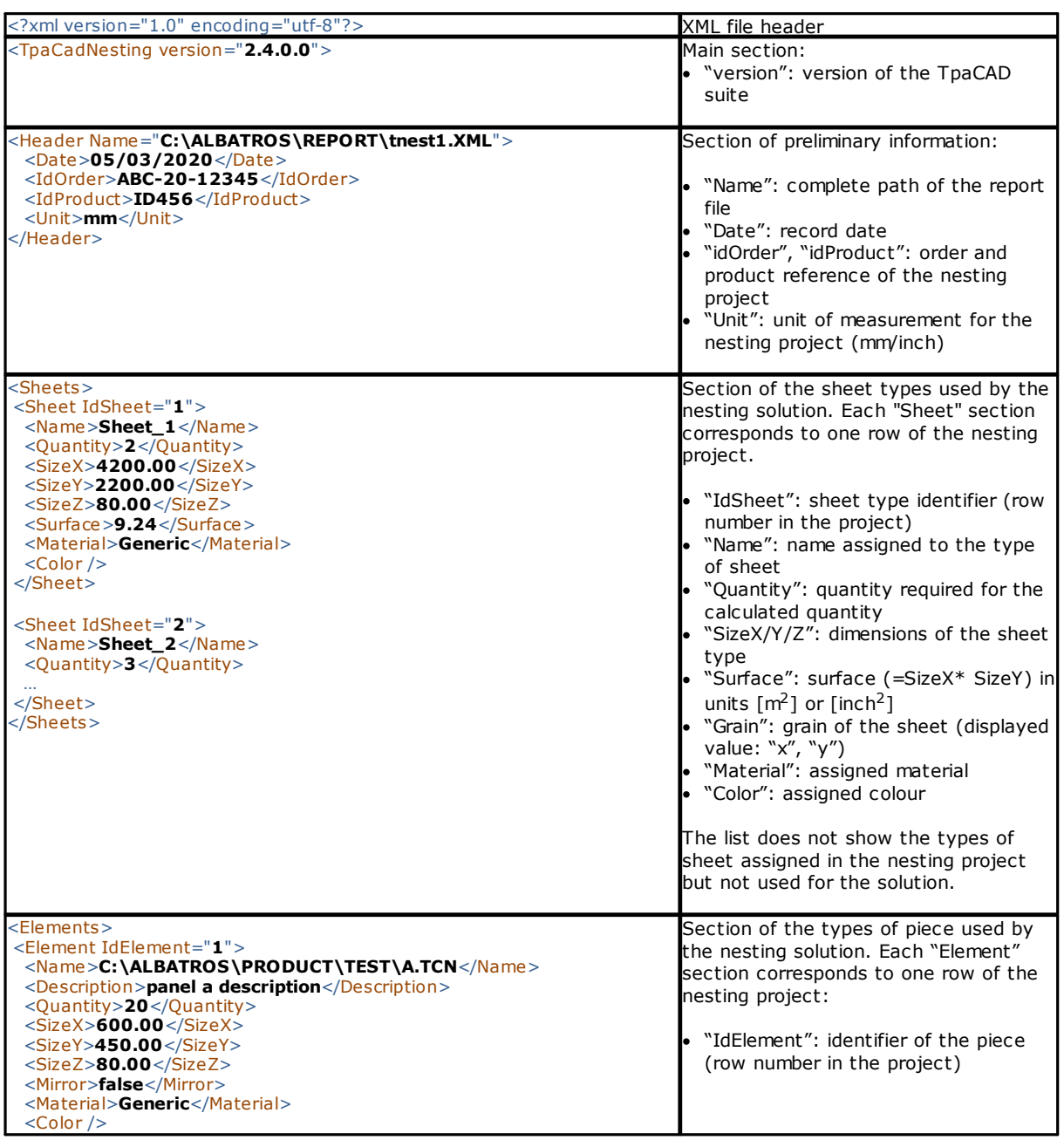

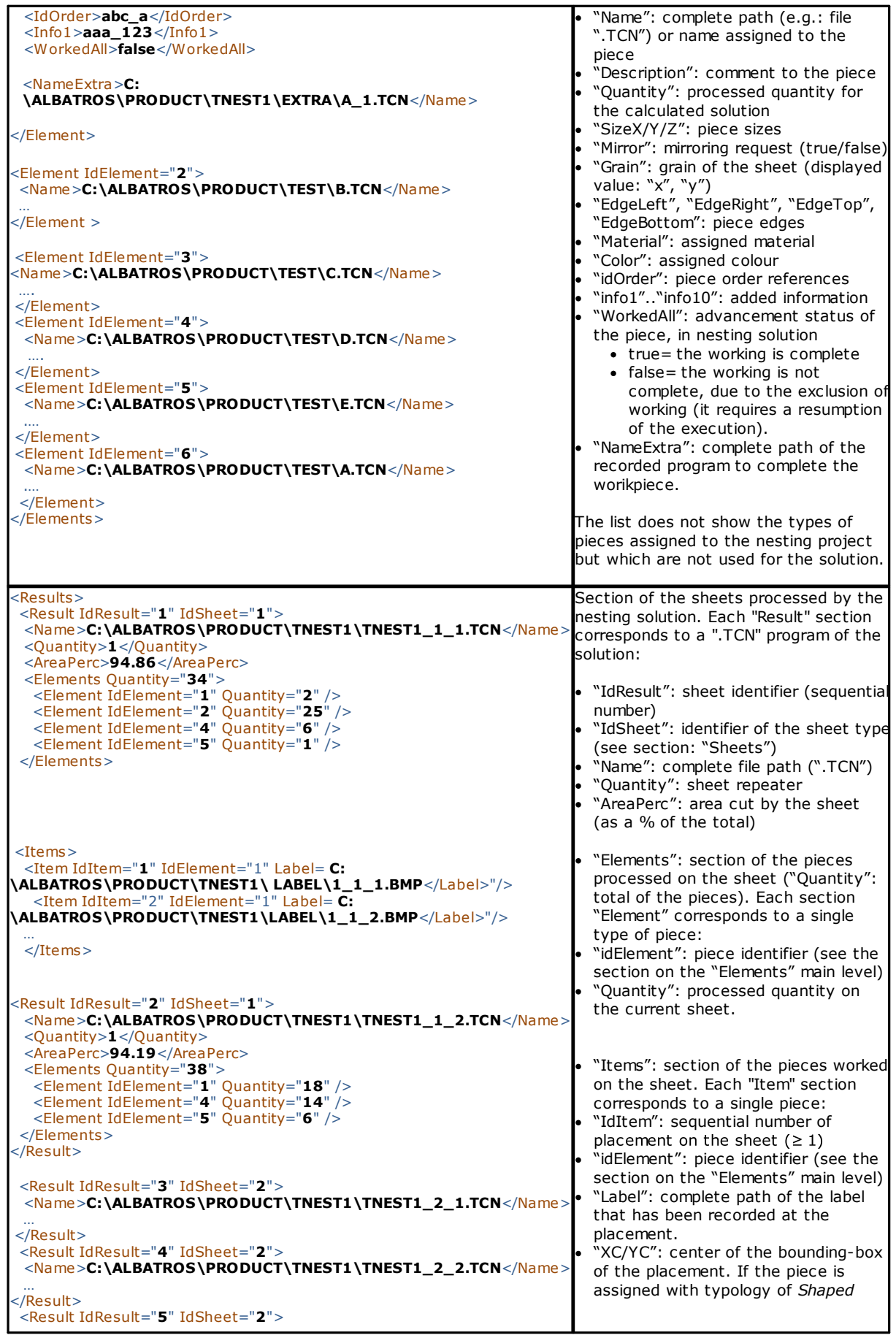

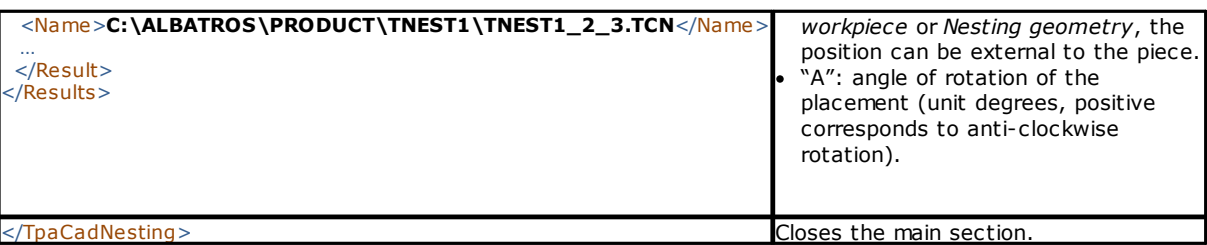

# **9.2 Report ("\*.PDF" format)**

When the nesting results are displayed it is possible to select **Reports command**, as to generate a detailed report of the whole nesting project.

A window shows the report preview:

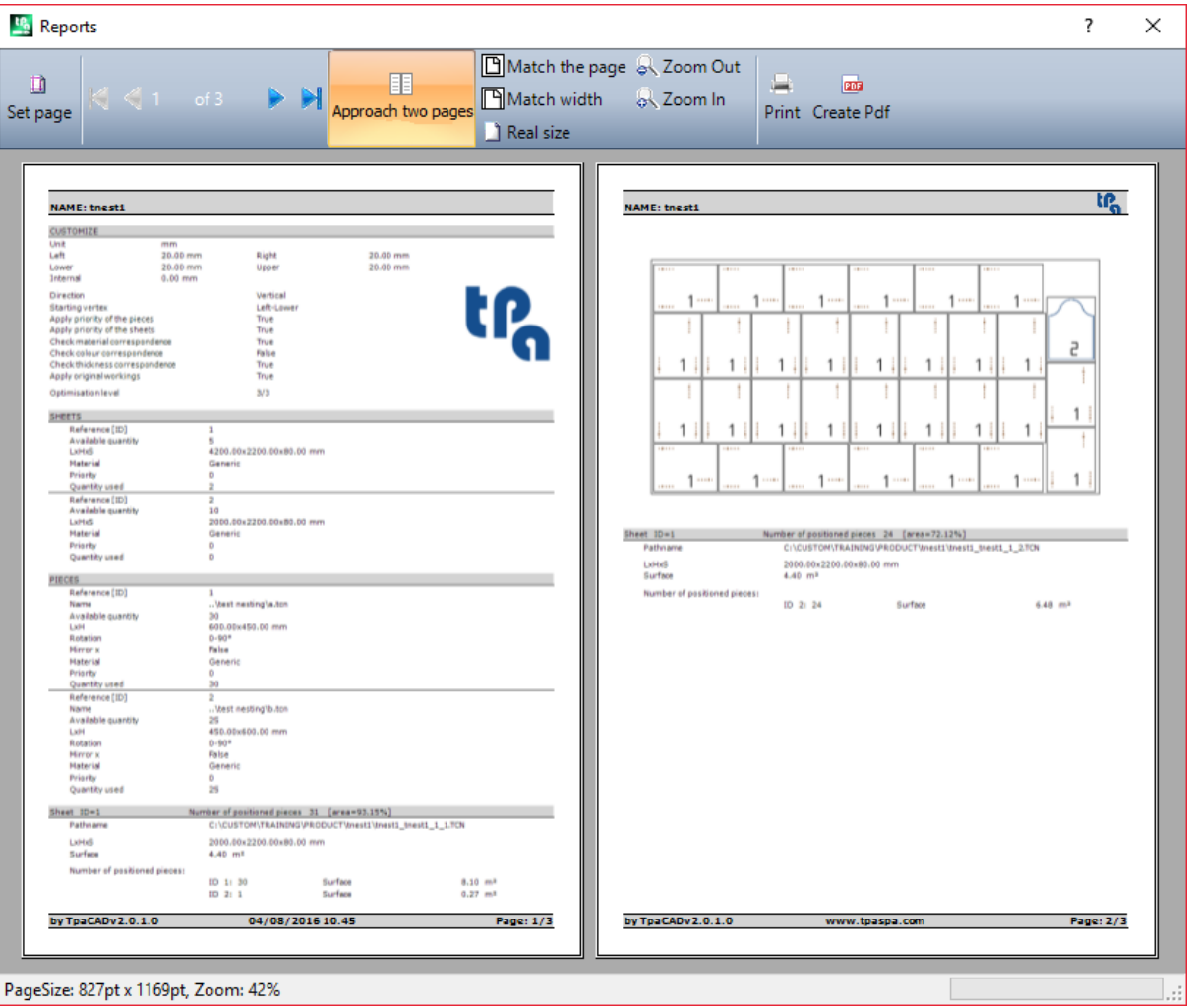

The report contains the information about:

- · nesting project: list of pieces and panels, nesting parameters
- · the features of each panel of the solution, including the layout representation. The layout of each single panel is generated with the settings:

**View areas**= OFF;

**Cutting profiles**= OFF;

**Identify the pieces**=ON/OFF as selected in the *Nesting configuration* (page: *Advanced activations*)

**Consecutive numbers of the pieces**= ON/OFF as selected in the *Nesting configuration* (page: *Advanced activations*)

With both fields of identification of the pieces, there will be a writing in an "ID/#NP" format where:

"ID" corresponds to the item **Identify the pieces**

"NP" corresponds to the item **Consecutive numbers of the pieces**

#### **Labels** = OFF.

If the file associated with the executive list of panels ("XMLST" extension file) has been recorded, the report document ends with the barcode associated with the name of the recorded file:

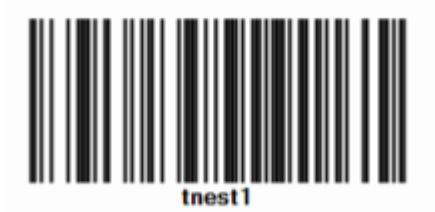

The window shows the usual commands of a preview window, where it is possible to:

- · change page settings
- · change the zoom (from the menu or the mouse through command (CTRL+Mouse wheel))
- · scroll the pages and select the criterion for the arrangement of the pages.

It is possible to print the report by selecting the print module.

More specifically, it is possible to convert and to save in a PDF document by selecting a proper conversion module installed on the device for this purpose.

The maximum number of the pages for a report is 150.

# **10 Print labels**

To print directly the labels the following two commands are available:

- · **Print the current label**: prints the label of the current positioning, that is, the label matching the display in the area of the results.
- · **Print the labels of the panel**: prints the labels of all positionings of the current panel. In the case of the same label for several positionings, the print process is repeated for all the occurrences needed.

Selecting one of the print commands, a confirmation window appears. If assigned in configuration, the window shows the printer already selected to print the labels, where it is possible to change the selection. Each label is printed on a new page.

# <span id="page-54-0"></span>**11 Nesting configuration**

Nesting configuration command is available in a menu with a closed program and at a level, as set in **TpaCAD configuration**.

The settings for the dimensions to use match the **Unit of measure of the configurations**, in [mm] or [inch].

## **11.1 Pieces**

Page of settings regarding the assignment of the pieces for a **Nesting** project.

- · **File type**: check the boxes of the piece types you want to manage and the manual cluster box if you want to enable the manual cluster management.
- · **Assign the TCN file dimensions (LxH)**: the checked box enables the change of the original dimensions (length, height) of the TCN programs.
- · **Assigns the thickness of the TCN files**: the checked box enables the modification of the original thickness of the TCN programs.
- · **Assign "r" variables**: the checked box enables the change of public "r" of TCN programs and the control of the associated column.
- · **Assign the name of the rectangles**: the checked box enables the assignment of the **Name** field when the type of the piece is Rectangle.
- · **Assign priority**: the checked box enables the assignment of the piece priority and the control of the associated column.
- · **Assign the edges**: the selected checkbox enables the assignment of the piece edges and the control of the associated columns.
- · **Edge codes**: the option corresponds to a table with a maximum of 50 rows, to identify as many characteristics for the edges of a panel. Each row can assign a code whose maximum length is 25 characters; while loading, the list is compacted, with the elimination of empty or repeated assignments.
- · **Added Info**: sets the number of generic information to be added in piece assignment, up to a maximum of 10 (value 0: assignment management is excluded). Assignments are string type. The picture corresponds to a set value of 5:

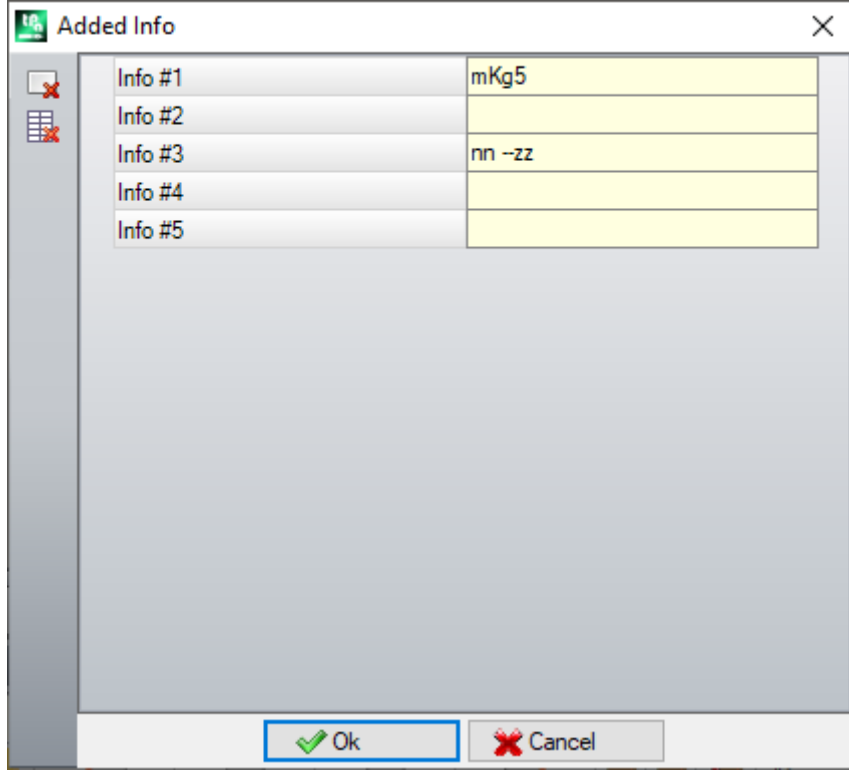

It is recalled that the messages of the single fields (as shown in the picture: "info  $#1"$ , "Info  $#2"$ ,..) are assigned in the CADAUX custom message file (in the folder: TPACADCFG\CUSTOM) to the ID messages assigned in range [1601-1610].

## **11.2 Sheets**

Page of settings regarding the assignment of the panels for a **Nesting** project.

- · **Assign name**: the checked box enables the assignment of the **Name** field of the sheets
- · **Assign priority**: the checked box enables the assignment of the panel priority and the control of the associated column.
- · **Assign colour**: the checked box enables the assignment of the colour of the panels and the control of the associated column. The activation is applied both to pieces and panels.
- · **Material and Patterns**: this entry matches with the table of no more than 50 rows to identify the same number of characterizations for the panel type, generically identified as Material and with a filling pattern associated with the material. The additional row on the top of the list correspond to the assignment by default: if there is not any further element in the list, the assignment of the material will be disabled. The cells in the column **Material** can be edited directly, when a significant material denomination is assigned.

A click in the **Patterns** column cell opens the window of the image files stored in the configuration folder (TPACADCFG\CUSTOM\DBPATTERN): the formats recognized as valid are \*.JPG, \*.PNG, \*.BMP and it is

required to select a file in the assigned folder. To cancel the name of a set pattern, click on the icon The setting is applied to both pieces and panels.

- · **Use scrap sheets**: enables management of the scrap sheets
- **Scrap sheets first**: if the option is enabled, the scrap sheets are used first and then the other sheets.
- · **OFFLINE management of the scrap sheets**: if this option is enabled, scrap sheets are fully managed by TpaCAD (insertion, deletion) without the aid of an external processor.
- · **Create the labels for the scrap sheets**: if the option is enabled, a label is automatically created for each scrap sheet. The label includes a barcode and a qrcode. Both describe in order size, grain, material and colour of the sheet (grain, material and colour in a coded format). The label file is stored in a subfolder (named LabelRec) of the nesting solution folder.
- · **Minimum size for the creation of the scrap sheet**: defines the minimum height or length dimension for the scrap sheet to be created.
- · **Saving folder**: ü
	- if the option **OFFLINE management of the scrap sheets** is set or the file is saved in a local folder, the saving folder is the folder where the file with the list of the scrap sheets is saved. If no folder is set, the folder TPACADCFG\CUSTOM\NESTING is considered as default.
	- ü If the file of the scrap sheets is stored in a server, the file dbConfig.xml has to be stored in the saving folder, according to the specifications:
		- <?xml version="1.0" encoding="utf-8"?>
		- <ConnectionConfig xmlns:xsi="http://www.w3.org/2001/XMLSchema-instance"
		- xmlns:xsd="http://www.w3.org/2001/XMLSchema">
		- <Server>server name</Server>
		- <Db>sheet file name</Db>
		- <WinSecurity>false</WinSecurity>
		- <Usr>user</Usr>
		- <Pwd>password</Pwd>
		- </ConnectionConfig>

```
Below is an example:
```

```
<?xml version="1.0" encoding="utf-8"?>
```
- <ConnectionConfig xmlns:xsi="http://www.w3.org/2001/XMLSchema-instance"
- xmlns:xsd="http://www.w3.org/2001/XMLSchema">
- <Server>TPASRL\_TEST\SQLEXPRESS</Server>
- <Db>DBLASTRE.MDF</Db>
- <WinSecurity>false</WinSecurity>
- <Usr>sa</Usr>
- <Pwd>tpaspa</Pwd>
- </ConnectionConfig>

## **11.3 Exclusions**

- · **Excluded workings:** this table assigns the list of the workings to be excluded during Nesting development. This table lists the workings:
- · point, setup or custom logic
- · complex workings (codes of macro) that cannot be exploded: check the workings to exclude. Excluding the workings enables the view of the *Excluded workings* column in the Piece list of a Nesting project.
- · **Property**: property assignments to be searched: (examples: "L=1", "M=250"). If the field is not assigned, the research does not apply to the properties of a working; otherwise, while developing the nesting, any type of workings is excluded that verify the correspondence on the properties marked by a positive value; a profile is always calculated on the setup. The field must assign the items separated by space, where each item is called with the property name (L for Layer, then: O, M, K, K1, K2) followed by the associated value (for the K1 and K2 fields the "K1=.." form is obligatory). B (construct) and C (comment) field assignments are excluded and the assignments must be numerical. Any filter is cumulative of all the properties assigned with positive values. Examples:
	- · "L4 M5000" the exclusion of a working must check the numerical correspondence with two properties
	- · "L0 M5000" the exclusion of a working checks the numerical correspondence with the property M=5000,
	- while the one with the property is filtered, because it is assigned with value 0.

All the mentioned exclusion conditions are individually applied: you only need to check a condition to exclude a working.

## **11.4 Nesting options**

**Rectangular nesting**: group of settings used in the calculation of *rectangular* placements

- **Sorting of pieces**: it defines how to sort the pieces, while preparing the list to place. Four options are available:
	- · **big pieces first**: it sorts by decreasing area
	- · **according to the direction**: it sorts by decreasing values of the size matching the direction of the nesting, as assigned on the single nesting project:
		- a) if the direction is horizontal, it sorts by decreasing height
		- b) if the direction is vertical, it sorts by decreasing length
	- · **combined (area and direction)**: it applies a sorting that can combine the two previous criteria. The selection can determine an increase of the number of iterations that a nesting solution is able to perform
	- **little pieces first:** it sorts by increasing area

While applying the sorting of the pieces by area, when pieces are compared with the same area, the following criteria are applied according to the proposed order:

- · *the pieces with a smaller perimeter first*: for example, a square takes precedence over a rectangle
- · *the pieces whose required quantity is greater first*
- · *apply the order assigned in the list*.

**Compare the solutions of a sheet**: group of settings used during the comparison of possible solutions, in order to determine the "best solution"

· **Maximize the area occupied by the placements**: select this entry to give priority to the solution that maximizes the area concerning the placements. Making reference to the figure:

Ai indicates the area concerning the rectangular placements; it is enclosed by the limit coordinates of the

placements. The difference between the  $\overline{A}$  area and the area of all the placements corresponds to the area of the *offcuts inside* the nesting

Ae indicates the area outside the placements and corresponds to the area of the *offcuts outside* the nesting.

The criterion of maximizing  $\overline{A}i$  area does not apply absolutely, but it is mediated in the area of the smaller piece and n the following principles.

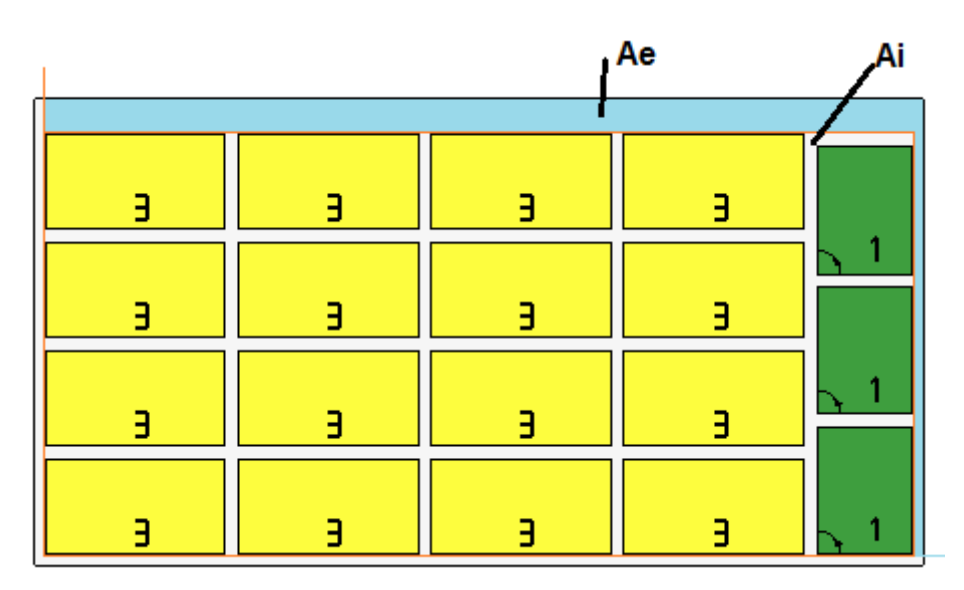

If the field is not selected, the criterion of comparison of the areas concerning the positioning is not excluded, but it is applied with less relevance.

- · **Maximize the orderly arrangement of the placements**: select this item to give priority the "more orderly" solution: this evaluation is based on a comparison of offcuts (Ai area), of grid arrangement of the placements and of the number of the pieces. Also, in this case, if the field is not selected, the criterion of comparison is not excluded, but it is applied with less relevance
- · **Max. offset value of the off-cuts inside the placements (%)**: set the maximum allowed offset value for the internal offcuts, now calculated as a percentage with respect to the Ai area. The field accepts values in a range (1 - 50). The use of the value is not absolute: coupled to one or to both criteria, may determine the choice of one of two solutions.

**Nesting True Shape**: group of settings used in the calculation of the *True Shape* placements

- · **Maximum time of calculation (sec)**: it sets the maximum time to apply during the calculation of the *True Shape* placements
- · **Minimum use of the sheets (%)**: sets the area placements in percentage on the overall rectangle of the placements themselves (the  $\underline{Ai}$  area of the previous drawing). Reaching the value set here represents a closing condition of the calculation phase, as an alternative to reaching the maximum calculation time. It is possible to set a value between 50 and 95: the greater the value, the more demanding the condition of acceptance of a valid solution.
- · **"Any" rotation in nesting True Shape**: it sets the angle that corresponds to the selection of the rotation "any" to be applied during the calculation of *True Shape* placements. It is possible to set a value between 5 and 90, with a unit of grade (examples: 60, 45, 30, 20, 15). The minimum value of rotation really applied is attributed to a sub-multiple of 360°. The less the set value is and more demanding the phase of positioning calculation will be, both in terms of requested memory and in terms of time necessary to reach the determination of a valid solution for positioning.
- · **Optimization in automatic clusters (%)**: it sets the value of minimum use of the area with an automatic cluster of the pieces with respect to single placements. The setting has a meaning similar to the next one and is used for the autonomous application of an automatic cluster.
- · **Minimum optimization in automatic clusters (%)**: it sets the value of minimum use of the area with an automatic cluster of the pieces with respect to single placements. An automatic cluster consists of generating a group obtained on a single piece with cluster of the piece as a copy of itself rotated of 180°. The figure shows an example of the single piece on the left side and, on the right, the group can be obtained with automatic cluster.

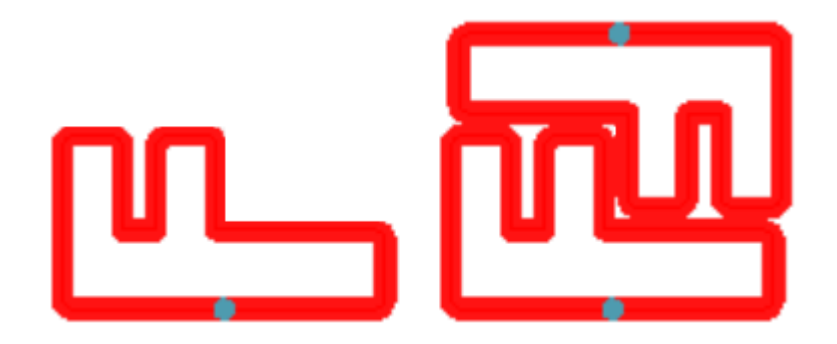

The efficiency of the use of an automatic cluster is calculated as: (Area of the single piece  $* 2 * 100$ ) / (Group length  $*$  Group height)

A cluster that assigns an efficiency higher or equal to the value here configured can determine a group privileged application with respect to the placement of the single piece.

· **Overlapping nesting profiles**: select to allow overlapping cutting profiles. The maximum overlapping allowed corresponds to the tool with the smallest diameter used in execution of the cut profiles, with subtraction of the **Safety distance for overrun**.

This option is also applied in the case of a rectangular nesting of *Shaped workpieces* and /or *Nesting geometry*.

Let us see the previous example with active selection, now the overlapping of profiles is clear.

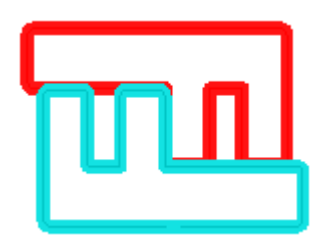

**Manual cluster nesting:** a group of settings used in calculating a manual cluster nesting:

- · **Check the correspondence between cluster and pieces**: checks that the thickness, material and colour data of the cluster match the data of the component parts
- · **Optimize all in True Shape:** if enabled and the True Shape optimization is requested, all the list parts are considered as shapes. The option is significant only if there is at least a cluster enabled in the list of pieces. By activating this option, the scrap areas resulting from manual cluster nesting will be optimized.
- · **Safety distance for overrun**: it sets the distance to be added to the pieces nested with rectangular logic, if workings to be performed outside the piece have been found, or with true-shape logic, by selecting **Overlapping nesting profiles**. The field has unit of measurement [mm]/[inch] and accepts values in a range  $(0.1 - 10.0)$  mm.
- · **Shapes: Evaluate the external geometries**: the selection affects pieces inserted in the nesting project as **Shaped workpieces**. Select to evaluate the overall dimensions outside the *Nesting geometry* boundary rectangle for the assignment of a respect area around, in order to safeguard the placements adjacent to the Nesting geometry.
- · **Lower priority with increasing value:** defines how the priority value is interpreted in pieces, clusters and sheets. If the option is disabled, the priority is increasing (0= lower priority, 100= higher priority). If the option is enabled, the priority is decreasing (0= higher priority, 100= lower priority). The default is ascending priority and option disabled.

The remaining entries of the page set how a panel of the solution (".TCN" file) is defined.

- · **Create a folder per solution**: the selected box requires the creation of a folder to store data related to a solution. This box is selected and cannot be changed.
- **Optimize**: the selected box requires the execution of the optimization of the panels, together with their recording. The application of the selection is conditioned by the actual availability of an optimization module.

**Export:** the selected box requests to run the format export of the panels, at the same time as its recording. The selection is only available in **Professional** mode and if an export module is configured for the *Nesting* functionality or, alternatively, it is to be applied when recording a TCN program. The selection is applied if no optimization is requested and also when the complementary programs are recorded.

**Nesting solution**: group of settings used during the execution of the corresponding tool that can be applied to the program

· **Open prototype**: select this option to use the prototype file of the nesting panels.

## **11.5 Sorting logic**

The page selections determine the sorting and optimization criteria for registering the TCN panels corresponding to the nesting results.

- · **Sort the placements**: selects the type of sorting required for placements on a sheet. There are five options available:
	- · **do not apply**: the placements follow the order assigned by the nesting calculation procedures. In case of a sheet with mixed solution, first the rectangular placements and then the True Shape ones are solved.
	- · **according to the direction**: placements are sorted in columns or rows, based on the direction and vertex selected for nesting development. In the figure, the case of sorting with *horizontal* direction and *leftlower* vertex (on the left the areas are displayed): the numbers shown are the consecutive numbers of the placements.

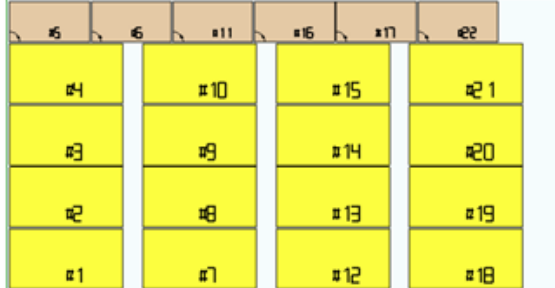

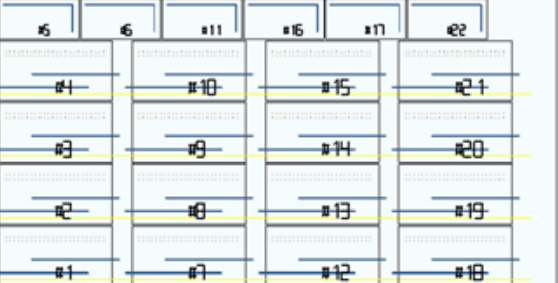

- · **direction+Greek pattern**: a grid layout is combined with the previous sorting, with inversion of the direction of the placements in each column or row
- **external frame**: the placements are sorted following the external frame and moving more and more towards the inner part of the sheet. The sorting start is according to the direction and vertex selected for nesting development
- · **from inside to outside**: placements are sorted by reversing the order of the previous criterion.

The sorting type can also be changed directly from the menu for each individual nesting project. The sorting is performed in the nesting calculation phase and is preliminary to the registration of TCN files.

As a default condition, the nesting calculation phase generates TCN files as follows:

- a) **placements**: all placements are sorted as defined above, and each one includes:<br>
in the workings deriving from the programs which have been nested
	- the workings deriving from the programs which have been nested
	- üthe labels, added or already present in the original programs
- b) *pre-cutting profiles*: profiles added by the nesting procedure as workings **[CUTRECT] Cut of rectangle** or as **Optimized profile** (see next paragraph)
- c) *cutting profiles of the islands*: all profiles taken from individual placements (programmed as *scrap areas*)
- d) *cutting profiles*: all profiles taken from individual placements (programmed as *nesting areas*) and cutting profiles added by nesting procedure (single or optimized)

e) *cutting profiles of the external scraps*: profiles added by the nesting procedure to cut the scrap parts outside the sheets.

Starting from this default organization, the following entries add new optimization criteria:

- · **Group workings by type**: with active selection, all the workings corresponding to the previous **a)** item are now reorganized according to the logic:
	- ü*drilling workings*: sorted as resulting from the order of individual placements
	- ü *generic milling (i.e.*: those not corresponding to scrap or nesting areas). The order derives from the order of the single placements, with possible sub-groupings deriving from the application of the next option (**Minimize tool changes**). This group includes the pre-cut profiles generated for the placements corresponding to **Shaped workpieces** and **Nesting geometries**
	- ü *other workings*: sawing, insertions, custom-type logic workings, .. (labels excluded)
	- ü *labels*: LABEL workings are grouped at the end of all the generic workings
- · **Minimize tool changes**: with this selection active, all the above-mentioned profile groups are sorted to minimize tool changes. The procedure also takes into account the possibility of assigning a Technological priority information to the milling Setup workings.

For each individual group of profiles, optimization lists:

- first all profiles with *Technological Priority* =  $0$ , with groupings by tool
- then the profiles with *Technological Priority* =  $1$ , with groupings by tool
- · ..
- · until all the profiles have been exhausted.
- · **Keep separate placements**: with selection activated, all the workings corresponding to a single placement are kept grouped and can be sorted according to the previous two selections. With selection activated, a TCN file will have the following structure:
	- first all the workings of the first placement, with application of any grouping per type and tool change. The pre-cut and cutting profiles are taken to the end of the group
	- · then all the workings of the second placement, by applying the same criteria
	- · ..
	- until all the placements have been exhausted
	- any profiles of optimized cutting or cutting of off-cuts outside the sheets close the list of workings.

### **11.6 Cutting profiles**

Page to set the cutting profiles:

· **Global technology (tec\..)**: select an entry of the available global technologies to be used to carry out the cutting profiles. If there is no assignment, the technology must be assigned in the (.TCN) nesting prototype file. The cut profile(s) of the pieces will begin with a copy of the working. The technology is used under resetting of the properties: construct, profile extrusion. The technology is used for the cutting profiles introduced by the Nesting procedure for the types of pieces *Panel (\*.TCN)* and *Rectangle*.

 $\Box$  To avoid compromising the result of a nesting, it is recommended not to assign segments, that lead to a side entry or exit to the cutting profile.

Feed-through Z: set the feed-through position assigned to the cutting profiles. The sign is not significant because a depth beyond the thickness of the panel is calculated anyway. The minimum value is 0.0, the maximum value is 5.0. Example: 1.5 value -> the cutting profiles set a working depth equal to the thickness of the sheet + 1.5. If the thickness of the sheet is 30 mm, the execution depth will be calculated at -31.5 mm.

The value set here also assigns the depth of execution of profiles that come from the application of a piece correspondent to *Nesting geometry*

- · **Interpolation speed**: set the programmed speed along the cutting profiles. If the set value is 0, and the item **Optimize paths** is assigned, the working speed of the tool is directly assigned.
- **Colour:** select the colour for the representation of the profile(s).

**Pre-cut**: group of settings related to the execution of pre-cut cycles for the correct detachment among small pieces.

**Enable:** select to enable the functionality. With an active selection pieces are detected according to dimensions (area and/or length/ height) and for each piece a preliminary rectangular cutting path is

performed with a non-feed-through depth. The activation is ignored if this working is not available: **[CUTRECT] Cut of rectangle**. The option is used for the cutting profiles introduced by the Nesting procedure for the types of pieces *Panel (\*.TCN)* and *Rectangle*; for the remaining types of pieces, see below. In case the option **Apply Z feed** is enabled (see later on), the pre-cut profiles perform passages at subsequent depths. If all the pieces of a sheet are "small" and if **Optimize paths** is enabled (see later on), the pre-cut is performed with optimized profile (with **Apply Z feed** enabled, it can insert more passages).

- · **Global technology (tec\..)**: select an item from the available global technologies to be used to execute pre-cut profiles. If no assignment is performed, it uses the already assigned technology for executing cuts. The technology is used only if it assigns a tool diameter at most equal to that of the primary technology and after setting to zero following properties: construct, profile extrusion. The technology is used to pre-cut only *Panel* or *Rectangle* type pieces.
- · **Minimum area**: it sets the minimum area of endurance of a piece in machine. A piece is considered "small" if its area is calculated as: length\*height is less than the set value. Set the value 0.0 to undo the application of the test
- · **Minimum dimension**: it sets the minimum size of endurance of a piece in machine. A piece is considered "small" if one or both dimensions are less than the value set. Set the value 0.0 to undo the application of the test
- · **Residual thickness**: it sets the thickness that the tool leaves on the piece during the execution of the precut paths
- · **Apply to all pieces**: select to enable the execution of pre-cut cycles to all the placements, regardless of their size (the values assigned in **Minimum area** and **Minimum dimension** are ignored). If the option **Optimize paths** is enabled (see later on), the pre-cut is performed with optimized profile (with **Apply Z feed** enabled, it can insert more passages)
- · **Move up the cut of small pieces**: select to require advance cutting of the pieces considered "small" (the execution is made with working: **[CUTRECT] Cut of rectangle**). This option is ignored if all the pieces are "small": it is therefore recommended to assign significant values for the fields **Minimum area** and **Minimum dimension**. A following optimized cutting path (see: **Optimize paths**) will also repeat the cuts corresponding to "small" pieces.

**Cut of rectangle**: group of settings related to the application of non-optimized cutting profiles

- · **Counterclockwise rotation**: select to develop the cutting profiles in counterclockwise direction.
- · **Cutting setup on one side**: select this option to develop the cutting profiles with a setup point positioned along one side of the cut perimeter. To avoid compromising the result of a nesting, in execution of the cutting profiles the possible setting of **Enter/Exit profile** segments is cancelled, if they are assigned for the cutting technology.
- Fillet radius: it sets the fillet radius on the vertexes of the cut rectangles. The setting is significant, only if the **Cutting setup on one side** option is active. If the field assigns a significant value, all cut rectangles perform a fillet on the corners. **WARNING**: a value not greater than ¼ of the minimum dimension of the rectangles that can be nested is valid.

**Optimize paths**: group of settings concerning the optimization of the cutting profiles

- **Enable:** select to enable the optimized. Optimization consists of performing of a single cutting profile with a maximum reduction of the repeated segments. For further details, see the next field. If the selection is not active, for each piece a path of separated cut is carried out with rectangular development. The activation is forced as active, if no working is available: [CUTRECT] **Cut of rectangle**. To avoid compromising the result of a nesting, in execution of the cutting profiles the possible setting of **Enter/Exit profile** segments is cancelled, if they are assigned for the cutting technology.
- · **Maximum movement over the piece**: set the maximum disposition you can perform over the piece, without interrupting the profile. The minimum value is 0.0 mm. Minimum value is 0.0 mm. This setting will lead to the cutting profile fragmentation into multiple separate profiles. The benefit of separate profiles may be that the profiles can be joined to each other with non-interpolated (and therefore faster) movements. If you set a great value (example: 100000) the optimized profile will be unique and the segments geometrically separated are joined by movements over the piece. If you set a lower value (example: 200.0) the profile will be split up into multiple profiles when the joining segment is longer than the set value. Set value to 0.0 to break up the profile at each joining segment.
- · **Z air**: set the rise position of the joining segments carried out above the panel. The minimum value is 1.0 mm.
- · **Speed of movements over the piece**: set the programmed speed along the segments carried out over the panel. If the field sets a null value, or if it is impossible to use a significant (not null) value for **Interpolation speed**, the movements over the piece do not change their speed compared to the segments interpolated in the piece.
- · **Apply zig-zag depth entry**: select to enable automatic application of entries in the piece, such as to not compromise the result of nesting and with a distribution of the feed in depth.

**Segment length**: set the length of the movements executed on the XY plane, in application of the previous enabling (minimum value is 10.0 mm, maximum value is 100.0 mm). The figure shows how the automatic entry in the piece is applied:

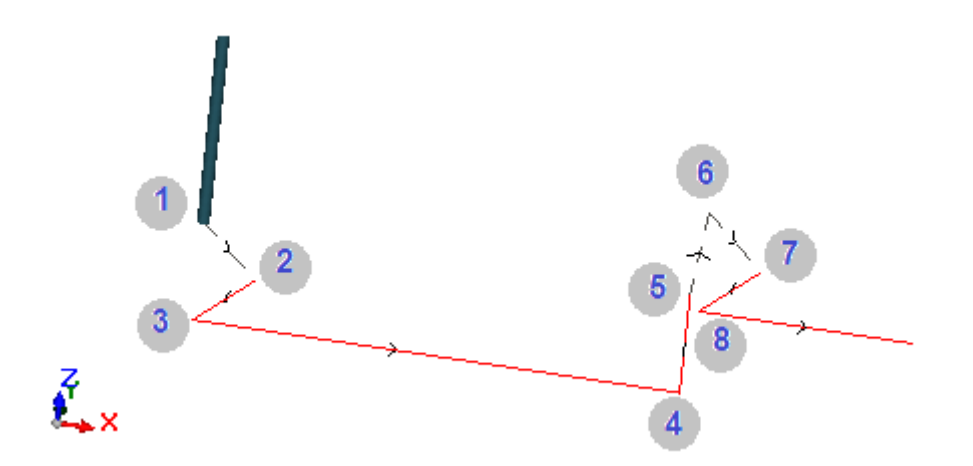

- Point 1: is a Setup point (start of cutting profile). Coordinates (X;Y) correspond to the position of profile start, coordinate Z is assigned to **Z air**
- Point 2: linear segment along the direction of the first cut element (as shown in the figure: along the positive direction in X) and with Z variation equal to half the cutting depth (ex:  $Z=-15$ ). The displacement of X is equal to the **Segment length** (ex: 40.0mm)
- Point 3: linear segment with displacement of X as opposed to the previous one and final Z to the cutting depth (ex: Z=-30)
- Point 4: linear cutting segment in the piece
- § Point 5: up linear segment to **Z air**
- § Point 6: linear segment to **Z air** and final coordinates (X;Y) corresponding to the start of the next cutting segment in the piece
- **Points 7, 8:** replicates the situation of the points (2, 3), with the final achievement of the starting position of the cutting segment in the piece.

The resumption of the cutting profile (figure points from 5 to 8) corresponds to the possibility of performing movements over the piece without any profile interruption. Otherwise, each cutting profile starts with a new setup and a sequence of lines similar to the points of the figure (from 1 to 3).

**Apply Z feed**: group of settings concerning the development of the cutting profiles on more passes and the following feeds of the work depth.

- **Enable**: select to enable the application of following passes
- · **Maximum feed**: set the maximum depth of each pass (minimum value: 3.0 mm). The actual value of a pass is automatically recalculated, in order to homogenize the passes in the piece and for a maximum number of passes that, if the path optimization is active, is set to 10. Example: thickness of the sheet 30.0 mm, maximum feed 12.0 mm, feed-through Z 1.5 mm: the first pass is at Z-10.5, the second at Z-21.0, the third at Z-31.5

**Apply bridges to profile**: group of settings to develop bridges while executing the cutting profile at the final depth.

- **Enable:** select to enable the application of bridges
- · **Number of bridges**: set the number of bridges to distribute on a cutting profile, if it is not optimized. The field can only accept values between 2 and 50. If the optimization of the path is active, the setting is not significant.
- · **Distance between subsequent bridges**: sets the linear distance of subsequent bridges (minimum value: 30.0 mm). If the optimization of the path is not active and if the **Number of bridges** is greater than 2, the distance set here can be recalculated in order to distribute at least the number of the bridges required.
- **Length of bridges**: sets the length of the bridge (in the XY plane of the sheet)
- · **Residual thickness**: sets the thickness left by the tool in the piece when executing the bridge
- · **Tool compensation**: select to apply the external compensation of the tool (each bridge is generated as large as the tool diameter).

· **Minimum area**: select to require the application of the previous settings according to evaluations of minimum area. A piece is considered "small" if its area is lower than the value set in the *Pre-cut* group in the field **Minimum area** (if the value is null, it uses an area with value **Minimum dimension \* Minimum dimension**). If the selection is active, it is applied in the execution of cuts of small pieces only, if the cuts are performed with a rectangular cut.

The effectiveness of creating cutting paths with development of bridges should require having a non-null margin between the placements: in this case, the cut of one part cannot be covered by another cut. If it is required to apply bridges on small parts only, set for example:

#### **Apply bridges to profile ->Minimum area**: selected **Optimize paths ->Enable**: selected

The small parts are in any case cut before the others, with a rectangular path and assignment of bridges, while the remaining parts are cut with an optimized profile and without generation of bridges.

**Cut of the scraps**: group of settings concerning the development of the cutting profiles of the scraps. The technology used is the same as the cutting profiles of the pieces.

- The cutting profiles of the scraps can be inserted in case of panels *only* applying *Panel (\*.TCN)* and *Rectangle* types of pieces.
- **Enable:** select to enable the development of the cuts.
- **Colour:** select the colour representing the profile(s).
- **Feed-through <b>Z** (+/-): set the value of the lowering Z beyond the thickness of the panel and carrying the scraps. Now the sign is significant: the value set is added with the sign at the depth that corresponds to the thickness of the panel. Examples: value 2.5, the segments leave a residual thickness of 2.5 mm; value -2.5, the segments are performed as 2.5 mm feed-through segments (the examples apply in reverse in the case of depth programmed positive when enters the piece). At the most, it is possible to assign a 5.0 mm feedthrough Z, while the value of residual thickness is valued in comparison to the thickness of the panels.
- · **Cut the edge**: select to cut until the edges (a segment reaches the edge and the overall dimension of the tool exceeds the radius). If this entry is not enabled, the cuts stop before the edge and leave some residual material (1.0 mm).
- · **Minimum length**: minimum dimension of one scrap, measured along the outer edge of the cut (minimum value: 30.0 mm)
- · **Maximum length**: maximum dimension of one scrap, measured along the outer edge of the cut (minimum value: 50.0 mm)
- · **Minimum width**: minimum size of one scrap, measured along the development of the cut (minimum value: 30.0 mm)
- · **Maximum width**: maximum dimension of one scrap, measured along the development of the cut (minimum value: 50.0 mm)

Cutting profiles of the scraps are separated developments: a cut corresponds to a profile.

In case of an execution technology assigned with a **Global Technology (tec\..)**, during the execution of cutting profiles, a possible setting of the segment of **Enter profile** is undone.

The figure shows a panel with two cuts: each shows the direction of the application of the length (L) and height (H) parameters.

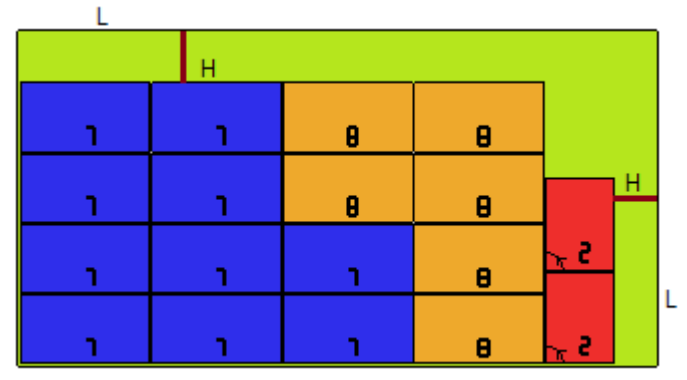

**Shaped workpiece**: group of specific settings for the application of pieces of assigned type

Pre-cut: select to activate the functionality, as mentioned above. The pre-cut path corresponds now to the programmed profile and is only generated for those profiles that program a pass-through depth on the setup or on one of the first (3) profile workings. If the option **Minimum area** (see below) is enabled, profiles are

identified for the application according to the area. The function application uses the settings of the *Pre-cut* group, with the exception of the assignment of Technology: the pre-cut profile is performed by means of the technology of the original profiles.

- · **Apply bridges to profile**: select to enable the functionality. If the option **Minimum area** (see below) is enabled, profiles according to the area are identified for the application. The function application now changes the programmed profile(s), with distribution of bridge points and concerns the single profiles that program a depth of the feed-through setup. The function application uses the settings of the *Apply bridges to profile* group. If also a pre-cut is generated for a profile, the ascent depth of the bridges corresponds to the residual thickness of the pre-cut
- · **Minimum area**: select to require the application of the previous settings according to evaluations of minimum area. A piece is considered "small" if its area is lower than the value set in the *Pre-cut* group in the field **Minimum area** (if the value is null, it uses an area with value **Minimum dimension \* Minimum dimension**) or if one size or both are less than the value set as **Minimum dimension**.

Pre-cut paths and/or profile changes with allocation of bridges are applied to:

- · the first profile assigned as *Nesting geometry* and with *Technological priority* with value 0
- · profiles assigned as *Scrap geometry* and with *Technological priority* with value 0

**Nesting geometry**: group of specific settings when applying pieces of assigned typology

- · **Global technology (tec\..)**: select an option among the global available technologies to be used to perform geometric profiles. If no assignment is performed, it uses the already assigned technology for executing cuts. The technology is used under resetting of the properties: construct, profile extrusion
- · **Tool compensation**: select to activate the correction application to geometric profiles. The profile marked as *Nesting geometry* has external correction, profiles marked as *Scrap geometry* have inner correction
- · **Pre-cut**: select to activate the functionality, as mentioned above. If the option **Minimum area** (see below) is enabled, profiles according to the area are identified for the application. The function application uses the settings of the *Pre-cut* group
- · **Apply bridges to profile**: select to enable the functionality. If the option **Minimum area** (see below) is enabled, profiles according to the area are identified for the application. The function application now changes the programmed profile/profiles, with distribution of bridge points. The function application uses the settings of the *Apply bridges to profile* group. If also a pre-cut is generated for a profile, the ascent depth of the bridges corresponds to the residual thickness of the pre-cut
- · **Minimum area**: select to require the application of the previous settings according to evaluations of minimum area. A piece is considered "small" if its area is less than the value set in the *Pre-cut* group in the field **Minimum area** (if the value is null, it uses an area with value **Minimum dimension \* Minimum dimension**) or if one size or both are less than the value set as **Minimum dimension**.

## **11.7 Enable**

· **"Csv" file line format**: this table sets the meaning of the fields for the list file which can be selected when assigning a nesting project. The format of a list file is generally listed as CSV, i.e. a text file used for assigning a data table. Each line of the file corresponds to a row of the table and is in turn divided into fields (individual columns) through a separator character. The setting must assign the meanings of the fields and this is done through a table row divided into 26 columns marked by letters from 'A' to 'Z'. Each field can assign an abbreviation to a specific piece of information.

As a separator between fields ';' (semicolon) or ',' (comma) is recognized. We recommend the use of a period ('.') and not a comma ('.') as decimal marker of non-integer numeric fields. In non-numeric fields (e.g.: program description, r variables), we recommend not using the characters in use as separators between fields, i.e.: ';' (semicolon) or ',' (comma).

A list file can be generated, for example, by a design application program of *cabinets*. Let us see what is significant to set up in a cell:

```
\mathcal{L}^{\mathcal{M}}non-significant field
√ e
                 row activation (it interprets: 1/0, yes/no, on/off, true/false) – (default=1)
\times l. h. s
                 piece dimensions (l=length, h=height, s=thickness)
\checkmark lu, hu, su
                 piece dimension + unit (e.g.: "500 mm").
\timesu
                 unit (it interprets: 0/1, "mm"/"in") – (default=0)
\frac{1}{2} n
                 quantity (0-999) – (default=1)
```
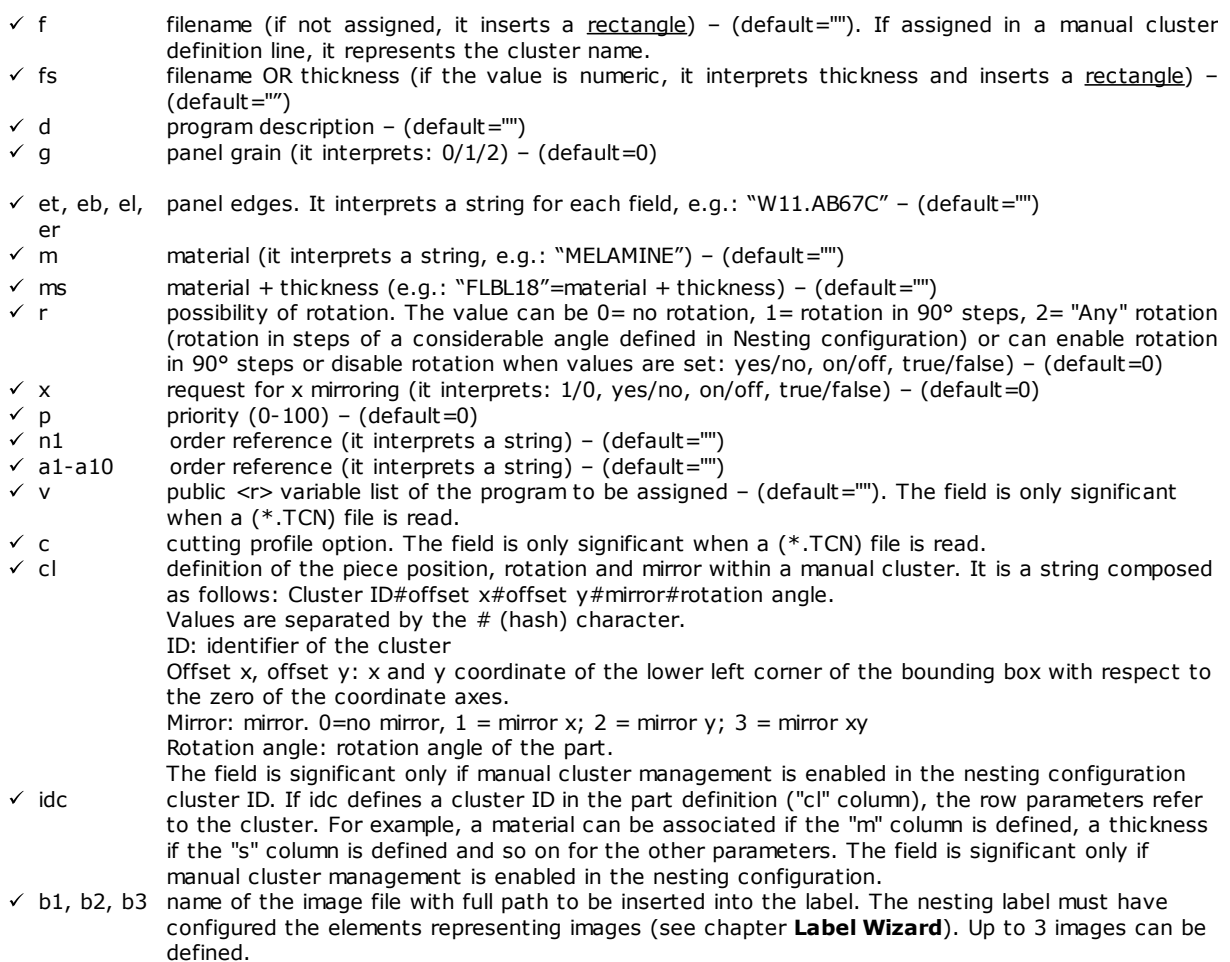

Below, a possible example of how a row of the file can be assigned:

"1;1764;597;1;LEFT SHOULDER;FLBL18;;;;;1-LEFT SHOULDER-597x1764.DXF"

and how the row prototype can be assigned: "e;l;h;n;d;ms;;;;;f". Another example of possible manual cluster assignment lines: 0;400;300;80;;drawer.tcn;;1#444.0#125.0#0#90;"Top";"Bottom";"Left";"Right";;90;1 0;200;150;80;;drawer2.tcn;;1#101.0#138.0#1#0;

33;;150;80;;Clustermanual;1;;"T";"B;"L";"R";2;2;1 and the row prototype: "n;l;h;s;d;f;idc;cl;et;eb;el;er;m;r,x"

While assigning the table, it is possible to call a quick help of the significant fields.

The field with *filename* type must assign a single file name complete with extension and the file is to be found in the same list file.

A list file row is significant if it assigns:

- · ON row enable
- · a significant field with *filename* type (that is: the file exists) or, with *filename* not assigned,
- L and H dimensions not null.

In the first case, the element will be assigned with *Panel (\*.TCN)* type; in the second case *Rectangle*.

If the piece type *Panel (\*.TCN)* is not enabled (see *Page->General Options*): only the rows that assign valid dimensions (L, H) can be assigned.

The type of indicated files must be homogeneous:

- · directly of *Panel (\*.TCN)* type, or
- · corresponding to a format that can be imported (example: \*.DXF, ISO file). In this case the import module is automatically recognized.

The piece dimensions assigned to the list file can modify those of the TCN program (original or imported), with some limitations:

- · if assigned as valid (positive value >=*epsilon* \*10.0) the thickness assigns that of the TCN program
- · if assigned as valid (positive value >=*epsilon* \*10.0) the dimension length or height, assigns that of the TCN program, if the format import has not taken place, otherwise under direct confirmation.

The unit of measurement is applied only in the case of assignment of *Rectangle* (if the field is not assigned, the value used corresponds to the unit of measurement of the project of Nesting in use).

For the enabling fields (e, r, x) with a non-empty string assigned, this must correspond to one of the enabling values ("1", "yes", "on", "true"): on the contrary, it interprets value 0=off.

The assignment of the program description (field: 'd') is ignored in case of (\*.TCN) file.

The assignment of *material* is maintained if the setting is

- · numerical with valid value in the list of assigned materials, otherwise
- string correspondent to one of the material names assigned

#### (see *Page ->General Options*).

The assignment of *<r> variables* is only maintained in case of reading of a (\*.TCN) file and if no formal verification is executed on the string. The field syntax is described in the chapter *Format of a file (.ncad)*. Here is an example of assignment: " $#0=12$   $#1=20$   $#12=ab \sim c$ ".

The assignment concerning the cutting profile is only maintained when a (\*.TCN) file is read. If the column is not assigned or if the field of a row is not assigned, it interprets value  $1=$ on.

· **Miscellaneous procedures**: group of settings related to heterogeneous activations

- · **Step-by-step solution**: select to enable the functionality of step-by-step solution applied to a rectangular nesting. When the selection is active, you can proceed to determine the nesting project solution through next evaluations of all the solutions found, in order to choose manually the best one.
- · **Save the execution list**: select to enable the **Save the execution list** menu command (save a ".XMLST" file for the WSC application program)
- · **Add programs to complement**: select to enable the composition of the execution list including the *Complementary programs*. The actual application of the selection depends on the creation of the same programs.
- **Nesting-flip**: select to enable the corresponding functionality, which also requires a specific HW key activation. Face 2 (bottom) management must also be active and the face geometry must correspond to absolute Cartesian system (left).

This function enables the management of nesting placements on faces 1 and 2 (top and bottom) of the sheets, assigning the original programmed workings on both faces in a single panel. Face 1 (top) remains the *cutting face* of the nested parts, with consequent activation of the management concerning the assignment and sorting of all the cutting profiles. Programmed workings on side faces (recoverable in the **Complementary programs**) are excluded however from the panels of a nesting

- · **Overturn the piece**: select the overturn applied to the piece in Nesting-flip mode. The working of a panel generated in Nesting-flip mode can include a single machine or a line (of 2 or more machines). In both cases the panels must be overturned to allow working on opposite faces:
	- first face 2
	- · upon completion, face 1.
	- The overturning of the panel can take place along a vertical or horizontal axis
- · **Overturn the piece in graphic area**: information about how the piece is flipped in Nesting-flip mode in TpaCAD is used to assign the graphic display of face 2. If the option is disabled, the piece is displayed in transparency, otherwise the piece is flipped according to the setting of the **Overturn the piece** option.
- · **Label on bottom face**: if the option is enabled and label management is enabled, the labels are automatically generated on face 2 (bottom). If there are already labels on face 2 (bottom), they are maintained.

If the option is not enabled and label management is enabled, the labels are automatically generated on face 1 (top). If there are already labels on face 1 (top) of a piece, they are maintained. Default option is not enabled.

- · **Reports**: configuration set on the management of **Reports** ("\*.XML" or "\*.PDF" format)
	- **Enable:** select to enable the menu commands.

The remaining assignments concern the management of the reports under print format (example: "\*.PDF"):

- · **Identify the pieces (ID)**: select to show this piece of information for each single placement
- · **Consecutive numbers of the pieces (#)**: select to show this piece of information for every single placement
- · **A4 sheet size preview**: the selection refers to the generation of the Reports and requires to be able to fully exploit a page of the report, for the graphical representation of a sheet.
- **Select printer (PDF)**: select one of the listed printers as the printer to use to print the report in PDF format.
- **Labels**: block of the settings relating to the label control
	- **Enable**: select to enable the label control. The activation is forced as non-active, if the [BARCODE] Barcode working is not available.
	- · **Automatic font scale**: select to require the automatic resizing of the height of the font used in creating the labels, in case the representation of an inscription comes out of the area assigned during the label configuration.
	- **Label layout**: click the icon  $\frac{1}{1}$  to open the window where the XML extension files, stored in the (tpacadcfg\custom\nesting) configuration folder, are shown: the operator is requested to select a file in the assigned folder. The file must match a configuration file for the labels. It is also possible to assign a name of non-existing file: closing the window with confirmation, the file itself is created. The actual management of the labels requires the assignment of a file for a valid layout, in the terms mentioned below.
	- **Background image**: click the icon  $\frac{|\mathbf{m}|}{|\mathbf{m}|}$  to open the window where the image files, stored in the (tpacadcfg\custom\nesting) configuration folder, are shown: the formats that are recognized as valid are \*.PNG, \*.JPG, \*.BMP and the operator is requires to select a file in the assigned folder. The selected image is used as background image of the label layout. It is an unnecessary selection.
	- · **Label Wizard**: opens a window in the label wizard, opening the file assigned in the **Label layout** (see following paragraph)
	- · **Select printer**: select one of the listed printers as a predefined printer to be used for the labels.
	- · **Optimize the creation of labels**: select to require the record of the minimum label number. The optimization procedure records only one label for all similar applications of a program. The item is visible only if the optimized procedure is applicable. According to the layout defined for the label, this one cannot include elements that make it unique, such as displaying the part position reference in the sheet. With active selection, the assignment and position of the indicated fields do not follow the rotation of the piece.
	- · **Create labels for external rotation**: select if the mechanical placement of labels on sheets manages their rotation. The selection is significant only in cases of rotated placement and concerns the fields subject to change following the application of rotation of a placement. With active selection, the assignment and position of the indicated fields do not follow the rotation of the piece. The subsequent positioning of the label, with rotated application, automatically repositions the identifying fields of the edges aligned with the sides of the panel. With selection not active, the assignment and position of the indicated fields are adapted so as to be aligned with the sides of the panel with label positioning without rotation:
		- · edge identification fields
		- · ID\_IMAGE field (image corresponding to the single placement).
	- · **Create the image of the rotated label**: select if the mechanical placement of the labels on the sheets does not allow their rotation, so as to require the storage of the rotated labels (image file). This selection is significant only if square labels are assigned (with same dimension of height and width), in addition to the fact that the previous item must not be selected.

The active selection of the field leads to the assignment of labels similar to those created when the option **Create labels for external rotation** is activated: in this case the rotated label is stored in the image file.

## <span id="page-67-0"></span>**11.8 Label Wizard**

The window defines the layout of the labels in accordance with the selections made at the entries:

· **Label layout**

### · **Background image**

**Label Wizard**  $\overline{?}$  $\times$ **第二章 N 计图像图片 X 口味 a**  $100$ Length Height  $75$ F Prg: 'L"H"S Fiber **ID COLOR** Mir> A' Lythe<sup>3</sup> Þ  $\overline{\phantom{0}}$ **ID IMAGE** ō ò  $E_{14} - 3,27$ 100 x 75 mm Dimensions  $\vee$  Ok X Cancel

The figure shows the case of a layout already assigned, loading a background image:

The figure is an example of a label created by applying the provided layout:

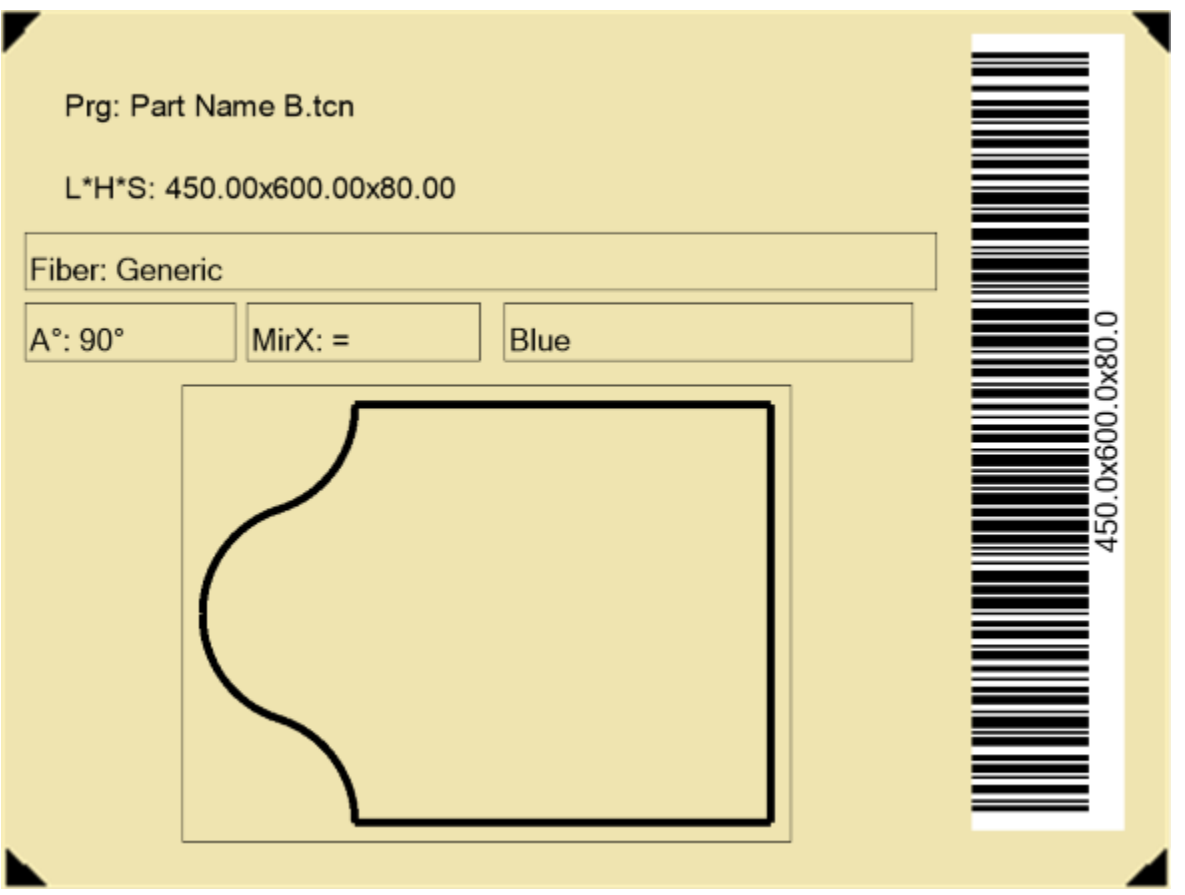

A label layout corresponds to the insertion of the fields of selected type among text, preview of piece or sheet, barcode, QR code, date and frame.

Each field has:

- a localization within the label area: position  $(X, Y)$  and dimensions (Length, Height), in label unit ([mm] or [inch])
- · the possibility to be surrounded by an edge
- · a characterization relating to the information to be represented (ID)
- · selections added according to the field type.

The minimum dimension of a field corresponds to 5 x 5 pixels.

Each field creates an image to be positioned in the label.

The IDs can be selected into a list of significant values; ID=0 corresponds to a non-assigned value. List of the values:

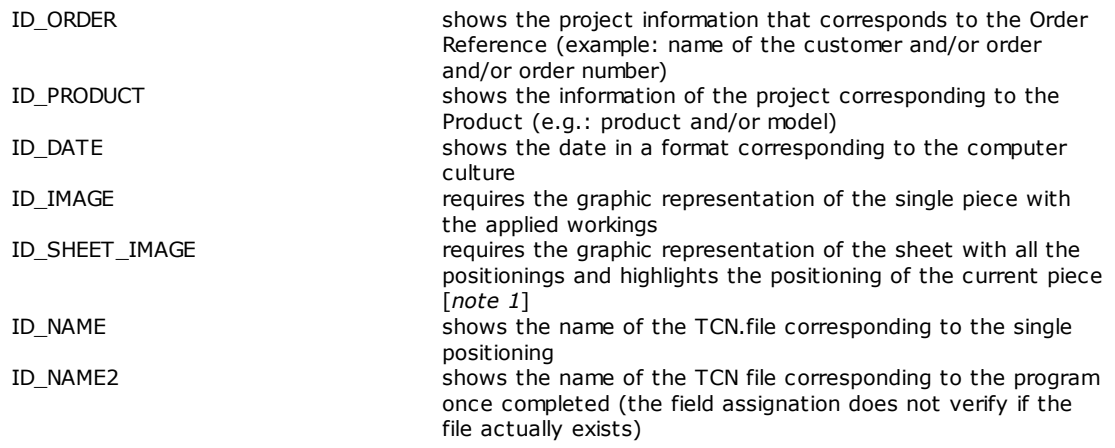

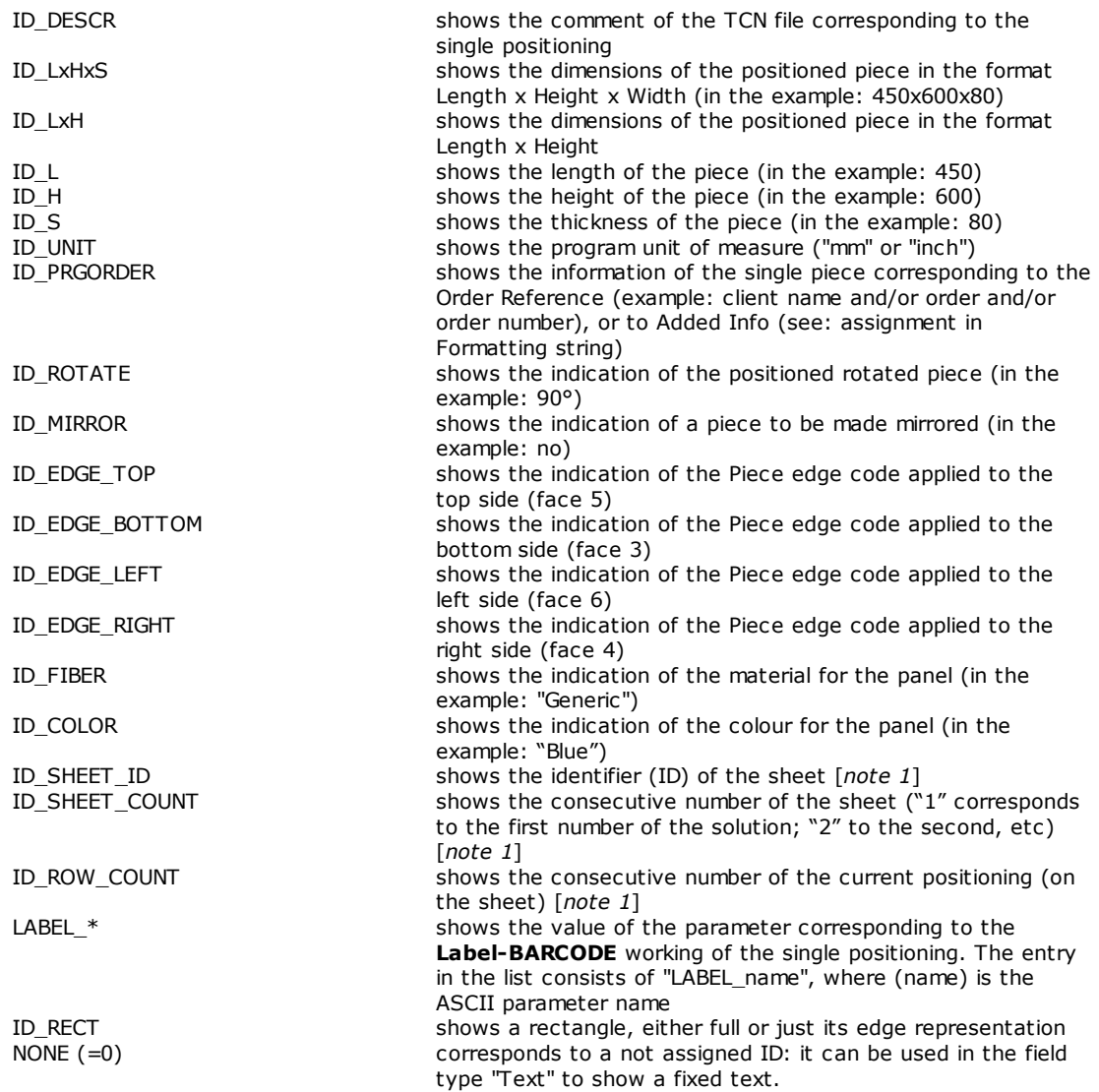

[*note* 1] the use of this field forces the creation of the labels by means of a non-optimized procedure.

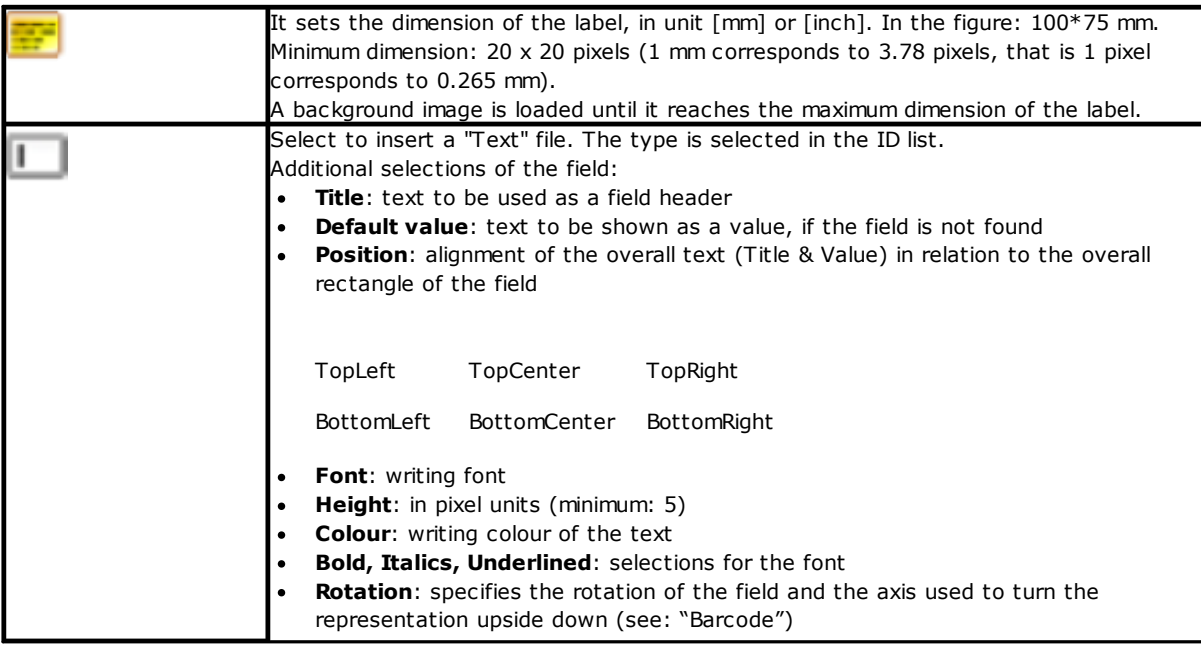

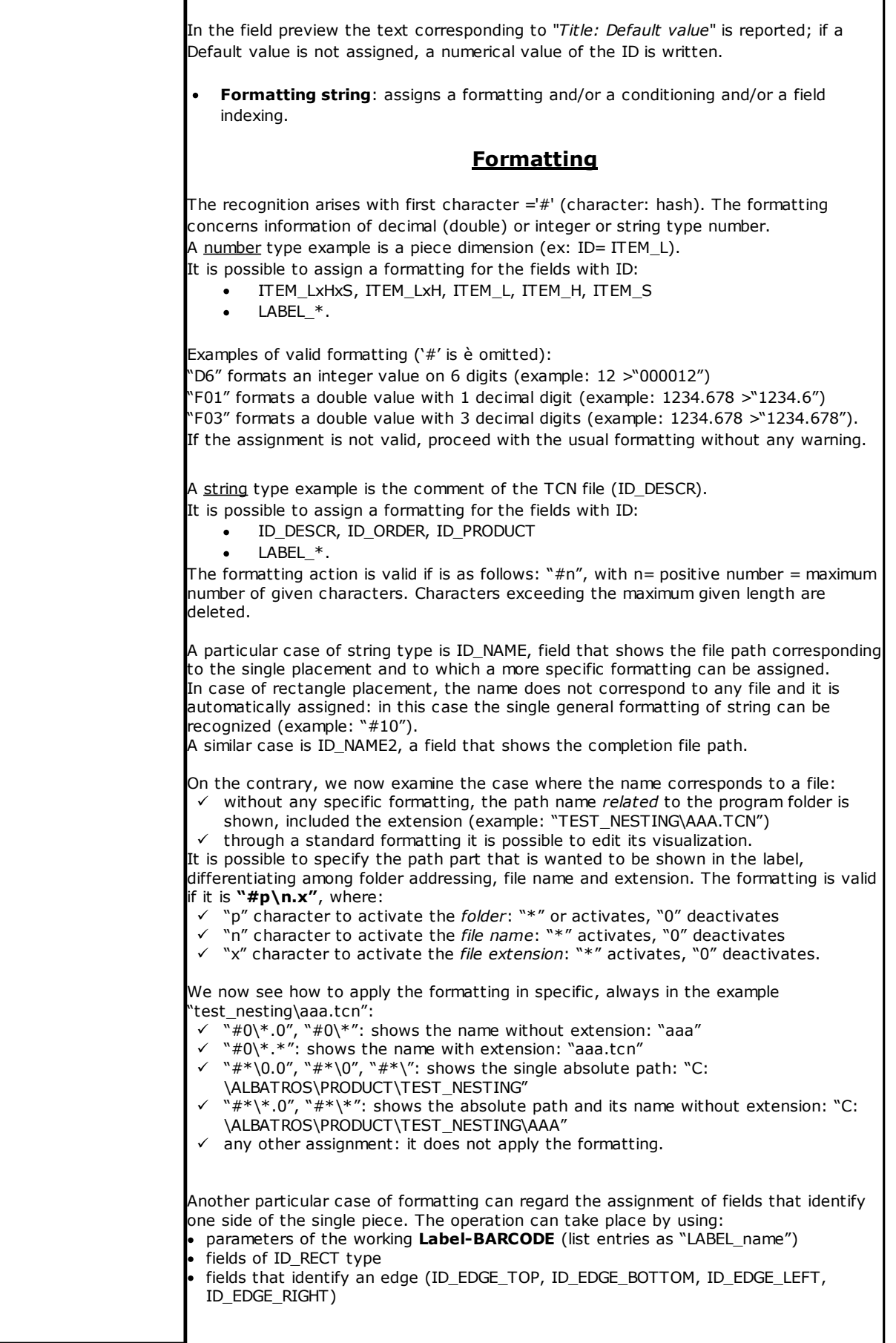
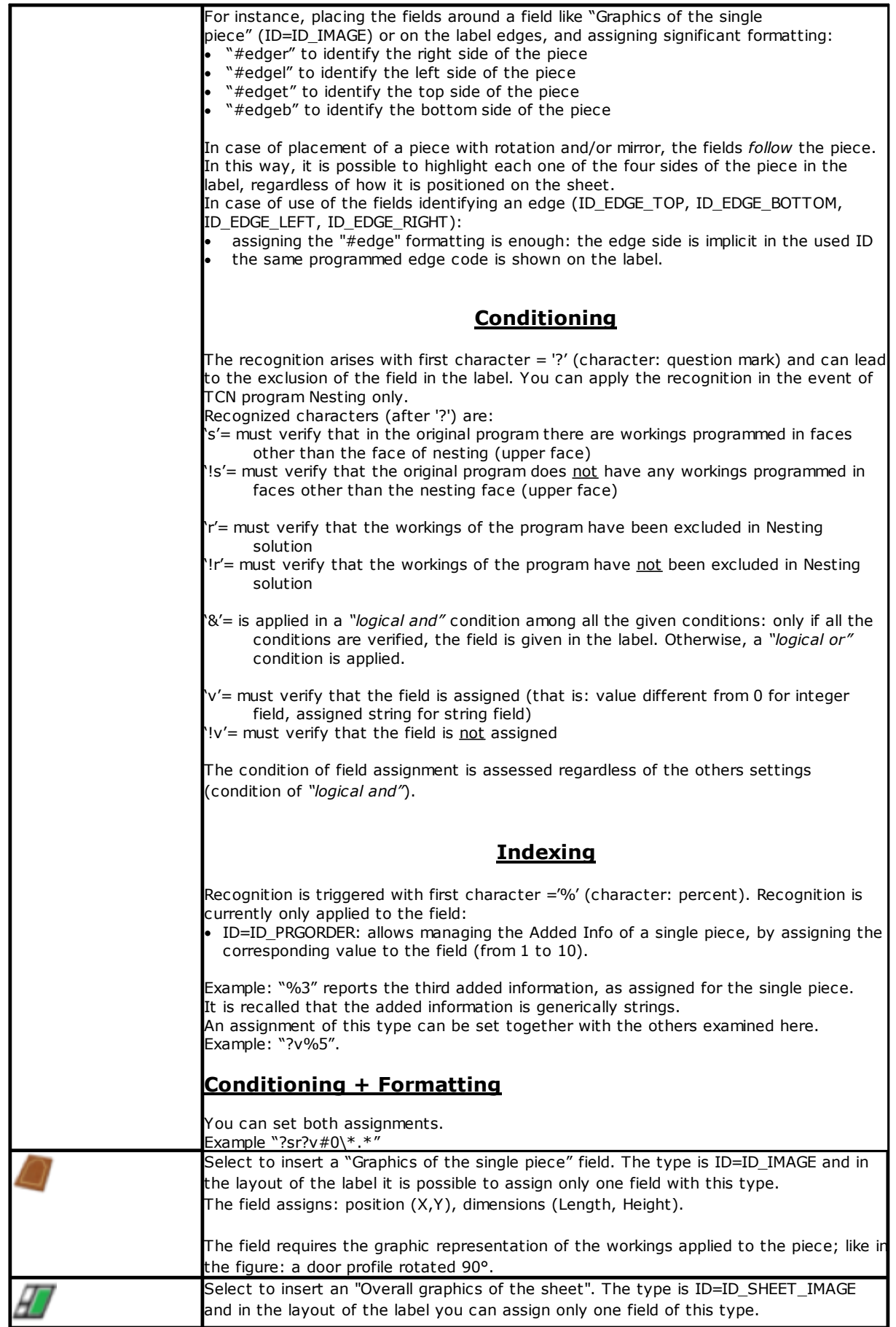

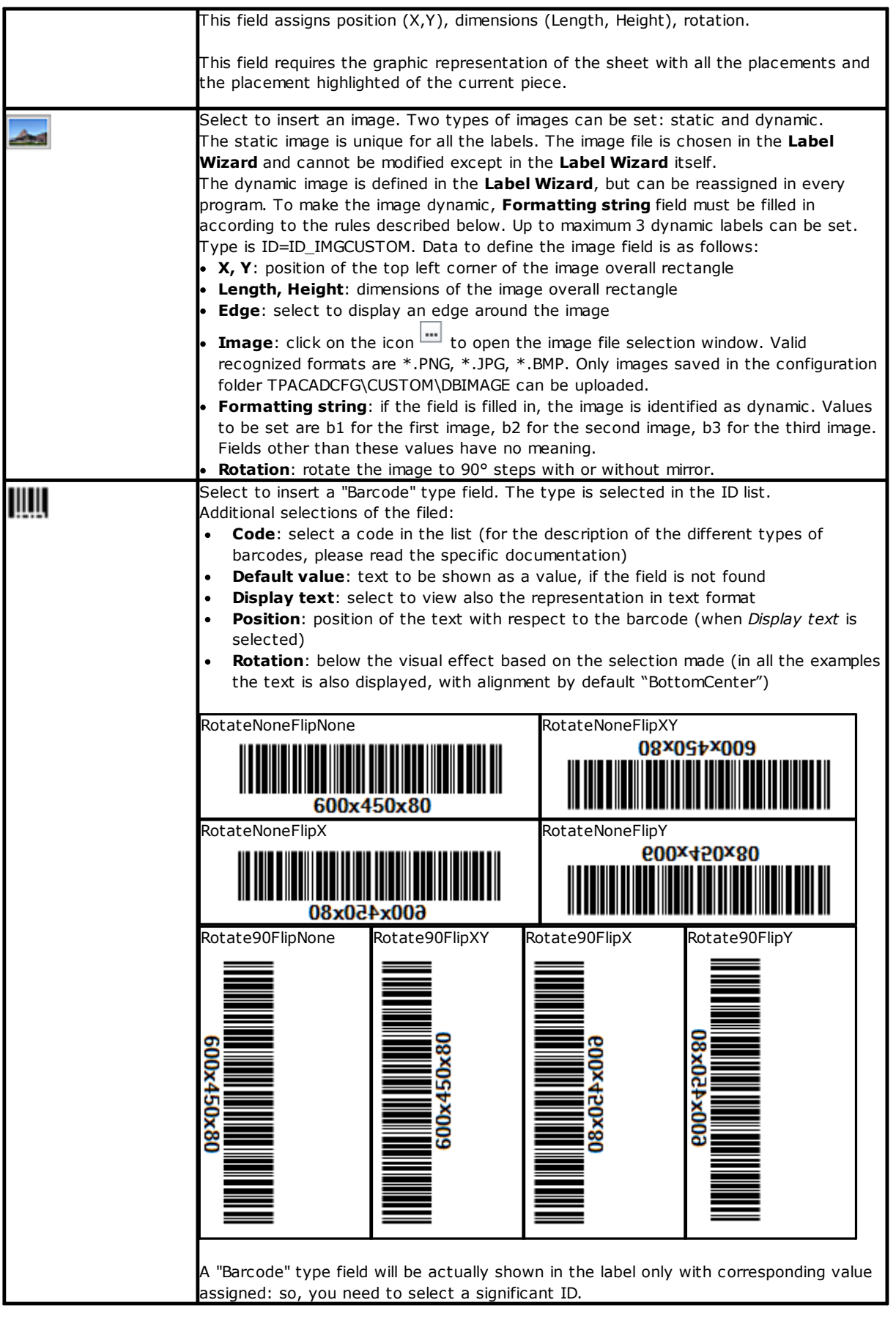

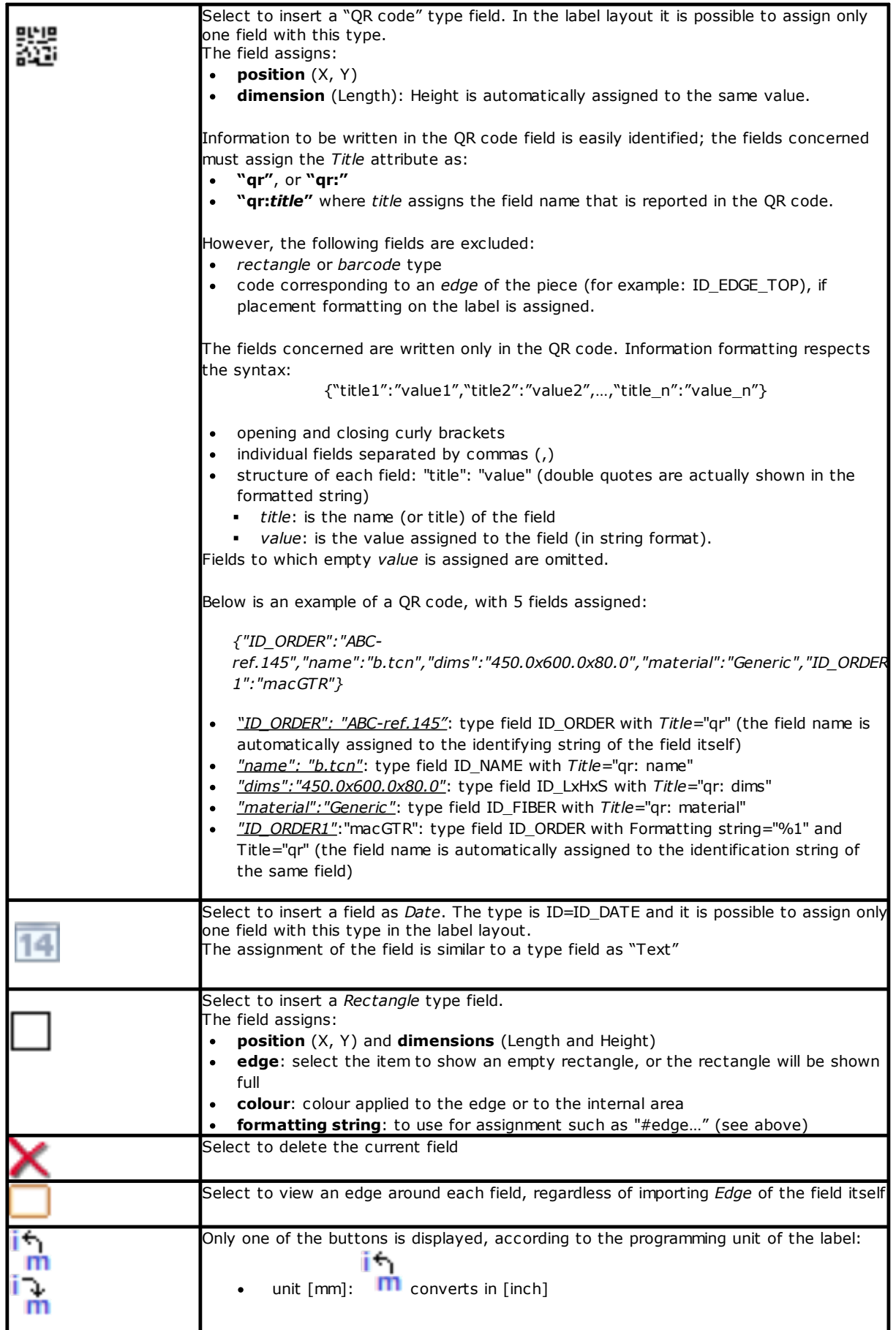

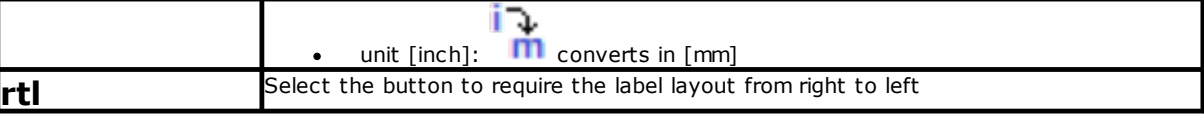

The layout is recognized as valid for the composition of the label files, if:

- · the label dimension is at least 20 x 20 pixels
- valid fields are assigned, that is:
	- position is inside the label
	- with a minimum dimension of  $5 \times 5$  pixels
	- with ID assigned as significant  $(>0)$ , or
	- · with ID=0 and significant **Title** and/or **Default value**.

#### **Example of label with edges indicated**

Below is an example of a label where the edge information is indicated:

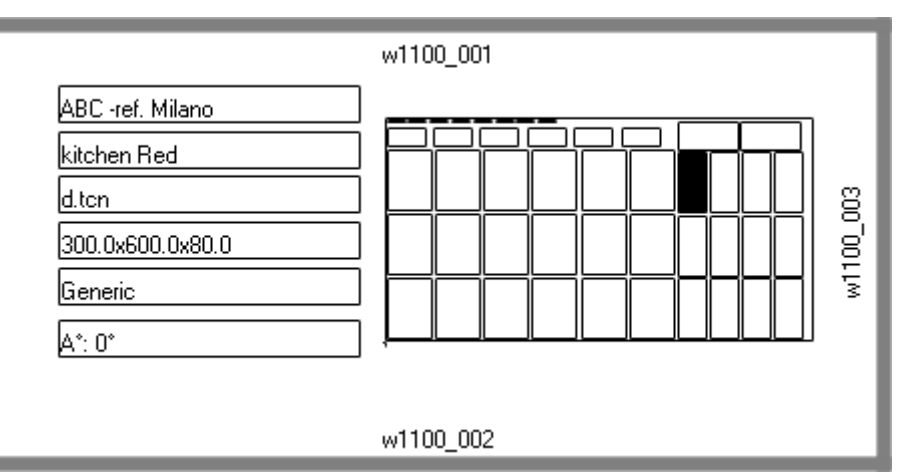

- · a field of "Complete graphic of the sheet" (ID\_SHEET\_IMAGE) is shown on the right: the black tile shows the corresponding placement
- · the information of the configured edges is on the sides of the label. Here: all, except the left side.
- · each edge shows: a solid tile and the text corresponding to the edge code (for illustrative purposes, different codes were used).

Let us see how to assign the fields so that the representation on the label follows the placement of each piece, with an eventual rotation and/or mirror. For instance, we shall analyze the fields of the top edge:

- field of type ID\_RECT, formatting string=?v#edget
	- "?v": it conditions the representation of the field assignment, which is identified by the formatting string ("#edget"): it assesses the information corresponding to ID\_EDGE\_TOP
	- § "#edget": it associates the field to the position corresponding to the top edge of the current placement
- text fields: ID=ID EDGE\_TOP, formatting string =?v#edge
	- §"?v": it conditions the representation of the assignment of *Top edge* of the current placement
	- § "#edge": it associates the field to the position corresponding to the top edge of the current placement

The result brings to:

- · excluding the representation of the two fields, if the corresponding piece does not set a code for *Top edge* (as in the figure: "w1100.001")
- adjusting the position of the fields according to the placement mode, but only if the configured fields correspond to all the edges. E.g.: with a placement rotation of 90°, the information will be displayed on the left side of the label, corresponding to the field ID\_EDGE\_LEFT.

The assignment of the field ID\_EDGE\_TOP without formatting string ("#edge") excludes the adjustment of the position according to the placement mode.

The figure can correspond to a sheet with placement of different pieces:

- · the numbering shows the *Consecutive numbers of the pieces*
- the graphic elements corresponding to the configured edges are evident.

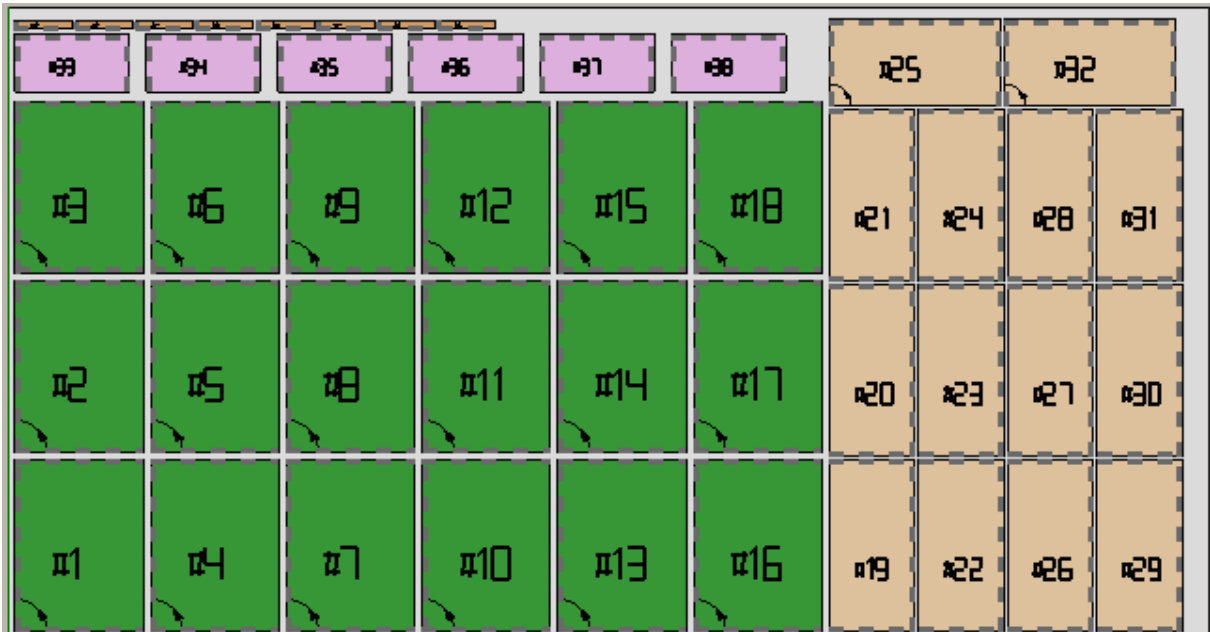

The label shown above can correspond to the placement of progressive #21.

Below is the label that corresponds to the progressive #25: same piece, but now the placement is rotated. It is evident how the edge representations were switched.

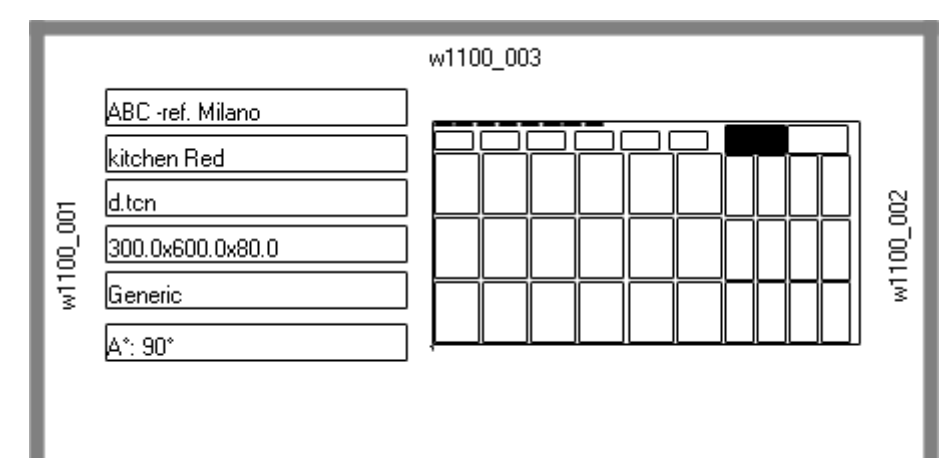

### **Example of label with QR code**

Below is a different version of the first label shown i///8.n the previous paragraph, with the fields on the left side formatted in the QR code field:

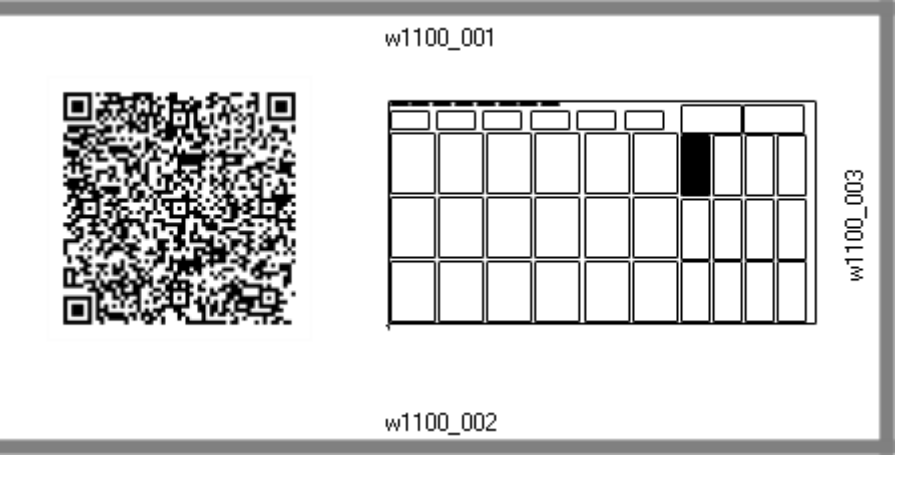

# **12 Nesting in Demo mode**

In the Demo mode the Nesting functionality can be valued without saving the panels and the labels.

The representation of the panels excludes the development of the cutting paths.

## **13 Format of a file (.ncad)**

This paragraph describes the syntax of a NCAD file that, as we have seen, corresponds to a nesting program.

The files have an XML format, and below you will find the base scheme.

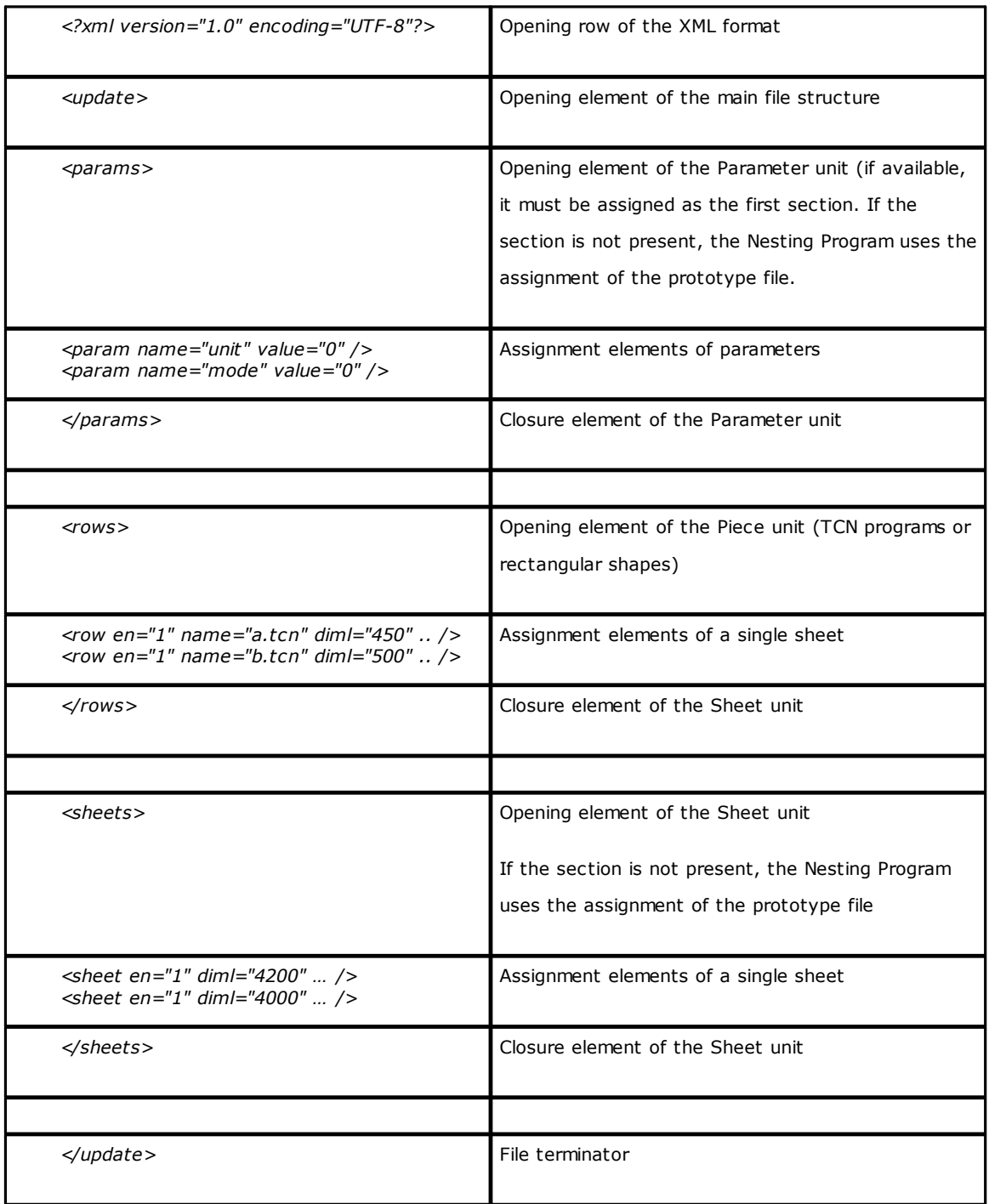

## **13.1 Parameter Section**

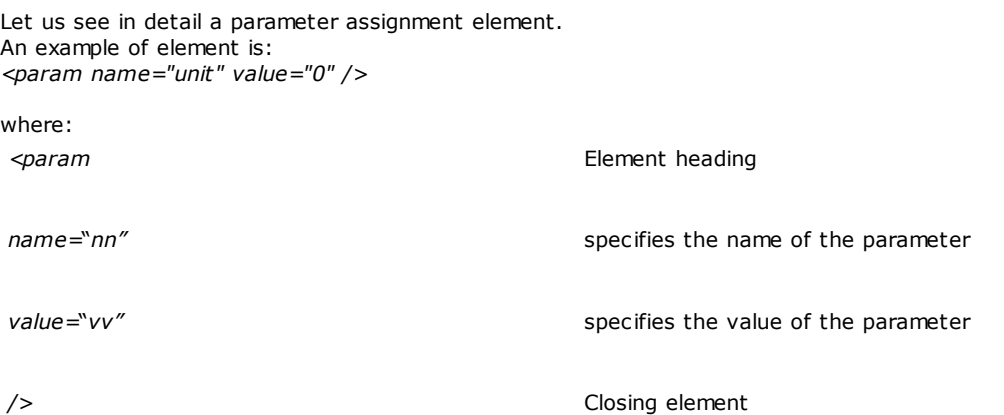

Below is the list of the parameters that are not interpreted.

If a parameter is not assigned, a value is used, hereinafter referred to as *{default}*.

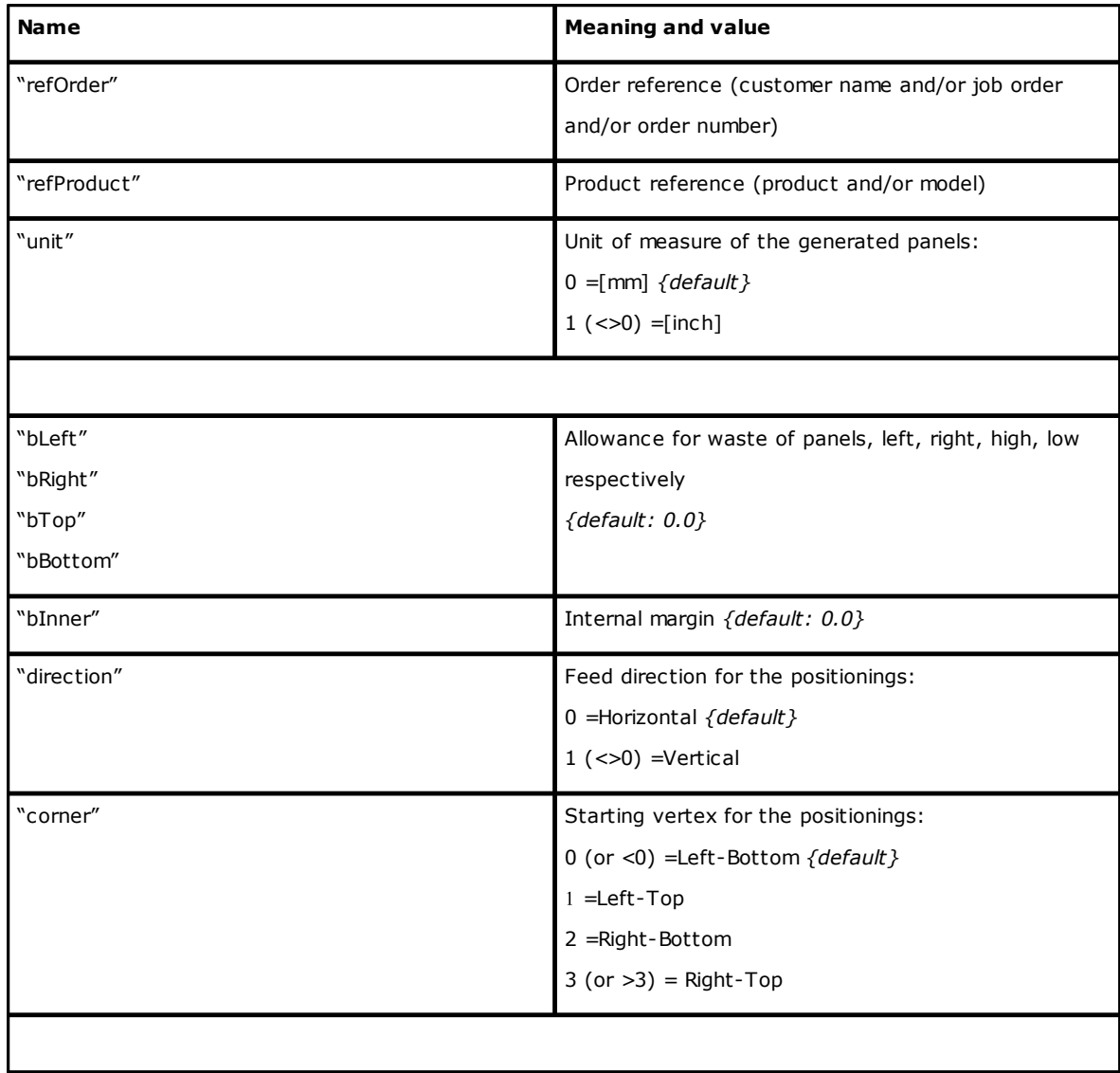

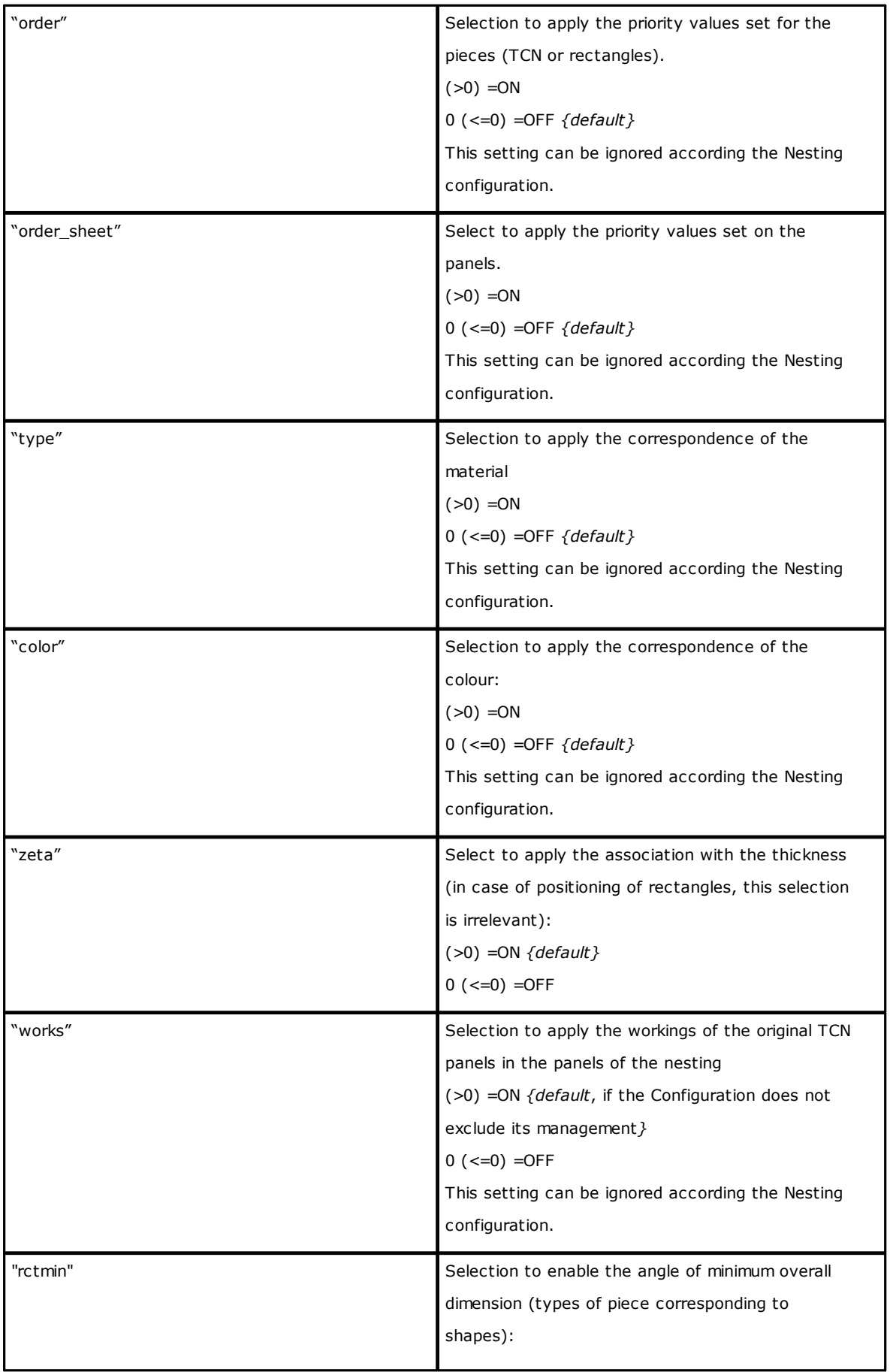

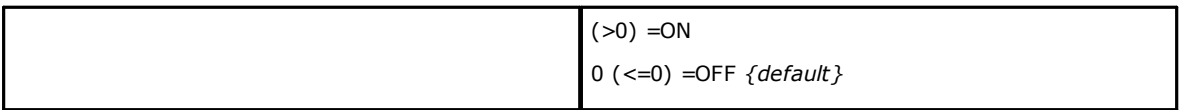

#### **13.2 Piece Section**

Let us see in detail a piece assignment element. An example of element is:

*<row en="1" name="b.tcn" diml="450" dimh="600" dims="80" items="25" type="0" ang="1" mir="0" rgb="-1" vars="" />*

where:

*<row* Element heading

*en="1" name="b.tcn"…* Piece assignment fields: each assigned according to the format

name="value"

*/>* Closing element

Below is the list of the fields assigning a single piece:

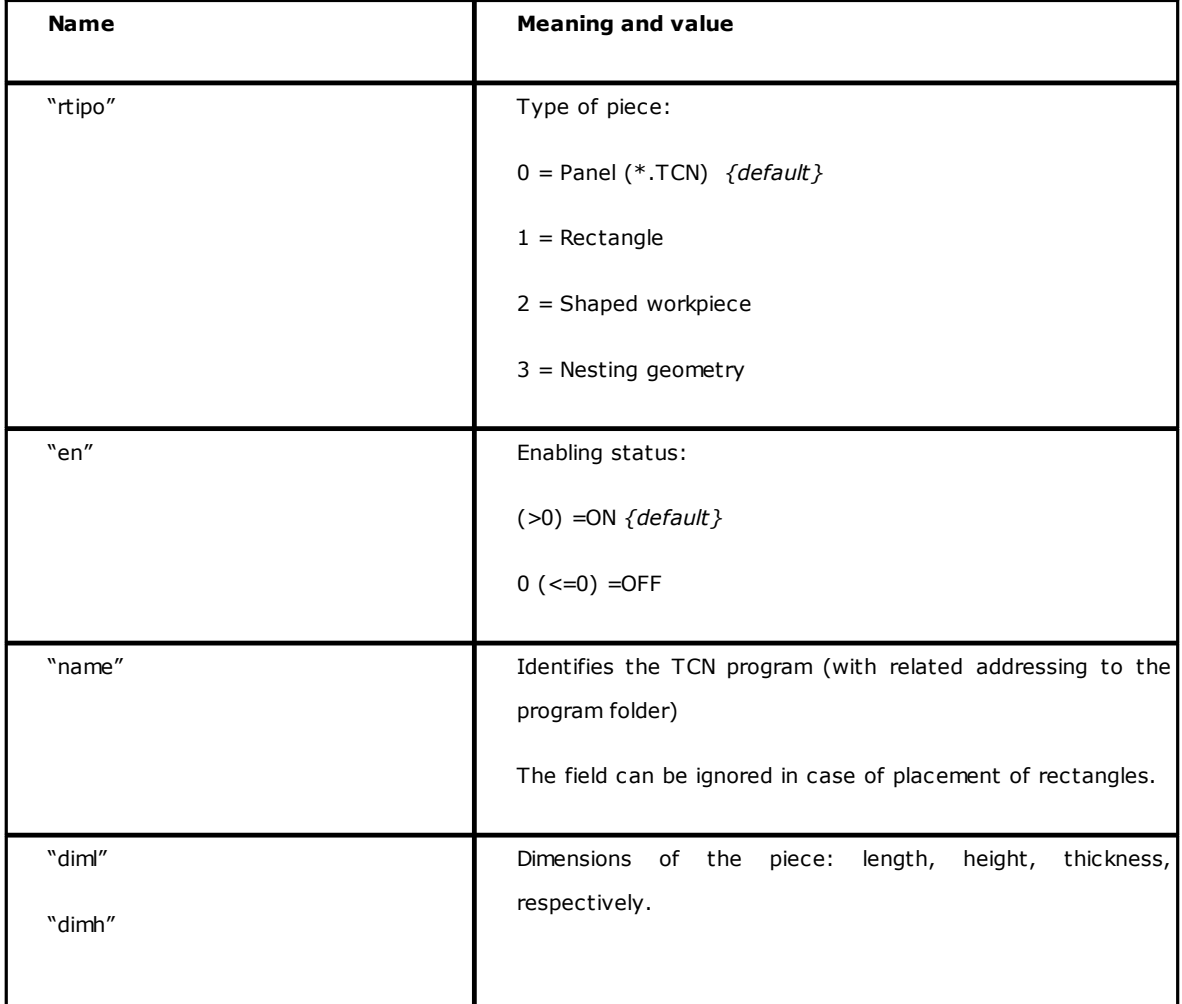

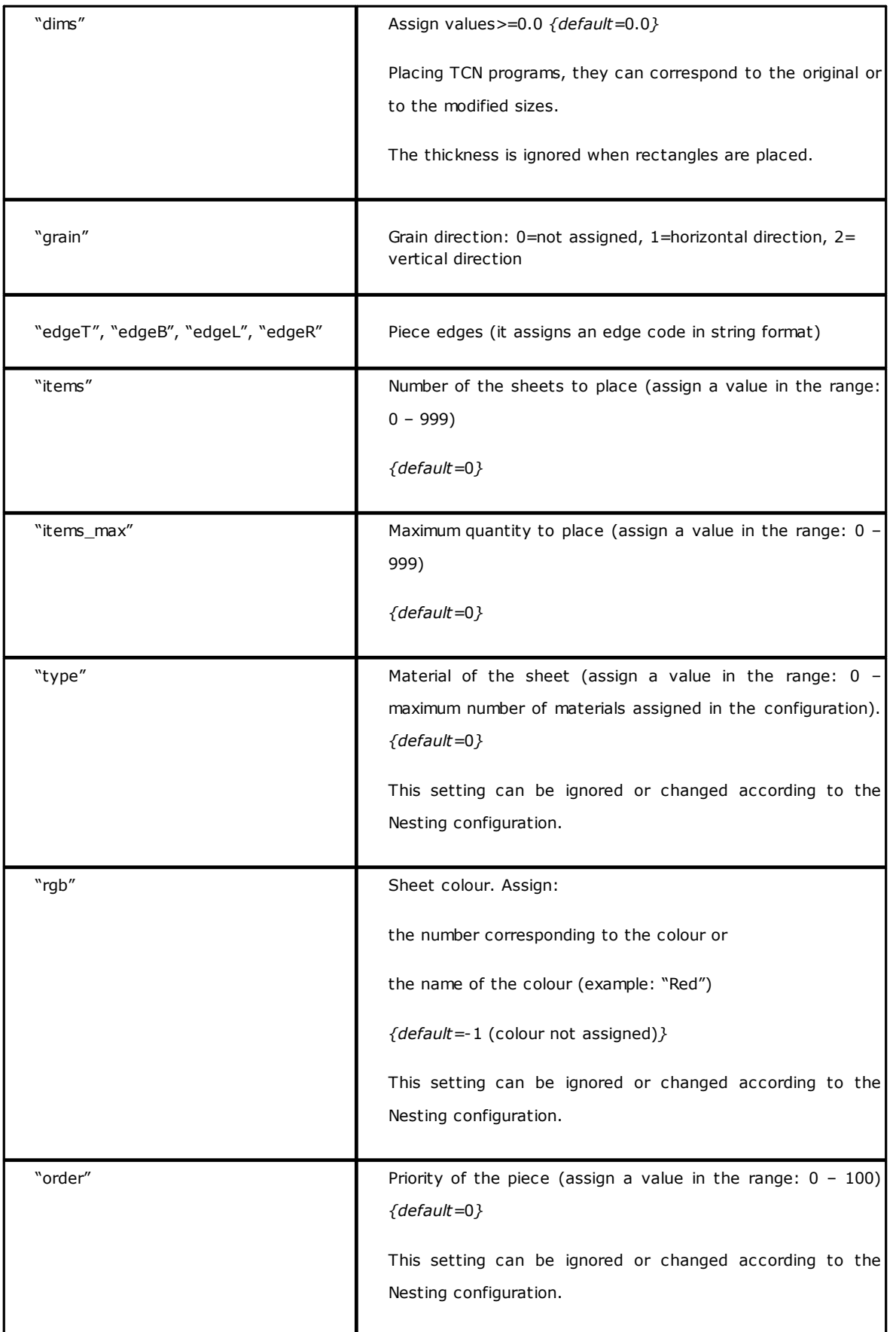

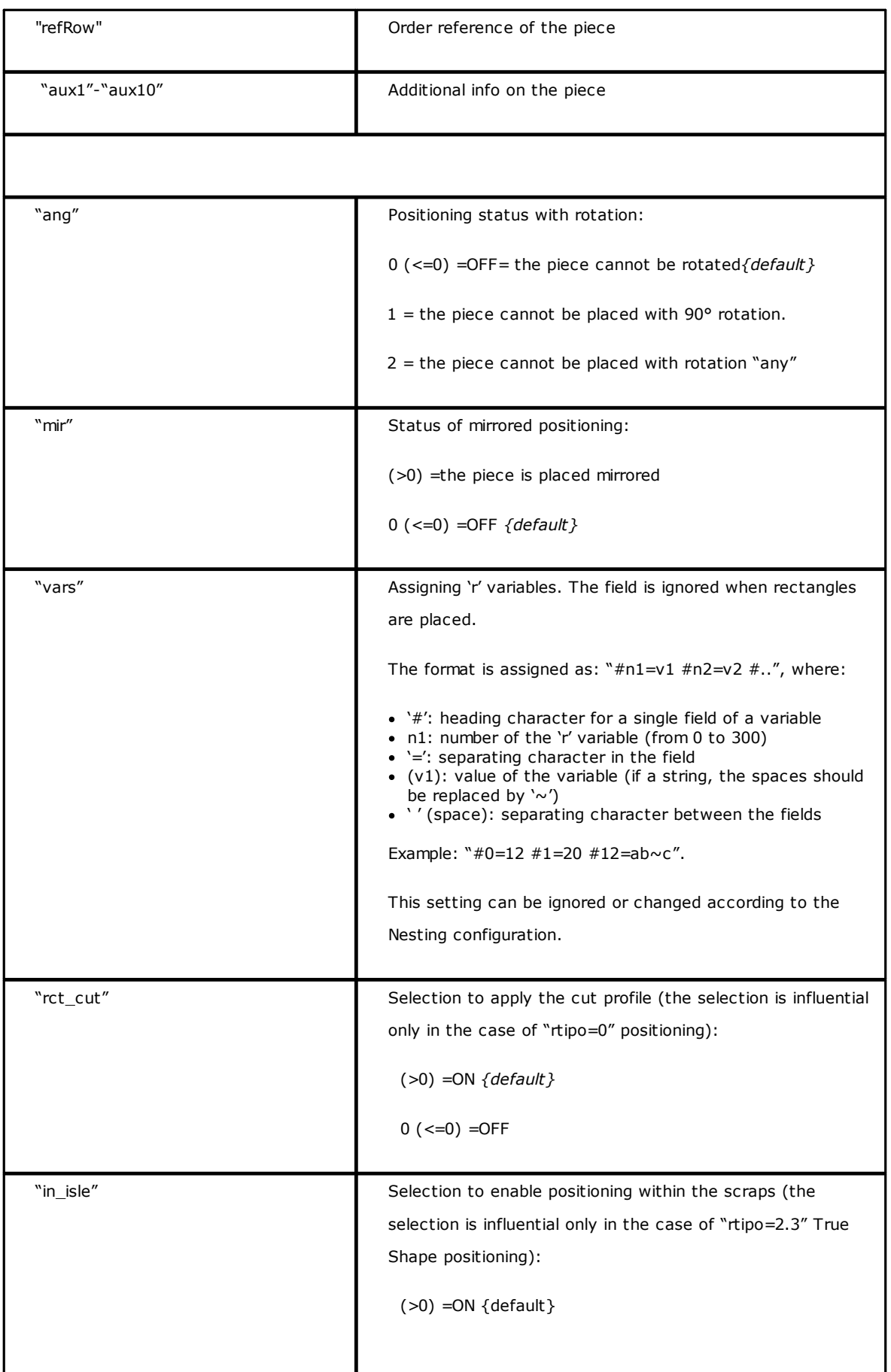

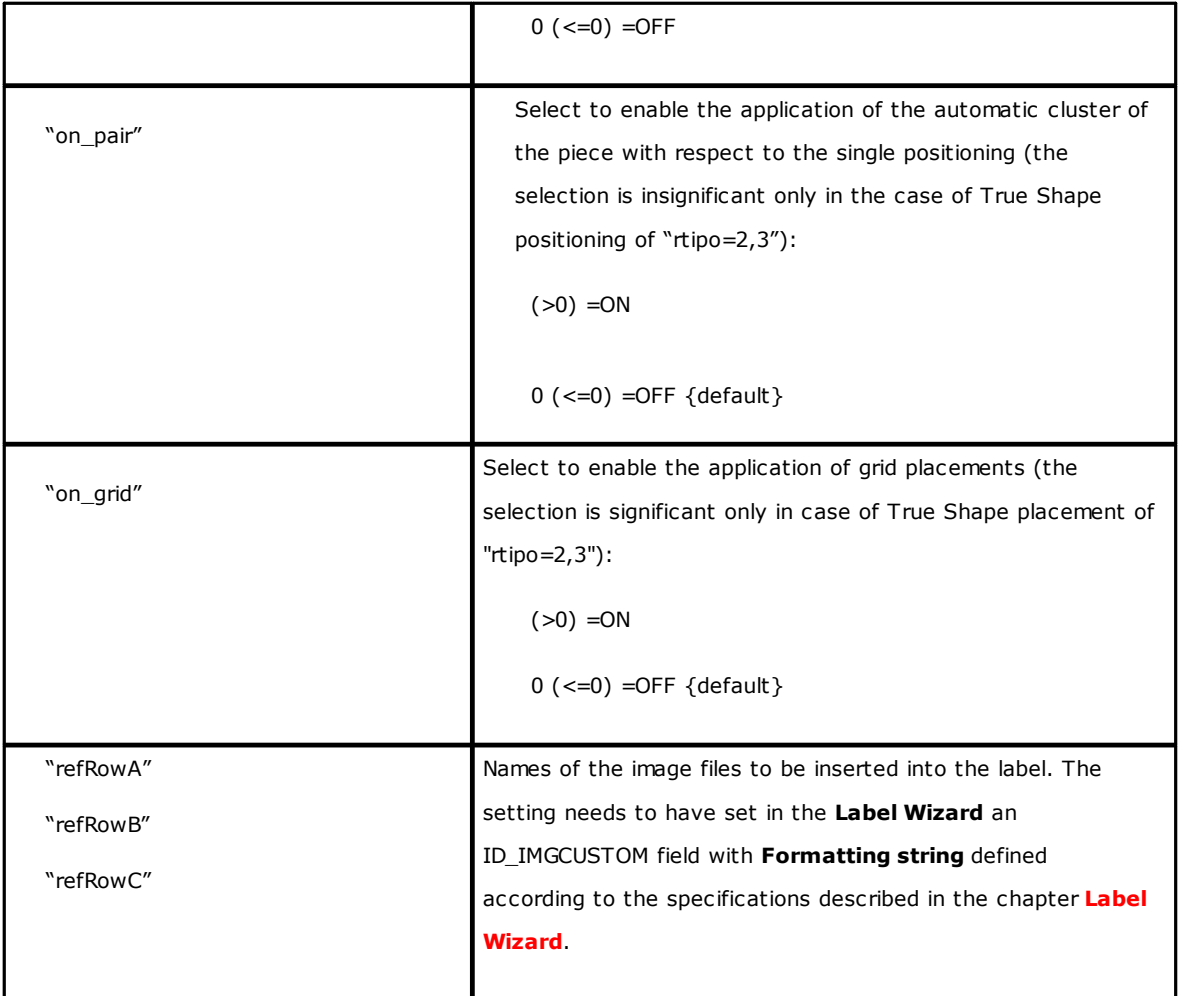

### **13.3 Section of manual clusters**

```
Let us see the detail of an assignment element of manual clusters.
An example of element is:
<group en="1" name="clust_4" dims="80" items="3" range="0" grain="1" type="1" order="1" ang="1" mir="1"
rgb="Aquamarine">
<param name="item" value="1;146.077;246.532;0;0" />
<param name="item" value="2;261.877;271.095;0;0" />
</group>
where:
<group Element heading
en="1" name="clust_4"… Assignment fields of cluster assigned in format
                                        name="value"
/> Closing element
```
Below is the list of the fields assigning a single cluster:

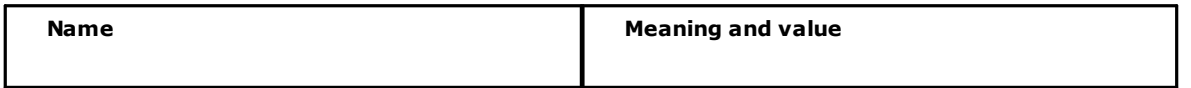

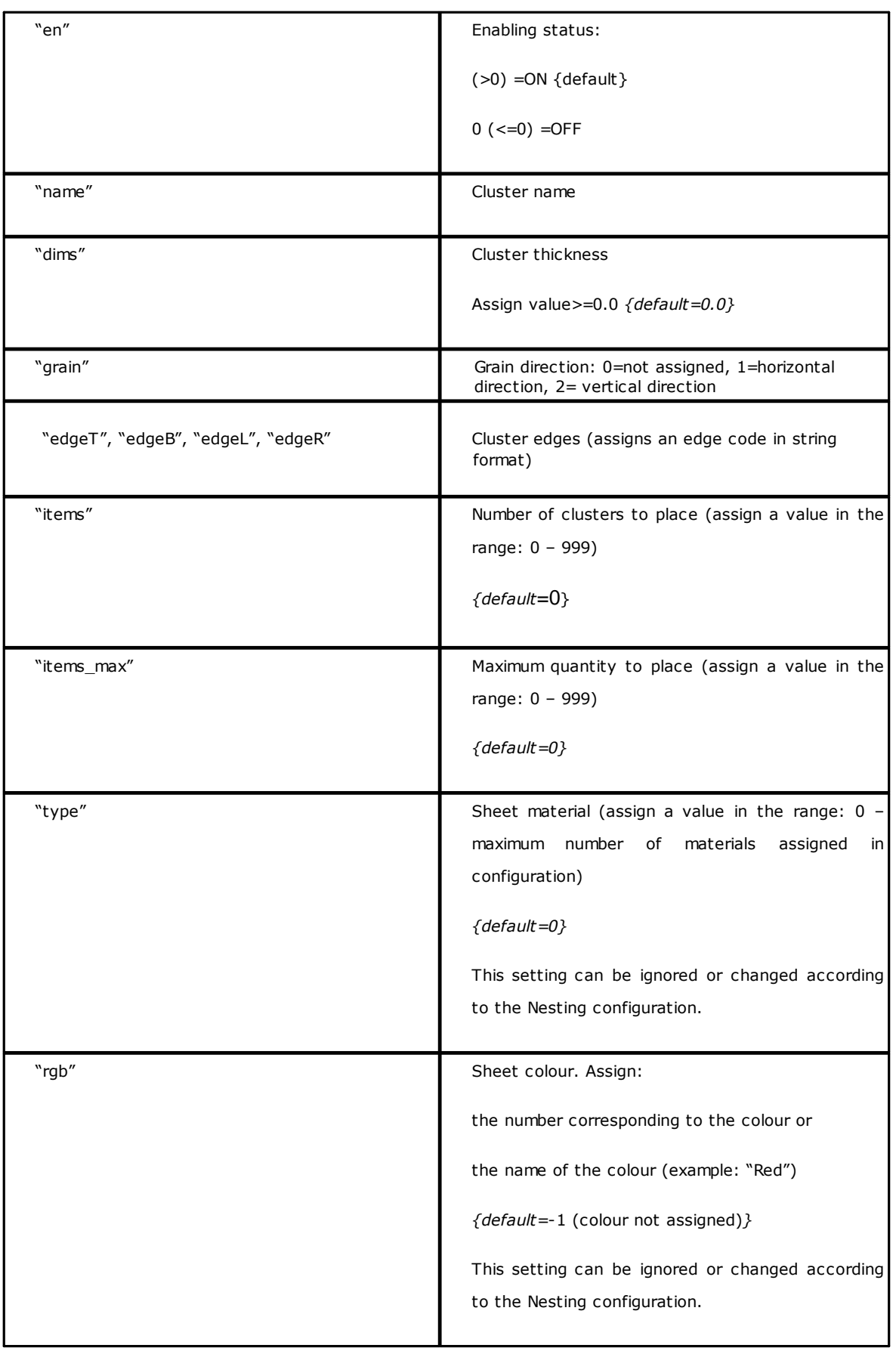

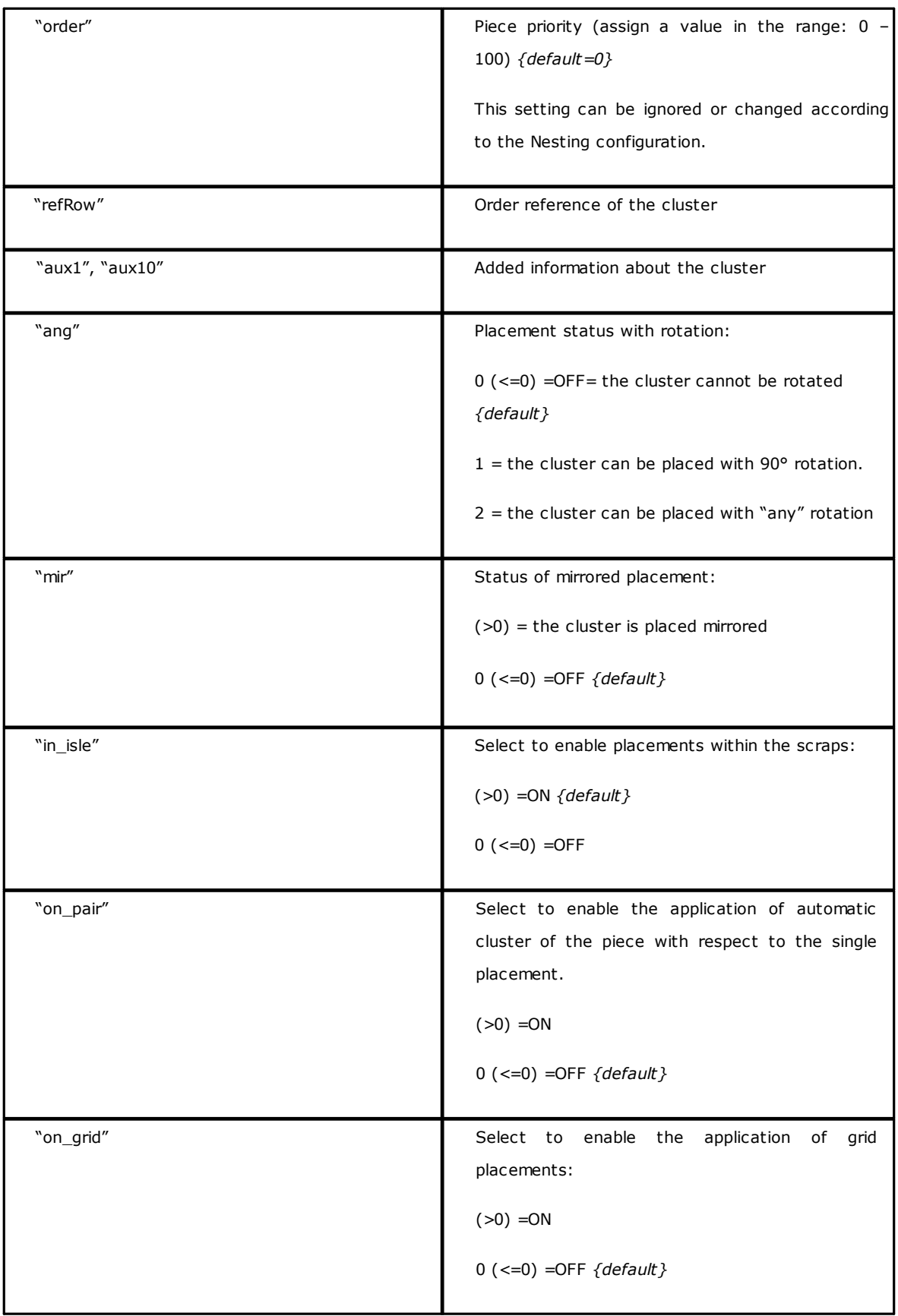

## **13.4 Sheet Section**

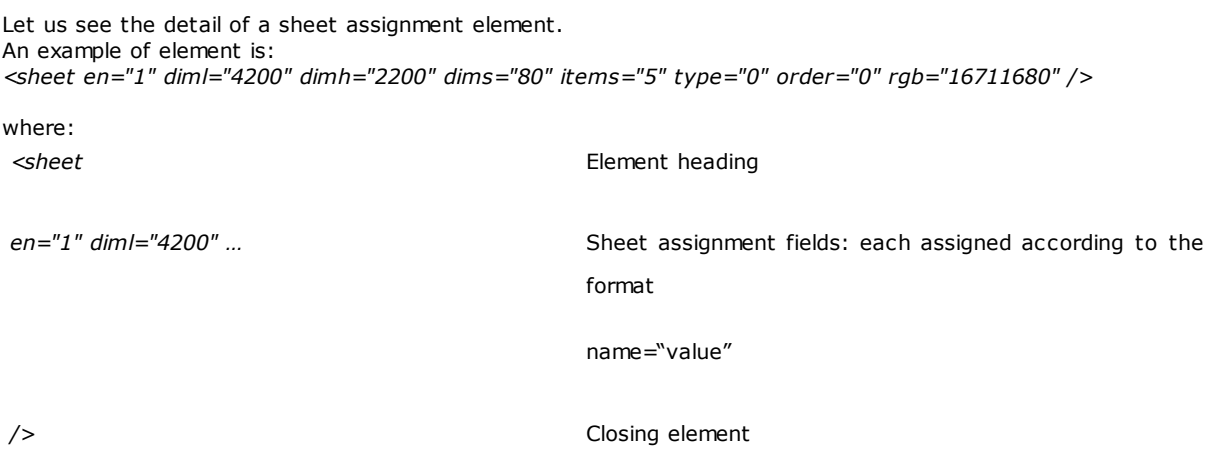

Below is the list of the fields assigning the single sheet:

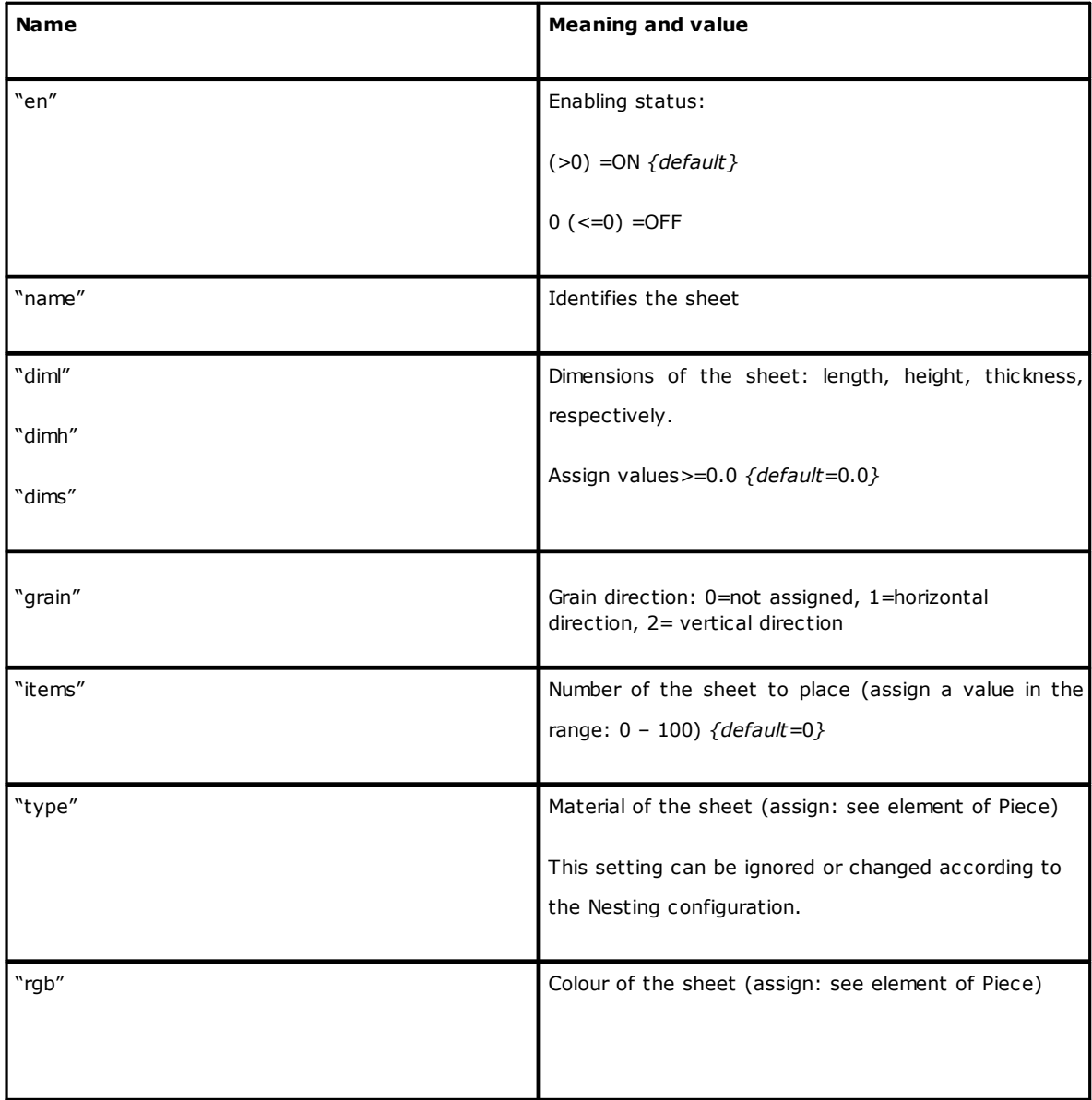

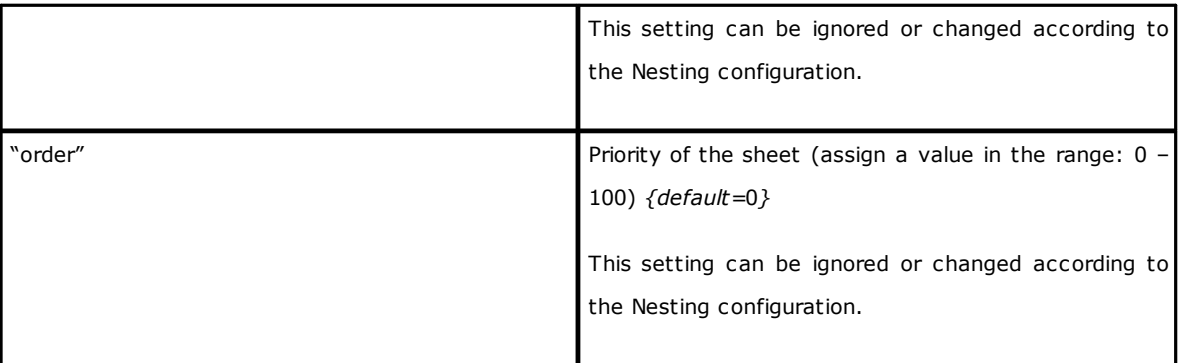

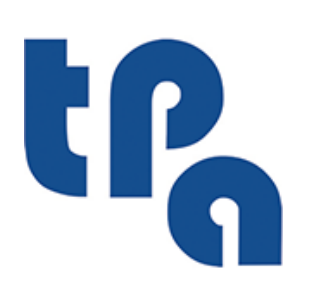

## **Tecnologie e Prodotti per l'Automazione**

Via Carducci, 221 I - 20099 Sesto S.Giovanni (MI) Ph. +393666507029

[www.tpaspa.com](http://www.tpaspa.it)

[info@tpaspa.it](mailto:info@tpaspa.it)